Pub. 988-0156-021

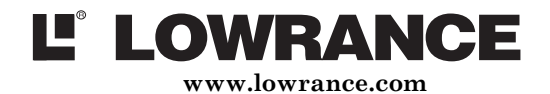

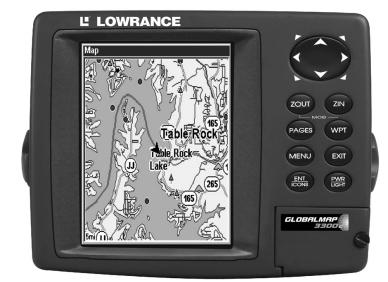

# GlobalMap<sup>®</sup> 3300C Mapping GPS Receiver Installation and Operation Instructions

Download from Www.Somanuals.com. All Manuals Search And Download.

 $\begin{array}{c} Copyright @ 2004 \ Lowrance \ Electronics, \ Inc. \\ All \ rights \ reserved. \end{array}$ 

Lowrance<sup>®</sup> is a registered trademark of Lowrance Electronics, Inc. MapCreate<sup>™</sup> is a trademark of Lowrance Electronics, Inc. Navionics<sup>®</sup> is a registered trademark of Navionics, Inc.

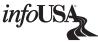

Points of Interest Data in this unit are by infoUSA, copyright © 2001-2004, All Rights Reserved. infoUSA is a trademark of infoUSA, Inc.

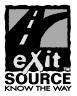

eXitSource Database, copyright © 2001-2004 Zenrin Co. Ltd. Exit Authority<sup>TM</sup> and eXitSource<sup>TM</sup> are trademarks of Zenrin Co. Ltd.

Lowrance Electronics may find it necessary to change or end our policies, regulations and special offers at any time. We reserve the right to do so without notice. All features and specifications subject to change without notice. All screens in this manual are simulated.

# For free owner's manuals and other information, visit our web site:

## www.lowrance.com

Lowrance Electronics Inc. 12000 E. Skelly Dr. Tulsa, OK USA 74128-2486 Printed in USA.

## **Table of Contents**

| Sec. 1: Read Me First!                             |     |
|----------------------------------------------------|-----|
| Capabilities and Specifications: GlobalMap 3300C   |     |
| How Lowrance GPS Works                             |     |
| Introduction to GPS and WAAS                       | . 6 |
| Free Training Aids Available                       |     |
| Unit Emulator                                      |     |
| How to Use this Manual: Typographical Conventions  | . 9 |
| Sec. 2: Installation & Accessories                 |     |
| Preparations                                       |     |
| GPS Antenna/Receiver Module                        |     |
| GPS Module Installation                            |     |
| Connecting Directly to the Unit                    |     |
| Connecting to a NMEA 2000 Network                  |     |
| Power Connections                                  | 16  |
| Powering a NMEA 2000 Buss (NMEA 2000 Power Cable)  |     |
| Powering your Unit (Power Supply Cable)            | 17  |
| NMEA 2000 Cable Connections                        |     |
| NMEA 0183 Cable Connections (Data Cable)           |     |
| Mounting the Unit: Bracket or In-Dash Installation |     |
| MMC or SD Card Memory Card Installation            |     |
| Face Cover                                         |     |
| Other Accessories                                  |     |
| Sec. 3: Basic GPS Operations                       |     |
| Keyboard                                           |     |
| Power/Lights (Turn Unit On and Off)                |     |
| Main Menu                                          |     |
| Pages                                              |     |
| Satellite Status Page                              |     |
| Navigation Page                                    |     |
| Map Page                                           |     |
| Background Map vs. Mapcreate™ Map Content          |     |
| Resize Window Command                              |     |
| Basic GPS Quick Reference                          |     |
| Find your Current Position                         |     |
| Moving around the Map: Zoom & Cursor Arrow Keys    |     |
| Selecting any Map Item with the Cursor             |     |
| Searching                                          |     |
| Set a Waypoint                                     |     |
| Create Waypoint at Current Position                |     |
| Create Waypoint on Map                             |     |
| Create Waypoint by Entering a Position             |     |
| Navigate to a Waypoint                             | 47  |

| Set Man Overboard (MOB) Waypoint                        | 48 |
|---------------------------------------------------------|----|
| Navigate Back to MOB Waypoint                           |    |
| Navigate to Cursor Position on Map                      |    |
| Navigate to a Point of Interest                         |    |
| Creating and Saving a Trail                             |    |
| Displaying a Saved Trail                                |    |
| Navigating Trails                                       |    |
| Visual Trailing                                         |    |
| Navigate a Trail (Forward)                              |    |
| Navigate a Back Trail (Backtrack, or Reverse)           |    |
| Transfer Custom Maps and GPS Data Files                 | 56 |
| Cancel Navigation                                       |    |
| Sec. 4: Advanced GPS Operations                         |    |
| Find Distance from Current Position to Another Location |    |
| Find Distance from Point to Point                       |    |
| Icons                                                   |    |
| Create Icon on Map                                      |    |
| Create Icon at Current Position                         |    |
| Delete an Icon                                          |    |
| Navigate to an Icon                                     |    |
| Routes                                                  |    |
| Create and Save a Route                                 |    |
| PC-Created Routes                                       |    |
| Routes Created in the Unit                              |    |
| Delete a Route                                          |    |
| Edit a Route Name                                       |    |
| Edit Route Waypoints                                    |    |
| Navigate a Route                                        |    |
| Navigate a Route in Reverse                             |    |
| Trails                                                  |    |
| Delete a Trail                                          |    |
| Edit a Trail Name                                       |    |
| Edit a Trail Color                                      |    |
| Edit a Trail Pattern                                    |    |
| Utilities                                               |    |
| Alarm Clock                                             |    |
| Sun/Moon Rise & Set Calculator                          |    |
| Trip Calculator                                         |    |
| Trip Down Timer                                         |    |
| Trip Up Timer                                           |    |
| Waypoints                                               |    |
| Delete a Waypoint                                       |    |
| Edit a Waypoint (Name, Symbol or Position)              |    |
| - are a maj pointe (realite, symbol of robiolony        |    |

| Selecting a Waypoint                      | 72 |
|-------------------------------------------|----|
| Set a Waypoint by Average Position        |    |
| Set a Waypoint by Projecting a Position   |    |
| Sec. 5: System & GPS Setup Options        | 73 |
| Alarms                                    |    |
| Check MMC Files and Storage Space         | 74 |
| Communications Port Configuration         |    |
| Configure NMEA                            | 75 |
| Coordinate System Selection               |    |
| Setup Loran TD                            | 77 |
| Map Fix                                   | 78 |
| Customize Page Displays                   | 79 |
| Customize Satellite Status Page           | 79 |
| Customize Navigation Page                 |    |
| Customize Map Page                        | 79 |
| GPS Simulator                             |    |
| Simulating Trail or Route Navigation      | 80 |
| Initialize GPS                            | 81 |
| Map Auto Zoom                             | 81 |
| Map Data                                  | 82 |
| Show Map Data                             |    |
| Pop-Up Map Information                    |    |
| Map Boundaries                            |    |
| Fill Water with White                     |    |
| Map Overlays (Range Rings; Lat/Long Grid) |    |
| Map Datum Selection                       | 83 |
| Map Detail Category Selection             | 84 |
| Map Orientation                           | 85 |
| Navionics <sup>®</sup> Charts             | 86 |
| Display a Navionics Chart:                | 86 |
| Port Information                          | 87 |
| Tidal Current Information                 |    |
| Tide Information                          |    |
| Pop-Up Help                               |    |
| Position Pinning                          |    |
| Reset Options                             |    |
| Require WAAS                              |    |
| Screen Contrast and Brightness            |    |
| Set Language                              |    |
| Set Local Time                            |    |
| Show WAAS Alarm                           |    |
| Software Version Information              |    |
| Sounds and Alarm Sound Styles             | 96 |

| Track Smoothing                                 |     |
|-------------------------------------------------|-----|
| Trail Options                                   |     |
| Delete All Trails                               |     |
| Update Trail Option                             |     |
| Update Trail Criteria (Auto, Time, Distance)    |     |
| Trail Update Rate (Time, Distance)              |     |
| Delete Trail                                    |     |
| New Trail                                       |     |
| Trail Visible/Invisible and Other Trail Options | 100 |
| Transparency                                    | 100 |
| Units of Measure                                |     |
| Sec. 6: Searching                               |     |
| Find Addresses                                  | 104 |
| Find any Item Selected by Map Cursor            | 107 |
| Find Interstate Highway Exits                   |     |
| Find Map Places or Points of Interest (POI)     |     |
| Find Streets or Intersections                   | 112 |
| Find Waypoints                                  |     |
| Sec. 7: Supplemental Material                   |     |
| Index                                           |     |

#### WARNING!

## A CAREFUL NAVIGATOR NEVER RELIES ON ONLY ONE METHOD TO OBTAIN POSITION INFORMATION.

#### **CAUTION**

When showing navigation data to a position (waypoint), a GPS unit will show the shortest, most direct path to the waypoint. It provides navigation data to the waypoint regardless of obstructions. Therefore, the prudent navigator will not only take advantage of all available navigation tools when traveling to a waypoint, but will also visually check to make sure a clear, safe path to the waypoint is always available.

#### WARNING!

When a GPS unit is used in a vehicle, the vehicle operator is solely responsible for operating the vehicle in a safe manner. Vehicle operators must maintain full surveillance of all pertinent driving, boating or flying conditions at all times. An accident or collision resulting in damage to property, personal injury or death could occur if the operator of a GPS-equipped vehicle fails to pay full attention to travel conditions and vehicle operation while the vehicle is in motion.

# Section 1: Read Me First!

## How this manual can get you out on the road, fast!

Welcome to the exciting world of digital GPS! We know you're anxious to begin navigating, but we have a favor to ask. Before you grab the GlobalMap<sup>®</sup> 3300C and begin installing it, please give us a moment or two to explain how our manual can help you get the best performance from your compact, color display, mapping GPS receiver.

First, we want to thank you for buying a Lowrance GPS unit. Whether you're a first time user or a professional fisherman, you'll discover that your GlobalMap 3300C is easy to use, yet capable of handling demanding navigation tasks. When you team your unit with our custom mapping software MapCreate<sup>TM</sup> 6, you have an incredible combination. You won't find another GPS unit with this much power and this many features for this price!

Our goal for this book is to get you on the road fast, with a minimum of fuss. Like you, we'd rather spend more time navigating and less time reading the manual!

So, we designed our book so that you *don't* have to read the *whole thing* from front to back for the information you want. At the start (or end) of each segment, we'll tell you what content is coming up next. If it's a concept you're already familiar with, we'll show you how and where to skip ahead for the next important topic. We've also made it easy to look up any tips you may need from time to time. Here's how:

The manual is organized into 7 sections. This first section is an introduction to Lowrance GPS. It tells you the basics you need to know before you can make the unit look around and tell you where you are.

Section 2 will help you install your unit and the GPS antenna module. We'll show you how to get the MultiMedia Card (MMC) correctly installed inside the unit. We'll also tell you about some of the available accessories.

Section 3 covers *Basic GPS Operation*. It will show you how easy it is to run the GlobalMap 3300C, right out of the box. This section features a one-page GPS Quick Reference. (If you've already jumped ahead and figured out how to install the unit yourself, and you just *can't* wait any longer, turn to the Quick Reference on page 40 and head for the road with your GPS unit!)

Section 3 contains short, easy-to-scan GPS lessons that follow one another in chronological order. They're all you'll need to know to find your way on the water or in the wilderness quickly. After you've learned the basics (or if you already have some GPS experience), you may want to try out some of the GlobalMap 3300C's many advanced navigation features. That brings us to Section 4, Advanced GPS Operations. This section contains the rest of the unit's GPS command functions, organized in alphabetical order.

When you come to a GPS menu command on the GlobalMap 3300C's screen, you can look it up in the manual by skimming over the table of contents, just flipping through Section 3 or scanning through the command portion of Section 4.

This unit is ready to use right out of the box, but you can fine tune and customize its operation with dozens of options. We describe how to use general system options along with GPS options in Section 5, *System Setup and GPS Setup Options*. Section 5 is organized in alphabetical order.

In Section 6, we go into more detail on one of the GlobalMap 3300C's most remarkable capabilities — Searching. We'll introduce a search example in the Basic GPS Operation section, but there are so many map items you can search for, we had to give this function its own section in the manual! For example, did you know this unit can look up business phone numbers, functioning as a virtual Yellow Pages? We'll show you how in Section 6.

Finally, in Section 7, we offer *Supplemental Material*, including a list of the GPS datums used, warranties and customer service information.

Now, if you're into the fine details, glance over the next segment on specifications to see just how much GPS power your GlobalMap 3300C contains. It's important to *us* (and our power users), but, if *you* don't care how many watts of power the unit has, or how many waypoints it can store, skip ahead to important information on how our GPS works, on page 4.

#### Capabilities and Specifications: GlobalMap 3300C General

| Display:       | . 1/4 VGA color, transflective TFT display; 5.0"<br>(12.7 cm) diagonal viewing area.                  |
|----------------|----------------------------------------------------------------------------------------------------|
| Resolution:    | . 320 pixels (vert.) x 240 pixel (horiz.) resolu-<br>tion; 153,600 total pixels                       |
| Backlighting:  | . Color backlit screen and keypad for night use.                                                      |
| Input power:   | . 10 to 15 volts DC.                                                                                  |
| Current drain: | . With lights on: 700 ma.                                                                             |
| Case size:     | . 5.4" H x 6.9" W x 3.4" D (13.8 x 17.6 x 8.6 cm); sealed and waterproof; suitable for saltwater use. |

| MMC slots:                                                 | One with waterproof door (SD card compatible).                                                                                                    |
|------------------------------------------------------------|----------------------------------------------------------------------------------------------------|
| Recording:                                                 | GPS uses MMC & SD cards for recording trip details and displaying charts or custom maps.                                                                                                    |
| Back-up memory:                                            | Built-in memory stores GPS data for dec-<br>ades. User settings are stored when unit is<br>turned off.                                                                                                    |
| Languages:                                                 | 10; menu languages selectable by user.                                                                                                    |
|                                                            | GPS                                                                                                    |
| Receiver/antenna:                                          | External; LGC-2000 12 parallel channel<br>NMEA 2000-ready GPS/WAAS re-<br>ceiver/antenna.                                                                                                    |
| Background map:                                            | Built-in custom, detailed Lowrance map.<br>Contains: enhanced detail of continental U.S.<br>and Hawaii. Includes more than 60,000 nav<br>aids and 10,000 wrecks/obstructions in<br>coastal and Great Lakes waters. Metro ar-<br>eas, selected major streets/highways and in-<br>terstate exit services details included. |
| Custom mapping:                                            | MapCreate <sup>™</sup> 6 software optional; optional<br>LEI FreedomMaps <sup>™</sup> offer the same high-<br>detail without the work of MapCreate; Navi-<br>onics <sup>®</sup> charts on MMC cards optional.                                                                                                    |
| Mapping memory:                                            | More than 256 MB on one MMC (or SD) card.                                                                                                    |
| Position updates:                                          | Every second.                                                                                                    |
| Position points:                                           | 1,000 waypoints; 1,000 event marker icons.                                                                                                    |
| Audible alarms:                                            | Arrival/off-course/anchor.                                                                                                    |
| Graphic symbols for<br>waypoints or event<br>marker icons: | 42.                                                                                                    |
| Routes:                                                    | 100; up to 100 waypoints per route.                                                                                                    |
| Plot Trails:                                               | 10 savable; up to 9,999 points per trail.                                                                                                    |
| Zoom range:                                                | 40 ranges; 0.02 to 4,000 miles.                                                                                                    |
| NOTE:                                                      |                                                                                                    |

The above memory capacities refer only to the unit's on-board memory. The amount of GPS data you can record and save for recall later is only limited by the number and capacity of MMC cards you have.

#### NOTICE!

The storage and operation temperature range for your unit is from -4 degrees to +167 degrees Fahrenheit (-20 degrees to +75 degrees Celsius). Extended storage or operation in temperatures higher or lower than specified will damage the liquid crystal display in your unit. This type of damage is not covered by the warranty. For more information, contact the factory's Customer Service Department; phone numbers are listed on the last page.

## How Lowrance GPS Works

You'll navigate faster and easier if you understand how the unit scans the sky to tell you where you are on the earth — and, where you're going. (But if you already have a working understanding of GPS receivers and the GPS navigation system, skip on ahead to Section 2, *Installation* & *Accessories* on page 11. If you're new to GPS, read on, and you can later impress your friends with your new-found knowledge.)

First, think of your unit as a small but powerful computer. (But don't worry — we made the units in this series easy to use, so you don't need to be a computer expert to find your way!) The unit includes a keypad and a screen with menus so you can tell it what to do. The screen also lets the unit show your location on a moving map, as well as point the way to your destination.

This gimbal-mounted unit uses an external antenna/receiver module, which makes the whole system work something like your car radio. But instead of your favorite dance tunes, this receiver tunes in to a couple of dozen GPS satellites circling the earth. (It will also listen in to the WAAS satellites in orbit, but more about that in the upcoming segment introducing you to GPS and WAAS.)

Your unit listens to signals from as many satellites as it can "see" above the horizon, eliminates the weakest signals, then computes its location in relation to those satellites. Once it figures its latitude and longitude, it plots that position on the moving map shown on the screen. The whole process takes place several times a second!

The performance doesn't stop there. Stored in the permanent memory of each GPS unit is a basic background map of the *entire* world. We lock it in here at the factory — you can't change or erase this map.

The background map is suitable for many navigation chores, but for maximum accuracy and much more detail, you need our optional mapmaking software, MapCreate<sup>™</sup> 6. Some unit features — such as searching for businesses and addresses — won't work without a custom MapCreate map. There is so much detail in our background map (and even more in MapCreate) that we'll describe their contents and differences in Section 3, *Basic GPS Operations*, on page 27.

Another portion of the unit's onboard memory is devoted to *recording* GPS navigation information, which includes waypoints, event marker icons, trails and routes. This lets you look back the way you came. Think of this data storage like the hard drive memory in a computer or a tape in a cassette tape recorder. You can save several different GPS data files, erase 'em and record new ones, over and over again. Like any computer file, these *GPS Data Files* (file format \*.usr) can be shared between other Lowrance GPS or sonar/GPS units, or even personal computers.

This unit has one more thing in common with a personal computer. Just as computers have a floppy disk drive for storing and exchanging files, the unit has a slot for an MMC (MultiMedia Card) or SD (Secure Digital card) flash memory card. These solid-state memory devices are about the size of a postage stamp, but can hold data ranging from 8 MB to more than 256 MB in size. (Compare that to a floppy disk's 1.44 MB capacity!) The unit uses all that MMC space for two key GPS purposes.

First, you can backup your onboard GPS Data Files by copying them to the MMC. Since the MMC is removable (like a floppy disk or a cassette tape), you can store these GPS Data Files on a personal computer equipped with an MMC card reader. (Or store them on a pocketful of MMCs, if you don't have a computer.) Our MapCreate mapping software can save, edit or create its own GPS Data Files, which can be copied to the MMC and then loaded from the MMC into the unit's memory. (NOTE: No matter where they come from, GPS Data Files *must* be loaded from the MMC into memory before the unit can use them.)

The other key GPS use for MMCs is storage of special high-detail, custom maps, which you can produce on your computer with our MapCreate software. These MapCreate custom maps contain much greater detail than the basic background map. These *Custom Map Files* (file format \*.lcm) can also be shared between other Lowrance GPS or sonar/GPS units and personal computers. (For example, the exact same MMC, custom map files and GPS data files can be used interchangeably between your gimbal-mounted GlobalMap 3300C and the hand-held iFINDER<sup>®</sup> GPS receiver.)

You make your own Custom Map Files with our MapCreate software, but you don't have to. We also sell ready-to-use FreedomMaps<sup>™</sup>. These custom maps are pre-loaded on MMCs. (No computer work required!). The unit automatically reads Custom Map Files directly from the MMC or SD card. To use a custom map, all you need to do is slide an MMC containing a map into the unit.

## Introduction to GPS and WAAS

Well, now you know the basics of how the unit does its work. You might be ready to jump ahead to Section 2, *Installation & Accessories*, on page 11, so you can mount your unit and plug in the power. Or you might want to see how our text formatting makes the manual tutorials easy to skim. If that's the case, move on to "How to Use This Manual" on page 9. But, if you want to understand the current state of satellite navigation, look over this segment describing how GPS and its new companion WAAS work together to get you where you're going.

The Global Positioning System (GPS) was launched July 17, 1995 by the United States Department of Defense. It was designed as a 24hour-a-day, 365-days-a-year, all weather global navigation system for the armed forces of the U.S. and its allies. Civilian use was also available at first, but it was less accurate because the military scrambled the signal somewhat, using a process called Selective Availability (SA.)

GPS proved so useful for civilian navigation that the federal government discontinued SA on May 2, 2000, after the military developed other methods to deny GPS service to enemy forces. Reliable accuracy for civilian users jumped from 100 meters (330 feet) under SA to the present level of 10 to 20 meters (about 30 to 60 feet.)

Twenty-four satellites orbit 10,900 nautical miles above the Earth, passing overhead twice daily. A series of ground stations (with precisely surveyed locations) controls the satellites and monitors their exact locations in the sky. Each satellite broadcasts a low-power signal that identifies the satellite and its position above the earth. Three of these satellites are spares, unused until needed. The rest virtually guarantee that at least four satellites are in view nearly anywhere on Earth at all times.

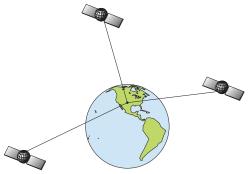

A minimum of three satellites are required to determine a 2D fix.

The system requires signal reception from three satellites in order to determine a position. This is called a 2D fix. It takes four satellites to determine both position and elevation (your height above sea level — also called altitude.) This is called a 3D fix.

Remember, the unit must have a clear view of the satellites in order to receive their signals. Unlike radio or television signals, GPS works at very high frequencies. These signals can be easily blocked by trees, buildings, an automobile roof, even your body.

Like most GPS receivers, this unit doesn't have a compass or any other navigation aid built inside. It relies solely on the signals from the satellites to calculate a position. Speed, direction of travel, and distance are all calculated from position information. Therefore, in order for the unit to determine direction of travel, you must be moving and the faster, the better. This is not to say that it won't work at walking or trolling speeds — it will. There will simply be more "wandering" of the data shown on the display.

GPS alone is plenty accurate for route navigation, but the U.S. Federal Aviation Administration has special aircraft navigation needs that go beyond basic GPS. So, the FAA has developed a program to boost GPS performance with its Wide Area Augmentation System, or WAAS. The FAA commissioned the system on July 11, 2003.

WAAS is designed to increase GPS accuracy to within 7.6 meters vertically and horizontally, but it consistently delivers accuracies within 1-2 meters horizontal and 2-3 meters vertical, according to the FAA. It does this by broadcasting correction signals on GPS frequencies. Your unit automatically receives both GPS and WAAS signals.

However, there are some fringe areas of the U.S., including parts of Alaska, that do not yet receive robust WAAS coverage. Continued WAAS development is planned to extend WAAS coverage in the years to come.

WAAS boosts the accuracy of land GPS navigation, but the system is designed for aircraft. The satellites are in a fixed orbit around the Equator, so they appear very low in the sky to someone on the ground in North America. Aircraft and vessels on open water can get consistently good WAAS reception, but terrain, foliage or even large man-made structures can sometimes block the WAAS signal from ground receivers.

You'll find that using your GPS receiver is both easy and amazingly accurate. It's easily the most accurate method of electronic navigation available to the general public today. Remember, however, that this receiver is only a tool. Always have another method of navigation available, such as a map or chart and a compass. Also remember that this unit will always show navigation information in the shortest line from your present position to a waypoint, regardless of terrain! It only calculates position, it can't know what's between you and your destination, for example. It's up to you to safely navigate around obstacles, no matter how you're using this product.

## Free Training Aids Available

Now that you know something about the technology that makes this unit possible, you're ready to start learning how to use that technology! This manual will guide you through the process of setting up and running your unit, but that's only one of many resources available.

If you or a friend has Internet access, visit our web site! Find us at **WWW.LOWRANCE.COM**. The site is packed with additional information on using our products.

#### **Unit Emulator**

For the ultimate training aid, be sure to download the free emulator software for your unit. Aside from being just plain fun, this program can help you learn both basic and advanced operations without burning boat fuel! Lowrance is the first GPS manufacturer to provide this type of training tool for customers.

This PC application simulates the actual GPS unit on your computer. You can run it from your computer keyboard or use your mouse to press the virtual keys. Easy download and installation instructions are available on our web site.

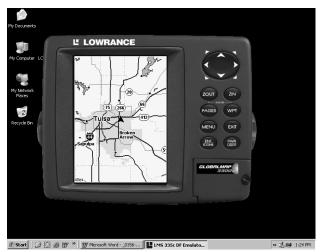

Free training emulator is available for your unit on our web site.

The emulator works exactly like your real GPS unit. Using the GPS Simulator feature, it allows you to run GPS routes and trails, even create real waypoints you can use in the field!

And that's just *some* of the material available on our web site. To find out all we have available, go to **WWW.LOWRANCE.COM** and look around. For now, though, we'll get back to how to use this particular unit. And, first, how to use the manual.

## How to use this manual: typographical conventions

Many instructions are listed as numbered steps. The keypad and arrow "keystrokes" appear as boldface type. So, if you're in a real hurry (or just need a reminder), you can skim the instructions and pick out what menu command to use by finding the boldface command text. The following paragraphs explain how to interpret the text formatting for those commands and other instructions:

#### Arrow Keys

The arrow keys control the movement of dotted cross-hair lines on your mapping screen called the cursor. The arrow keys help you move around the menus so you can execute different commands. They are represented by symbols like these, which denote the down arrow key, the up arrow, the left arrow and the right arrow:  $\downarrow \uparrow \leftarrow \rightarrow$ .

### Keyboard

The other keys perform a variety of functions. When the text refers to a key to press, the key is shown in bold, sans serif type. For example, the "Enter/Icons" key is shown as **ENT** and the "Menu" key is shown as **MENU**.

### Menu Commands

A menu command or a menu option will appear in small capital letters, in a bold sans serif type like this: **ROUTE PLANNING**. These indicate that you are to select this command or option from a menu or take an action of some kind with the menu item. Text that you may need to enter or file names you need to select are show in italic type, such as *trail name*.

#### Instructions = Menu Sequences

Most functions you perform with the unit are described as a sequence of key strokes and selecting menu commands. We've written them in a condensed manner for quick and easy reading.

For example, instructions for navigating a trail would look like this:

1. From the Map Page, press  $\textbf{MENU} \,|\, \textbf{MENU} \,|\, \textbf{\downarrow}$  to  $\textbf{My Trails} \,|\, \textbf{ENT}.$ 

2. Press  $\downarrow$  to *Trail* 1 | ENT |  $\rightarrow$  to Navigate | ENT.

3. You are asked to wait while it converts the trail into a route.

4. The wait message disappears and the unit begins showing navigation information along the trail. Now, begin moving and follow your unit's directions.

Translated into complete English, step 1 above would mean: "Start on the Map Page. Press the Menu key twice. Next, repeatedly press (or press and hold) the down arrow key to scroll down the menu and select (highlight) the My Trails menu command. Finally, press the Enter key."

Step 2 would mean: "Press the down arrow key repeatedly to scroll to the trail named Trail 1, and press Enter. Next, press the right arrow key to highlight the Navigate command, then press Enter."

## Section 2: Installation & Accessories

## Preparations

You can install the GPS system in some other order if you prefer, but we recommend this installation sequence:

#### Caution:

You should read over this entire installation section before drilling any holes in your vehicle or vessel!

1. Determine the approximate location for the GPS unit, so you can plan how and where to route the cables for the antenna and power. This will help you make sure you have enough cable length for the desired configuration.

2. Determine the approximate location for the GPS antenna module and its cable route.

3. Determine the location of your battery or other power connection, along with the power cable route.

4. Install the GPS antenna and route the antenna cable to the GPS unit's mounting location.

5. Install the power cable and route it to the GPS unit's mounting location.

6. Mount the GPS unit.

## **GPS Antenna/Receiver Module**

This unit's package includes the LGC-2000 GPS module. This device contains the unit's external antenna and receiver for GPS and WAAS signals. The antenna/receiver module comes with a 25-foot Y-adapter extension cable. This module can be mounted on a flat surface or pole, or an optional magnet is available for temporary mounting on any ferrous surface.

The LGC-2000 requires 9 to 20 volts DC power. It draws power through the unit or from the NMEA 2000 buss (instructions on powering a NMEA 2000 buss appear later in this section).

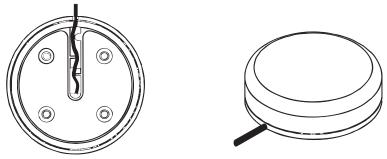

LGC-2000 Module, bottom view (left) and top view (right).

#### **GPS Module Installation**

The GPS module can be mounted on any flat surface, provided there is access behind the mounting surface for the screws. The optional magnet allows the module to be easily used on cars or off-road vehicles. The pole mount adapter lets you mount the antenna on a pole or swivel mount that uses standard marine 1" - 14 threads.

#### Surface Mount

Tools required for installation are: wire pliers, flat screwdriver, drill, 1" (25 mm) drill bit and 3/16" (4.75 mm) drill bit.

The GPS module can be easily installed on any flat surface that is at least 3-1/2" (90 mm) wide. Be sure that a clear, unobstructed view of the sky is available at the selected location. GPS signals travel "line-of-sight" at very high frequencies, so nearly anything blocking the antenna can stop the unit from finding a satellite. *Caution: Do not mount in line with a radar antenna. Radar radiates high-energy signals that can interfere with GPS signal reception.* 

In an automobile, you may achieve good results by simply placing the external antenna on the top of the dash, at the base of the windshield. A piece of the rubber non-skid shelf liner material available in recreational vehicle supply stores will help hold the antenna in place. This may not work well if you have a cab-over design pickup truck camper or motor home. If dashboard reception is poor, simply relocate the antenna module elsewhere on the vehicle for a clearer view of the sky.

Once you've determined the mounting location, use the template on page 14 to drill the screw holes. The screws supplied with this unit are about 1-1/8" long (4mm x 30mm). Drill 3/16" (4.75 mm) holes for the mounting screws.

If you need to route the cable through the mounting surface, drill a 1" (25mm) hole for the cable's connector. There is a notch in the antenna housing that allows the cable to pass through to the outside, if desired, instead of routing it through the mounting surface.

After drilling the holes, pass the O-ring over the cable and press it into the groove on the bottom of the antenna housing. Now attach the antenna to the mounting surface, using 4 mm screws and the supplied lock washers. Route the cable (as described later in this section) and the GPS module installation is finished.

#### Magnet Mount

A magnet (available as an option) lets you temporarily mount the GPS module on any ferrous metal surface, such as a car. To use the magnet, simply peel the backing off the magnet's adhesive coating and press the magnet to the bottom of the antenna housing. The module is ready for use.

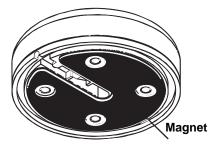

Under side view showing magnet.

#### Pole Mount

The GPS module attaches to the pole mount adapter with the supplied 4 mm screws. You can route the cable through the slot in the side of the module and down the side of the pole. Or, you can pass it down through the pole mount adapter and run the cable inside the pole. The 1"-14 threads on the pole mount adapter accept a standard marine antenna mount.

Pole mount adapter with module attached.

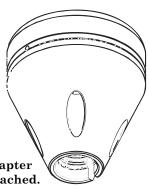

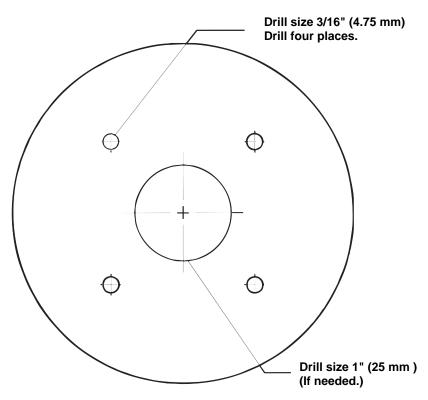

GPS module mounting template.

After the module is installed, connect it to the unit. The LGC-2000 can communicate with your GPS unit either directly (using the supplied extension cable) or through a NMEA 2000 network.

#### **Connecting Directly to the Unit**

After the module is installed, attach it to the end of the Y-adapter extension cable as shown in the following diagram. To connect it to the unit, insert the extension cable's splitter plug into the Network socket on the back of the unit and your system is ready to use.

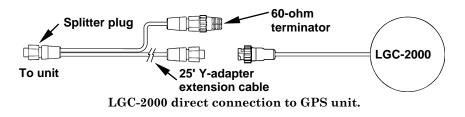

#### NOTE:

The extension cable's shorter branch will have a 60-ohm terminator attached to it. **Do not remove this terminator.** When you're not connecting to a NMEA 2000 buss, you must leave the terminator connected to this socket for your antenna/receiver to function correctly.

#### Connecting to a NMEA 2000 Network

The LGC-2000 can be connected to a NMEA 2000 buss, providing GPS information to any Lowrance GPS units attached to the buss. Contact LEI Extras (look inside back cover for accessory ordering information) for a NMEA 2000 buss adapter cable if you would like to do this.

There are two ways to connect the antenna to a NMEA 2000 network port. One method (shown in the following image) is to use the extension cable's Y-adapter to connect both the antenna and the unit to the same network port. To do this, simply remove the 60-ohm terminator shown in the previous image and attach the NMEA 2000 buss adapter cable to the shorter branch of the extension cable's Y-adapter. Connect the NMEA 2000 buss adapter cable's other end to an available network port.

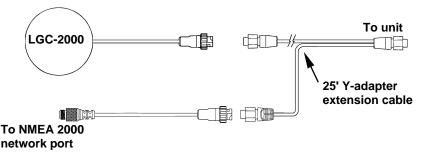

LGC-2000 and GPS unit connection to NMEA 2000 buss.

You can also attach the antenna to a remote port on the network, and pass position information along the network. To do this, simply attach the LGC-2000's connector to one end of the buss adapter cable and attach the other to an available port on the NMEA 2000 buss, as shown in the following image. (You will have to use a similar adapter cable to connect the GPS unit to the NMEA buss as described later in this section.)

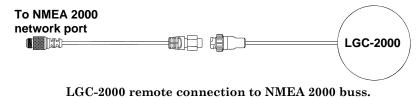

#### NOTE:

An existing operational NMEA 2000 buss will already have terminators in place and will already be powered. If you're connecting to such a network, you won't need the terminators provided. **Do not add** terminators or power to a functional NMEA 2000 buss!

When the LGC-2000 is connected to the unit (directly or indirectly), it will begin providing GPS signal information.

## **Power Connections**

Your unit comes with a Lowrance standard power/data cable that splits into three ends, each with several exposed wires (shown in the following figure). The end with 4 wires (blue, yellow, orange and shield) is a Data cable that connects to a NMEA 0183 interface. The end with three wires (red, black and shield) is a power cable that connects to a NMEA 2000 buss. The thicker three-wire cable (red, black and white) is the Power Supply for your unit (and optional external speaker connection for some units).

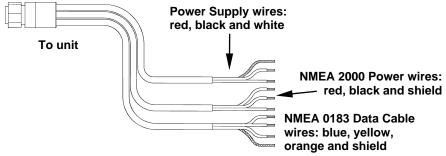

The Power/Data cable for this unit.

Depending on your configuration, you may not use all of these wires. (For example, many units cannot operate an optional external speaker, so the white wire on the Power Supply cable isn't functional.) The following segments include instructions for installing all the wires that you will use with this unit.

#### Caution:

All of the wires in the power/data cable have bare ends for easier installation. The bare ends on any **unused** wires could cause an electrical short if left exposed. To prevent this, you should cover the individual wire ends – either by capping them with wire nuts or wrapping them with electrical tape. (You should cut off the bare wire before taping off the ends.)

#### Powering a NMEA 2000 Buss (NMEA 2000 Power cable)

A NMEA 2000 buss must be connected to a power source to operate. If you have a pre-existing NMEA 2000 installation, it may already be connected to another power source. *If* your NMEA 2000 buss is already powered, you can ignore the NMEA 2000 Power cable. *Never attach two power sources to a single NMEA 2000 buss.* 

If you do need to power your NMEA 2000 buss, attach the NMEA 2000 Power cable to your boat's battery just as indicated in the following segment for connecting your unit's Power Supply cable. The NMEA 2000 Power cable's red wire should be attached (with provided 3-amp fuse) to the boat battery's positive terminal, and the NMEA 2000 Power cable's black and shield wires should both be attached to the battery's negative terminal.

#### NOTE:

If the NMEA 2000 buss draws power directly from the boat's battery, the LGC-2000 will remain on (drawing power) all the time. The LGC-2000's current draw is very small and shouldn't decrease the boat's storage battery life, but if this small draw is a concern, you can install a switch between the NMEA 2000 buss and the battery.

#### **Powering Your Unit**

#### (Power Supply cable - red and black wires)

The unit works from a 12-volt battery system. For the best results, attach the power cable directly to the battery. You can attach the power cable to an accessory or power buss, however you may have problems with electrical interference. Therefore, it's safer to go ahead and attach the power cable directly to the battery.

#### CAUTION:

When using the unit in a saltwater environment, we strongly recommend that you shut off the power supply to the power cable when the unit is not in use. When the unit is turned off but still connected to a power supply, electrolysis can occur in the power cable plug. This may result in corrosion of the plug body along with the electrical contacts in the cable and the unit's power socket.

In saltwater environments we recommend you connect the power cable to the auxiliary power switch included in most boat designs. If that results in electrical interference, or if such a switch is not available, we recommend connecting direct to the battery and installing an inline switch. This will let you shut off power to the power cable when the unit is not in use. When you are not using the unit, you should always shut off power to the power cable, especially when the power cable is disconnected from the unit.

If possible, keep the power cable away from other boat wiring, especially the engine's wires. This will provide the best isolation from electrical noise. If the cable is not long enough, splice #18 gauge wire onto it. The power cable has two wires, red and black. Red is the positive lead, black is negative or ground. There is also a white wire to power an optional external speaker for some units. Make sure to attach the in-line fuse holder to the red lead *as close to the power source as possible*.

For example, if you have to extend the power cable to the battery or power buss, attach one end of the fuse holder directly to the battery or power buss. This will protect both the unit and the power cable in the event of a short. It uses a 3-amp fuse.

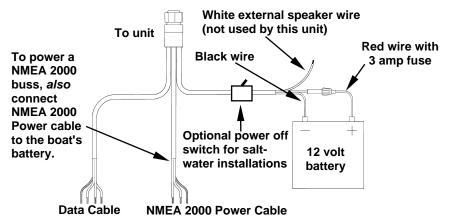

Power connections for the unit.

#### NOTE:

If you're powering a NMEA 2000 buss, you will attach *both* the NMEA 2000 Power cable *and* the unit's Power Supply cable to the boat's battery. To attach the NMEA 2000 Power cable, connect the red wire to battery's + and black and shield wires to battery's –.

#### WARNING:

This product *must* be independently fused with the enclosed 3-amp fuse (or equivalent), even if you connect to a fused accessory or power buss.

If a malfunction happens inside the unit, extensive damage can occur if the enclosed fuse is not used. As with all electrical devices, this unit could be damaged to a point that it is unrepairable and could even cause harm to the user when not properly fused.

#### CAUTION:

Do not use this product without a 3-amp fuse wired into the power cable! Failure to use a 3-amp fuse will void your warranty.

This unit has reverse polarity protection. No damage will occur if the power wires are reversed. However, the unit will not work until the wires are attached correctly.

An optional 8-foot, CA-4 external power cable with a cigarette lighter adapter is available from Lowrance.

## NMEA 2000 Cable Connections

NMEA 2000 is a new buss network specifically designed for boats. This is a very young industry standard and, at the time of printing, few boats being built now have a NMEA 2000 buss installed. Over the next few years, however, NMEA 2000 will become much more common. To help you get the most out of this technology, your Lowrance unit is designed to work with a NMEA 2000 network as soon as it becomes available.

#### Connecting to a NMEA 2000 Network

Your unit can be connected to a NMEA 2000 buss, receiving sensor information from any Lowrance units attached to the buss. Contact LEI Extras (look inside back cover for accessory ordering information) for a NMEA 2000 buss adapter cable if you would like to do this. You can connect both the unit and antenna module through the antenna's extension cable (as described earlier), or you can connect the unit directly to a network port. To do so, simply attach the adapter cable's manual locking collar connector to the Network port on the back of the unit and attach the other end to an available port on the NMEA 2000 buss, as shown in the following image.

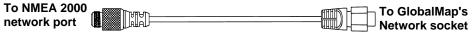

#### Lowrance unit direct connection to NMEA 2000 buss.

As soon as the unit is connected to the network, it will begin receiving shared information. Please note that the buss *must* be powered to operate. (For more on powering a NMEA 2000 buss, see the instructions earlier in this section.)

## NMEA 0183 Cable Connections

NMEA is a standard communications format for marine electronic equipment. For example, an autopilot can connect to the NMEA interface on this unit and receive positioning information. The unit can exchange information with any device that transmits or receives NMEA 0183 data.

See the following diagram for general wiring connections. Read your other product's owner's manual for more wiring information.

#### NMEA 0183 Wiring (Data cable)

To exchange NMEA 0183 data, this unit has one NMEA 0183 version 2.0 communication port. Com port one (Com-1) can be used to receive NMEA format GPS data. The com port can also transmit NMEA format GPS data to another device.

The four wires for the com port are combined with the Power Supply cable and NMEA 2000 Power cable to form the power/data cable (shown earlier). Com-1 uses the yellow wire to transmit, the orange wire to receive and the shield wire for signal ground. Your unit does not use the blue wire.

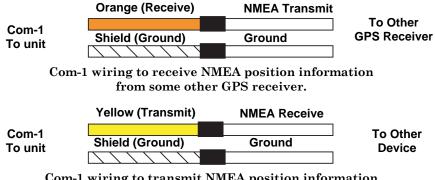

Com-1 wiring to transmit NMEA position information to another NMEA-compatible device.

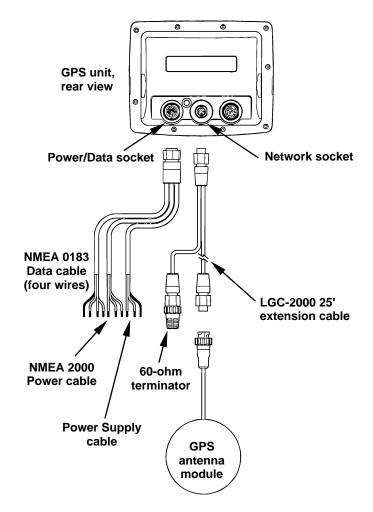

Cable connections shown.

## Mounting the Unit: Bracket or In-Dash Installation

You can install the unit on the top of a dash with the supplied gimbal bracket. It can also be installed in the dash or mounted on a portable power supply.

If you use the supplied bracket, you may be interested in the optional R-A- $M^{\circledast}$  bracket mounting system. This converts the unit's gimbal bracket to a swivel mount, which can be used on the dash or overhead mounting positions.

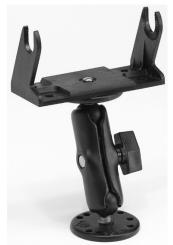

**Optional R-A-M mounting system.** 

#### **Bracket Installation**

Mount the unit in any convenient location, provided there is clearance behind the unit when it's tilted for the best viewing angle. You should also make sure there is enough room behind the unit to attach the power, transducer and GPS antenna/receiver module cables. (A drawing on the next page shows the dimensions of a gimbal-mounted unit.)

Holes in the bracket's base allow wood screw or through-bolt mounting. You may need to place a piece of plywood on the back side of thin fiberglass panels to reinforce the panel and secure the mounting hardware.

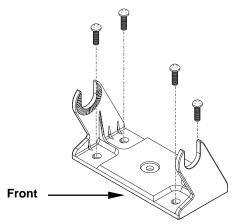

Install the gimbal bracket. Orient the bracket so the arms slope toward the front of your unit.

Drill a 1-inch (25.4 mm) hole in the dash for the power, transducer and antenna cables. The best location for this hole is immediately under the gimbal bracket location. This way, the bracket can be installed so that it covers the hole, holds the cables in position and results in a neat installation. Some customers, however, prefer to mount the bracket to the side of the cable hole — it's a matter of personal preference.

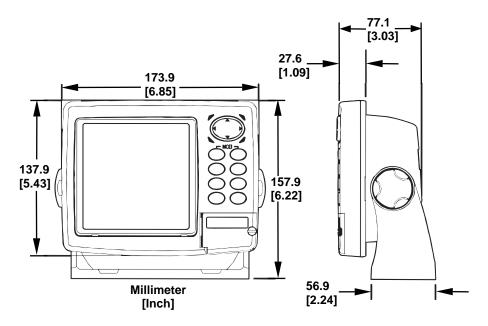

Front view (left) and side view (right) showing dimensions of Global-Map 3300C GPS unit when mounted on gimbal bracket.

After drilling the hole, pass the transducer connector up through the hole from under the dash, followed by antenna connector. Pass the power cable's bare-wire end *down* though the hole from the top.

If you wish, you can fill in the hole around the cables with a good marine caulking compound. (Some marine dealers stock cable hole covers to conceal the opening.) No matter what type of installation you prefer, be sure to leave enough slack in the cables to allow tilting or swiveling the unit. If you choose to fill in the hole, be sure to position the cables against the rear edge of the hole as you apply the fill material.

Before positioning the bracket, be sure to hold the cables against the rear edge of the hole. Then, slide the bracket over the hole and butt the rear of the bracket base firmly against the cables, thus pinning them in place against the side of the hole. Finally, fasten the bracket to the dash. Attach the unit to the gimbal bracket using the supplied gimbal knobs and washers.

#### **In-Dash Installation**

You can mount the unit in the dash with an optional FM-5 In-Dash Adapter Kit. The kit includes mounting hardware, a template for cutting the hole and an instruction sheet, part 988-0147-43.

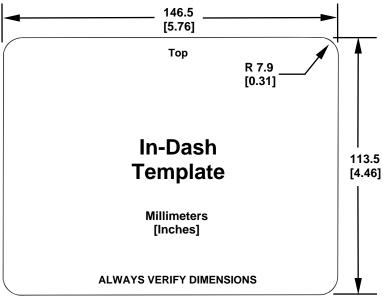

In-dash mounting template for GlobalMap 3300C GPS unit, showing dimensions. NOTE: The figure above is *not* printed to scale. A scaled template (FM-5 In-Dash Adapter Kit instructions) is available for free download from our web site, www.lowrance.com.

## MMC or SD Card Memory Card Installation

Your unit uses a MultiMedia Card to store information, such as custom maps, waypoints, trails and other GPS data. The unit can also use Secure Digital Cards (SD card) to store data.

#### NOTE:

Throughout this manual, we will use the term MMC, but just remember that your unit can use an MMC *or* SD card to store data.

Both of these solid-state flash memory devices are about the size of a postage stamp. An SD card is slightly thicker than an MMC. As this manual went to press, MMCs were available in storage capacities of 8 MB, 16 MB, 32 MB, 64 MB and 128 MB. SD cards were available in capacities of 8 MB, 16 MB, 32 MB, 64 MB, 128 MB, 256 MB and higher.

Additional MMC cards are available from LEI Extras; see ordering information inside the back cover of this manual. MMCs and SD cards are also available at many camera and consumer electronics stores.

The MMC slot is located in a compartment on the front of the case. The compartment door is located at the lower right corner. The following figure shows a close-up with the door opened.

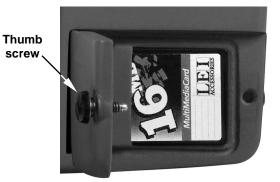

Insert card face up, this way

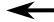

#### Memory card compartment with a 16 MB MMC card installed.

#### To remove an MMC

1. Open the card compartment door by unscrewing the thumb screw. The screw should only be finger tight. If it was over-tightened, use a thumbnail, a coin or a screwdriver to open the door.

2. Just press a finger against the label of the MMC and drag it from the slot.

3. Close the compartment door and fasten the thumb screw finger tight.

#### To add an MMC or SD Card

1. Open the card compartment door.

2. Grasp the bottom of the MMC and push the top of the card into the slot. Once the card is started, use your fingernails to slide it the rest of the way to the left, until it is firmly seated in the slot.

3. Close the compartment door and fasten the thumb screw finger tight.

## **Face Cover**

Your unit comes with a white protective cover that snaps on and off the front of the unit. This cover is intended for use when your unit and the vehicle it's mounted in are idle.

## **Other Accessories**

Other accessories include MMC cards, MMC card readers and MapCreate<sup>TM</sup> 6 custom mapping software for your computer. MMC card readers are available in USB and parallel port versions.

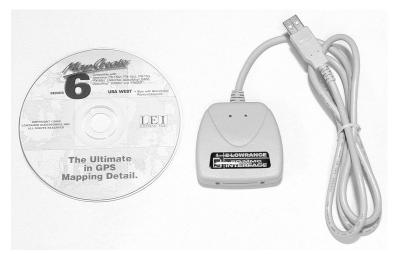

MapCreate<sup>™</sup> 6 CD-ROM, left; MMC card reader for USB ports, right.

#### WARNING:

When the unit is mounted in an unprotected area, such as an open boat cockpit, the protective face cover must be removed when the vehicle is moving at high speed. This includes towing a boat on a trailer at highway speeds. Otherwise, wind blast can pop off the cover.

If any of these accessories are not available from your dealer, see the accessory ordering information on the inside back cover of this manual. Visit our web site for a complete listing of all the available accessories for your unit.

Now that you have your unit installed, move on to Sec. 3, *Basic GPS Operations*. There, we'll present a series of step-by-step tutorials to teach you the basics of GPS operation.

## Section 3: Basic GPS Operations

This section addresses the unit's *most basic* GPS operations. The tutorials presented in Sec. 3 follow a chronological order. Sec. 4, *Advanced GPS Operations*, will discuss other more advanced functions and utilities. Material in Sec. 4 is arranged in alphabetical order.

Before you turn on the unit and find where you are, it's a good idea to learn about the different keys, the three Page screens and how they all work together. BUT, if you just can't wait to get outside, turn to the one-page **Quick Reference** on page 40.

## Keyboard

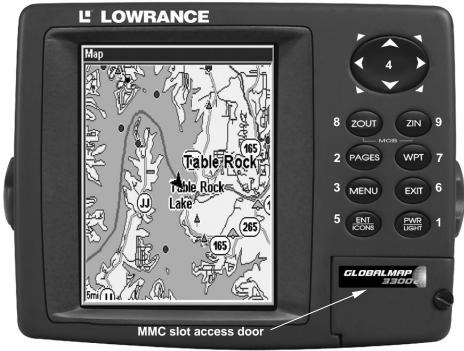

GlobalMap 3300C GPS unit, front view, showing full map, keyboard and access door for the MMC slot.

1. **PWR/LIGHT** (Power & Light) – The PWR key turns the unit on and off and activates the backlight.

2. **PAGES** – Pressing this and the  $\leftarrow \rightarrow$  arrow keys (4) switches the unit between the three different page screens. (Satellite Status Page, Navigation Page and Map Page.) Each page represents one of the unit's major operation modes.

3. **MENU** – Press this key to show the menus and submenus, which allow you to select a command or adjust a feature. This also accesses search functions for streets, intersections, addresses and highway exits.

4. **ARROW KEYS** – These keys are used to navigate through the menus, make menu selections and move the map cursor.

5. **ENT/ICONS** (Enter & Icons) – This key allows you to save data, accept values or execute menu commands. It is also used to create event marker icons.

6. **EXIT** – The Exit key lets you return to the previous screen, clear data or erase a menu.

7. WPT – (Waypoint) The Waypoint key is used to save and recall waypoints, search for waypoints and access the waypoint list. It also launches the Point-of-Interest (POI) search menus and is involved in some navigation functions.

8. ZOUT - (Zoom Out) - This key lets you zoom the screen out. This lets you see a larger geographic area on the map. Less detail is seen as you zoom out.

9. **ZIN** – (Zoom In) – This key lets you zoom the screen in. Zooming in lets you see greater detail in a smaller geographic area on the map.

## Power/lights on and off

To turn on the unit, press **PWR**. As the unit powers up, the Map Page is displayed first. (To switch to another page, press **PAGES**  $| \leftarrow$  or  $\rightarrow$  to Page Name | **EXIT**.)

To turn on the backlight, press **PWR** again. The unit has three backlight levels to select from. Repeatedly pressing **PWR** will cycle through the backlight settings and turn off the backlight.

Turn off the unit by pressing and holding the **PWR** key for 3 seconds.

## Main Menu

The unit has a Main Menu, which contains some function commands and some setup option commands. The tutorial lessons in this section will deal only with functions, the basic commands that make the unit do something. The GPS will work fine for these lessons right out of the box with the factory default settings. But, if you want to learn about the various options, see Sec. 5, System Setup and GPS Setup Options.

You can access the Main Menu from any of the three Page screens by pressing **MENU** | **MENU**. To clear the menu screen and return to the page display, press **EXIT**.

| Screen                |
|-----------------------|
| Sounds                |
| Transparency          |
| Alarms                |
| Route Planning        |
| My Trails             |
| Cancel Navigation     |
| GPS Setup 🔹 🕨         |
| System Setup 🔹 🕨      |
| Sun/Moon Calculations |
| Trip Calculator       |
| Timers 🕨              |
| Browse MMC Files      |
|                       |
|                       |
| 40mi _                |

Main Menu.

The Main Menu commands and their functions are:

Screen command: changes the contrast or brightness of the display screen.

**Sounds** command: enables or disables the sounds for key strokes and alarms and sets the alarm style.

Transparency command: adjust the level of transparency for menus.

Alarms command: turns GPS alarms on or off and changes alarm thresholds.

Route Planning command: used to plan, view or navigate a route.

**My Trails** command: shows, hides, creates and deletes plot trails. Also used to navigate or backtrack a trail.

**Cancel Navigation** command: turns off the various navigation commands. Used to stop navigating after you have reached your destination waypoint, Point of Interest or map cursor location; or after you reach the end of a route or trail.

GPS Setup command: sets various GPS receiver options.

System Setup command: sets general configuration options.

**Sun/Moon Calculations** command: finds the rising and setting time of the sun and the moon.

Trip Calculator command: shows trip status and statistics.

**Timers** command: controls the up timer, down timer and alarm clock settings.

**Browse MMC Files** command: this allows you to view the installed MMC card and the files it contains.

### Pages

The unit has three Page displays that represent the three major operating modes. They are the Satellite Status Page, the Navigation Page and Map Page. They are accessed by pressing the **PAGES** key, then using  $\rightarrow$  or  $\leftarrow$  to select a Page. (Clear the Pages Menu by pressing **EXIT**.)

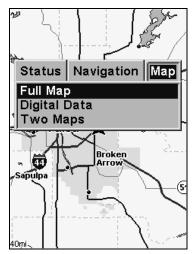

Pages Menu, showing some Map display options.

#### Satellite Status Page

The Satellite Status Page, shown in the following images, provides detailed information on the status of the unit's satellite lock-on and position acquisition. To get to the Satellite Status Page: Press the **PAGES** key, then use  $\rightarrow$  or  $\leftarrow$  to select **STATUS**. (Clear the Pages Menu by pressing **EXIT**.)

No matter what Page you are on, a flashing current position indicator/question mark symbol and flashing GPS data displays indicate that satellite lock has been lost and there is no position confirmed. The Satellite Status Page shows you the quality and accuracy of the current satellite lock-on and position calculation.

#### WARNING:

Do not begin navigating with this unit until the numbers have stopped flashing!

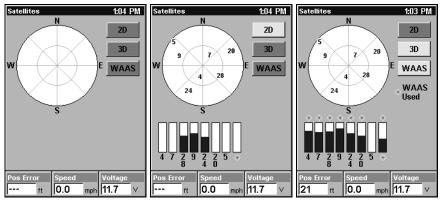

Satellite Status Page. Left view indicates unit has not locked on to any satellites and does not have a fix on its position. Center view shows satellites being scanned. Right view shows satellite lock-on with a 3D position acquired (latitude, longitude and altitude), and WAAS reception.

This screen shows a graphical view of the satellites that are in view. Each satellite is shown on the circular chart relative to your position. The point in the center of the chart is directly overhead. The small inner ring represents 45° above the horizon and the large ring represents the horizon. North is at the top of the screen. You can use this to see which satellites are obstructed by obstacles in your immediate area if the unit is facing north.

The GPS receiver is tracking satellites that are in bold type. The receiver hasn't locked onto a satellite if the number is grayed out, therefore it isn't being used to solve the position.

Beneath the circular graph are the bar graphs, one for each satellite in view. Since the unit has twelve channels, it can dedicate one channel per visible satellite. The taller the bar on the graph, the better the unit is receiving the signals from the satellite.

#### NOTE:

One of the data display options for the Satellite Status page is "Position Error" (horizontal position error), which can appear in one of the page's data boxes. Position Error will show you the expected error from a benchmark location. In other words, if the Position Error box shows 50 feet, then the position shown by the unit is estimated to be within 50 feet of the actual location. This also gives you an indicator of the fix quality the unit currently has. The smaller the position error number, the better (and more accurate) the fix is. If the position error flashes dashes, then the unit hasn't locked onto the satellites, and the number shown isn't valid. (For details, see the Customize Page Displays entry in Sec. 5.)

The Satellite Status Page has its own menu, which is used for setting various options. (Options and setup are discussed in Sec. 5). To access the Satellite Status Page Menu, from the Status Page, press **MENU**.

### **Navigation Page**

This screen has a compass rose that not only shows your direction of travel, but also the direction to a recalled waypoint. To get to the Navigation Page: Press **PAGES**  $| \rightarrow$  or  $\leftarrow$  to **NAVIGATION** | **EXIT**.

The navigation screen looks like the one below when you're *not* navigating to a waypoint or following a route or trail. Your position is shown by an arrow in the center of the screen. Your trail history, or path you've just taken, is depicted by the line extending from the arrow. The arrow pointing down at the top of the compass rose indicates the current track (direction of travel) you are taking.

#### Track or compass heading indicator, showing direction of travel

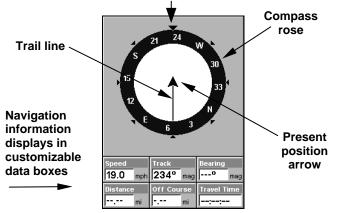

Navigation Page, recording a trail, traveling southwest. Page looks like this when the unit is not navigating to a waypoint, following a route, or backtracking a trail.

When navigating to a waypoint, the Navigation screen looks like the following figure. Your ground speed, track, distance and bearing to waypoint, and course are all shown digitally on this screen.

### NOTE:

Remember, when the Speed, Track and Position information displays are flashing, satellite lock has not been achieved and no position fix has been determined. A question mark will also flash on the present position arrow in the center of the compass rose.

Speed (ground speed) is the velocity you are making over the ground. (If you wish, you can customize the Speed data box to display Closing Speed instead. Closing Speed is also known as velocity made good. It's the speed that you're making toward the waypoint. For instructions, see the Customize Page Displays entry in Sec. 5.)

Track is the heading, or the current direction you are actually traveling. Bearing is the direction of a line-of-sight from your present position to the destination. No matter what direction you are steering, the Bearing window shows the compass direction straight to the destination from your location at the moment. Distance shows how far it is to the waypoint you're navigating toward.

The Off Course window shows the current cross track error. This shows the distance you are off-course to the side of the desired course line. The course line is an imaginary line drawn from your position when you started navigating to the destination waypoint. The course line is shown on the Navigation Page screen (and the Map Page screen) as a dotted line.

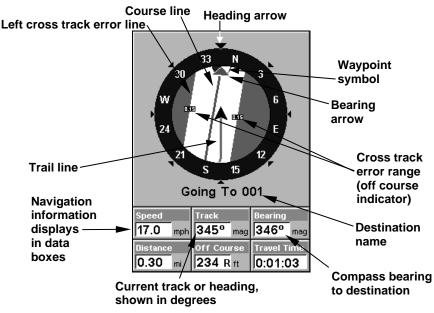

Navigation Page, going to a waypoint while creating a new trail.

The cross track error range is shown on the compass rose as a wide, white, corridor enclosing the course line. The outer edges of this white corridor represent lines that show the current cross track error range. The default for the cross track error range is 0.20 miles.

For example, if the present position symbol touches the right cross track error line, then you are 0.20 miles to the right of the desired course. You need to steer left to return to the desired course. You can use the **ZIN** or **ZOUT** keys to change the cross track error range.

A circular symbol depicting your destination (waypoint) appears on the screen as you approach the waypoint, as shown on the screen in the preceding figure.

Travel Time is the time that it will take to reach your destination at your present closing speed. (You can also customize the time data box to show Arrival Time instead. Arrival Time is the local time it will be when you arrive at the destination, based upon your present closing speed and track.)

In the preceding example figure, the driver is headed northwest (a 345° track) toward a waypoint 346° (bearing) away. The cross track error range (white corridor) is 0.15 miles either side of the course. The driver is headed toward trail waypoint 1, which is 0.3 miles away. The vehicle is 234 feet right of the original course. Traveling at a speed of 17 mph, the driver will arrive at the waypoint in 1 minute, 3 seconds.

The Navigation Page has its own menu, which is used for some advanced functions and for setting various options. (Options and setup are discussed in Sec. 5). To access the Navigation Page Menu, from the Navigation Page, press **MENU**.

#### Map Page

The Map Page screens show your course and track from a "bird's-eye" view. By default, this unit shows the map with north always at the top of the screen. (This can be changed. See the topic *Map Orientation*, in Sec. 5.) If you're navigating to a waypoint, the map also shows your starting location, present position, course line and destination. You don't have to navigate to a waypoint, however, to use the map.

Map Page is the default screen that appears when you turn on the unit. To get to the Map Page from another page: Press **PAGES**  $\rightarrow$  or  $\leftarrow$  to **MAP** | **EXIT**. When the Map Page is displayed, a screen similar to the following figures appears.

The arrow in the center of the screen is your present position. It points in the direction you're traveling. The solid line extending from the back of the arrow is your plot trail, or path you've taken.

The map zoom range is the distance across the screen. This number shows in the lower left corner of the screen. In the first of the following example figures, the range is 4,000 miles from the left edge of the map to the right edge of the map.

The Zoom In and Zoom Out keys zoom the map to enlarge or reduce its coverage area and the amount of mapping detail shown. There are 40 available map zoom ranges, from 0.02 miles to 4,000 miles.

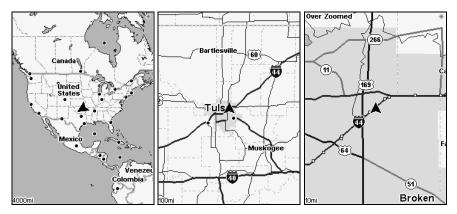

Far left, Map Page opening screen. Center, zoomed to 100 miles and right, zoomed to 10 miles. Over Zoomed means you have reached the detail limits in an area covered only by the basic background map. Zooming in any closer will reveal no more map details because a highdetail custom map has not been loaded on the MMC for this area.

If you're using only the factory-loaded background map, the maximum zoom range for showing *additional* map detail is 15 miles. You can continue to zoom in closer, but the map will simply be enlarged without revealing more map content (except for a few major city streets.) Load your own high-detail custom map made with MapCreate (or a pre-made FreedomMap from LEI), and you can zoom in to 0.02 miles with massive amounts of accurate map detail.

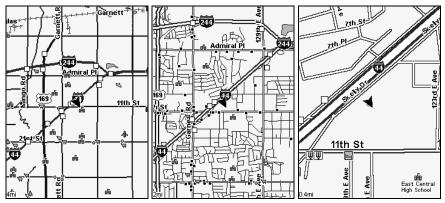

Map Pages with high-detail MapCreate map of an urban area loaded on the MMC. At left, arterial streets are visible at the 4 mile zoom range. Center, numerous dots representing Points of Interest are visible at the 2 mile range, along with minor streets. Right, at the 0.4 mile zoom, you can see an interstate highway with an exit, major and minor streets as well as Point of Interest icons.

#### Background map vs. MapCreate map content

The background map includes: low-detail maps of the whole world (containing cities, major lakes, major rivers, political boundaries); and medium-detail maps of the United States.

The medium-detail U.S. maps contain: all incorporated cities; shaded metropolitan areas; county boundaries; shaded public lands (such as national forests and parks); some major city streets; Interstate, U.S. and state highways; Interstate highway exits and exit services information; large- and medium-sized lakes and streams; and more than 60,000 navigation aids and 10,000 wrecks and obstructions in U.S. coastal and Great Lakes waters

MapCreate custom maps include massive amounts of information not found in the background map. MapCreate maps contain the searchable Points of Interest database, all the minor roads and streets, all the landmark features (such as summits, schools, radio towers, etc.); more rivers, streams, smaller lakes and ponds and their names.

What's more important is the large scale map detail that allows your GPS unit to show a higher level of position accuracy. For example, the background map would show you the general outline and approximate shape of a coastline or water body, but the higher detail in MapCreate shows the shoreline completely and accurately (finer detail). Many smaller islands would not be included in the background map, but are, of course, in MapCreate.

#### NOTE:

Available through LEI Extras (look inside back cover for accessory ordering information), FreedomMaps are pre-made maps that contain all of the same information available in a custom MapCreate map, without any of the work of preparation.

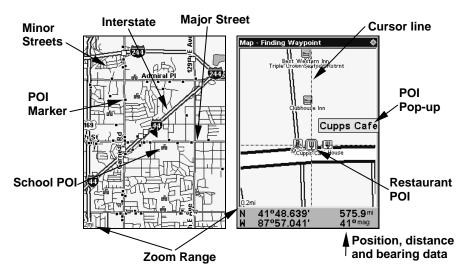

When the map is zoomed out far enough, most POIs appear as square dots. As you zoom in closer, the symbols become readable icons. In the 0.2 mile zoom example at right, the cursor has selected the Cupps Café POI, which triggers a pop-up box with the POI name. This pop-up box works on POIs at any zoom range.

#### Tip:

In some urban areas, businesses are so close to one another that their POI icons crowd each other on the screen. You can reduce screen clutter and make streets and other map features easier to see by simply turning off the *display* of POIs you're not watching for. (To see how, check the text on Map Detail Category Selection, page 84. It shows how to use the Map Categories Drawn menu to turn individual POI displays off and on.) Even though their display is turned off, you can still search for POIs and their icons will popup when your unit finds them for you.

The Map Page has its own menu, which is used for several functions and for setting various options. To access the Map Page Menu, from the Map Page, press **MENU**. The Pages Menu also offers several map display options under the Map Page category. To access them, press  $PAGES | \leftarrow \text{ or } \rightarrow \text{ to } MAP | \downarrow \text{ to } Option | EXIT.}$ 

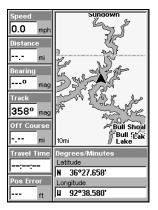

Digital Data map page option.

In pages that have two major windows (such as two maps) you can toggle back and forth between the two windows by pressing **PAGES** | **PAGES**. This allows you to change which map your cursor moves on, and which map the menu operates on.

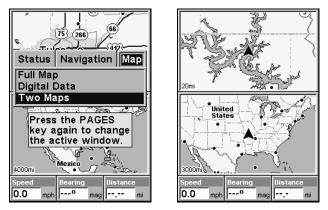

Pages Menu with Two Map option selected, left. Map Page with two map windows, at right.

#### **Resize Window command**

Resize Window is another extremely handy feature for pages that have two major windows. You can change the relative size of the windows, as well as horizontal or vertical layout, to suit your viewing preference. Here's how: 1. From any two-window display, press **MENU**  $\downarrow$  to **Resize Window** | **ENT**.

2. Four flashing arrows appear along the centerline dividing the two windows. Press an arrow key perpendicular to the centerline to adjust the window widths. Press an arrow key parallel to the centerline to switch between horizontal and vertical layout.

Press **EXIT** to clear the four flashing arrows.

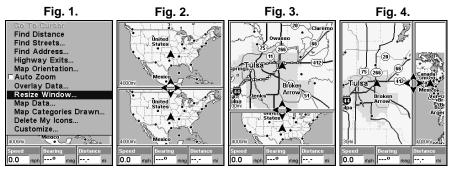

From left to right: Fig. 1. Resize Window command on the GPS Page menu. Fig. 2. Two Maps page display with four flashing arrows on the dividing centerline. Fig. 3. The centerline has been moved down to enlarge the top map, which is now zoomed in to 40 miles. Fig. 4. Pressing → has switched the page layout from horizontal to vertical – note that the relative sizes remain the same.

3. To change the window size again or revert back to the original display, just follow the steps above. (Most dual-window displays use half the screen for each window by default.) You can also use the Reset Options command to revert to the factory default.

#### NOTE:

The units described by this manual are all capable of using this command. If your unit does not have a Resize Window command on the Map Page menu, you can update your software by visiting our website **WWW.LOWRANCE.COM** or by contacting customer service.

The following page contains a 12-step quick reference for the most basic GPS operations. If you don't want to carry the manual with you as you practice with the unit, you might consider photocopying this quick reference page and tucking it into your pocket.

# **Basic GPS Quick Reference**

Start outdoors, with a clear view of the open sky. As you practice, try navigating to a location at least a few blocks away. While you're learning, navigation in too small an area will constantly trigger arrival alarms.

1. Connect the unit to electric power and the antenna module. Make sure the MMC is in. (See complete installation details beginning on page 11.)

2. To turn on the unit, press and release **PWR** key.

3. Opening screen displays map of North America at the 4,000 mile zoom range. Rotate through the three main Page screens (Map Page, Satellite Status Page and Navigation Page) by pressing **PAGES**  $|\leftarrow$  or  $\rightarrow$  to select *Page Name* | **EXIT**. Switch Pages to display Satellite Status Page.

4. Wait while unit locates satellites and calculates current position. Process is visible on Satellite Page. This takes an average of 1 minute or less under clear sky conditions (unobstructed by terrain or structures.) When the unit acquires position, a tone sounds and a position acquired message appears.

5. With position acquired, press **PAGES** key to display Map Page, which shows a bird's eye view of the earth. You can move around the map by:

**Zoom in** closer to see greater detail: press **ZIN** (zoom in key.) **Zoom out** to see more area, less detail: press **ZOUT** (zoom out key.) **Scroll** map north, south, east or west using arrow keys  $\uparrow \downarrow \rightarrow \leftarrow$ .

To stop scrolling and return to current position on map, press **EXIT** key.

6. Set a waypoint (*Wpt 001*) at your current position so you can navigate back here: press **WPT** | **WPT**. Waypoint symbol and "001" appears.

7. Zoom/scroll map to find a nearby object or location to go to. Use arrow keys to center cursor cross-hair over the map object or location.

8. Navigate to the selected destination: press **MENU** | **ENT** | **EXIT**. Follow red course line on Map Page or compass bearing arrow on Navigation Page.

9. At destination, Arrival Alarm goes off; to clear it, press EXIT. Cancel navigation: press MENU | MENU |  $\downarrow$  to CANCEL NAVIGATION | ENT |  $\leftarrow$  to YES | ENT.

10. Return to Wpt 1 by Navigate To Waypoint or Backtrack Trail. **To Waypoint**: press WPT | ENT | ENT | ENT. Use  $\uparrow$  or  $\downarrow$  to select Wpt 001, press ENT | ENT; follow navigation displays. **Trail**: press MENU | MENU |  $\downarrow$ to My TRAILS | ENT. Press  $\downarrow$  to Trail 1 | ENT |  $\downarrow$  to DELETE TRAIL |  $\rightarrow$  to NAVIGATE | ENT. Press  $\rightarrow$  to REVERSE ROUTE | ENT |  $\leftarrow$  to NAVIGATE ROUTE | ENT. (If arrival alarm sounds, press EXIT.) Follow navigation displays.

11. Back home, Arrival Alarm goes off; press **EXIT**. Cancel navigation: press **MENU** | **MENU** |  $\downarrow$  to **Cancel Navigation** | **ENT** |  $\leftarrow$  to **Yes** | **ENT**.

12. To turn off the unit, press and hold  $\mathbf{PWR}$  key for three seconds.

# **Find Your Current Position**

Finding your current position is as simple as turning the unit on. Under clear sky conditions, the unit automatically searches for satellites and calculates its position in approximately one minute or less.

# NOTE:

"Clear sky" means open sky, unobstructed by terrain, dense foliage or structures. Clouds do not restrict GPS signal reception.

If for some reason satellite acquisition takes longer, you may be inside a structure or vehicle or in terrain that is blocking signal reception. To correct this, be sure you are positioned so that the unit's antenna module has as clear a view of the sky as possible, then turn the unit off and back on again.

# Moving Around the Map: Zoom & Cursor Arrow Keys

The map is presented from a bird's eye view perspective. The current zoom range shows in the lower left corner of the screen.

1. Press the **ZIN** key (zoom in) to move in closer and see greater detail in a smaller geographic area.

2. Press the **ZOUT** key (zoom out) to move farther away and see less map detail, but a larger geographic area.

When you are traveling, the map will automatically move as you move. This keeps your current location roughly centered on the screen.

You can manually pan or scroll the map northward, southward, eastward or westward by using the arrow keys, which launch the cross-hair map cursor. This allows you to look at map places other than your current position. To clear the cursor, press **EXIT**, which jumps the map back to the current position or the last known position.

# Tip:

Use the cursor to determine the distance from your current position (or last known position, when working indoors) to any map object or location. Simply use the arrow keys to position the cursor over the object or place. The distance, measured in a straight line, appears in the popup data box. Press **EXIT** to clear the cursor.

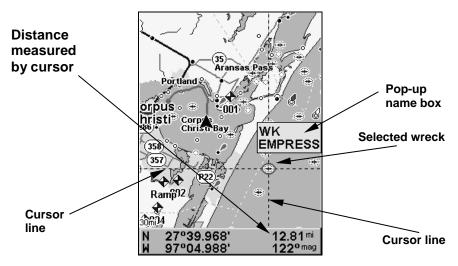

The selected wreck (the Empress) to the southeast is 12.81 miles away.

# Selecting Any Map Item With the Cursor

1. Use the zoom keys and the arrow keys to move around the map and find the item you wish to select.

2. Use the arrow keys and center the cursor cross-hair on the desired object. On most items, a pop-up box will give the name of the selected item.

# Tip:

This unit has an extremely handy Cursor Undo feature that lets you instantly return to the previous location you were looking at without scrolling. It works like this: Use the cursor (arrow keys) to scroll the map to some far away location or waypoint. Press **EXIT** to clear the cursor and jump back to your current position on the map. When you want to take another peek at that distant place, just press **EXIT** again. You can use this trick to toggle between your current position and your destination without a lot of scrolling.

# Searching

Now that you've seen how the unit can find where *you* are, let's search for something somewhere else. Searching is one of the most powerful features in the Lowrance GPS product line.

In this example, we'll look for the *nearest* fast-food restaurant. For more information on different types of searches, refer to Sec. 6, *Searching*.

### NOTE:

This example requires the Point of Interest (POI) database included with a high detail MapCreate 6 custom map.

After the unit has acquired a position:

### 1. Press WPT $|\downarrow$ to POI-RESTAURANTS.

2. You could search the entire restaurant category, but in this example we will narrow our search. Press  $\rightarrow$  to FAST FOOD CHAINS | ENT |  $\downarrow$  to NEAREST | ENT.

3. The unit says it is calculating, then a list of restaurants appears, with the closest at the top of the list, and the farthest at the bottom of the list. The nearest is highlighted.

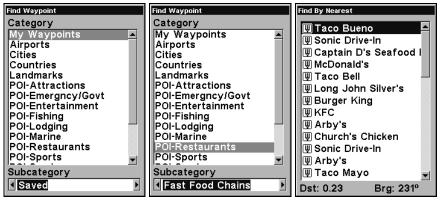

Find Waypoint Menu, left; Category Selection menu, center; and list of the nearest restaurants, right.

4. If you wish, you could scroll  $\uparrow$  or  $\downarrow$  here to select another restaurant, but for now we will just accept the nearest one. Press **ENT**.

5. The POI information screen appears. (This is how you can use this unit as a business phone directory!) If you wanted to navigate there, you could press Enter, since the Go To waypoint command is highlighted. But we just want to see it on the map, so press  $\rightarrow$  to FIND ON MAP | ENT.

| Waypoint Information | Waypoint Information |
|----------------------|----------------------|
| Taco Bueno           | Taco Bueno           |
| (Fast Food Chain)    | (Fast Food Chain)    |
| 11710 E 11th St      | 11710 E 11th St      |
| Tulsa, OK 74128      | Tulsa, OK 74128      |
| 918-438-4370         | 918-438-4370         |
| N 36°08.859' Ψ       | N 36°08.859' Ψ       |
| ₩ 95°50.779'         | ₩ 95°50.779'         |
| Distance: 0.23 mi    | Distance: 0.23 mi    |
| Bearing: 230° mag    | Bearing: 230° mag    |
| POI-Restaurants      | POI-Restaurants      |
| Fast Food Chains     | Fast Food Chains     |
| Go To                | Find On Map          |

POI information screen on fast food restaurant nearest this position. Screen shows name, street address, phone number, latitude/longitude, distance to restaurant and its compass bearing. Figure at left shows Go To waypoint command; right figure shows Find On Map command.

6. The unit's map appears, with the cross-hair cursor highlighting the restaurant's POI symbol. A pop-up data box shows the POI's name. A data box at the bottom of the screen displays the location's latitude and longitude, distance and bearing.

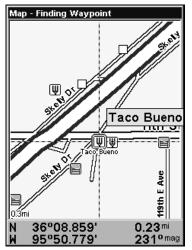

Map screen showing Finding Waypoint, the result of a restaurant search.

7. To clear the search and return to the last page displayed, press **EXIT | EXIT | EXIT | EXIT | EXIT | EXIT .** (Before you completely exited out of the Search menus, you could have gone looking for another place.)

#### NOTE:

Search works from mapping and POI data loaded in the unit. If you do not have a high-detailed custom map (containing POI data) for the area you are searching loaded on the MMC, you may not find anything.

# Set a Waypoint

A waypoint is simply an electronic "address," based on the latitude and longitude of a position on the earth. A waypoint represents a location, spot, or destination that can be stored in memory, then be recalled and used later on for navigation purposes.

You can create a waypoint at the cursor position on the map, or at your current position while you are navigating. You can create a waypoint at any location by manually entering the position's latitude and longitude. You can copy waypoints from your unit to your personal computer with MapCreate software. When you want to repeat a trip, these archived waypoints can be reloaded into your GPS unit.

#### To create and save a Waypoint:

These first two techniques use the Quick Save method, the fastest and easiest way to create a waypoint.

#### **Create Waypoint at Current Position**

While you are traveling, press **WPT**|**WPT**. The waypoint is saved and automatically given a name with a sequential number, such as "waypoint 003." The waypoint symbol and number appear on the map.

#### NOTE:

The Quick Save method uses the default waypoint symbol until you edit an existing waypoint and change its symbol. (Edit Waypoint Symbol is described in Sec. 4.) After you have changed a waypoint symbol, the unit will remember the one you chose and use it the *next* time you "quick save" a waypoint. To revert back to the *default* symbol, edit a waypoint and choose the original symbol, or use the Reset Options command (described in Sec. 5).

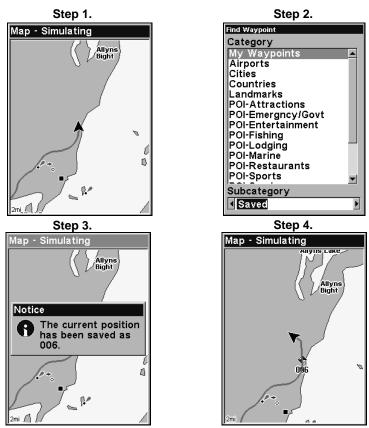

Sequence for setting a waypoint. Step 1: while traveling, *quickly* press WPT *twice* to call up Find Waypoint screen (seen in Step 2) and set a

point. Step 3: a message says the waypoint has been saved. Step 4: vehicle continues on its way; number waypoint symbol is visible on map.

#### **Create Waypoint on Map**

1. Use the arrow keys to move the cursor to the place where you want to make a waypoint.

2. Press **WPT** | **WPT**. The waypoint is saved and automatically given a name with a sequential number, such as "waypoint 001." The waypoint symbol and number appear on the map.

#### Create Waypoint by Entering a Position

1. Press WPT |  $\uparrow$  to My Waypoints |  $\rightarrow$  to New | ENT.

2. Press  $\downarrow$  to Entered Position | ENT |  $\uparrow$  to Create | ENT.

3. Press  $\downarrow$  to LATITUDE | ENT. Enter the latitude by pressing  $\uparrow$  or  $\downarrow$  to change the first character, then press  $\rightarrow$  to the next character and repeat until the latitude is correct. Press ENT.

4. Press  $\downarrow$  to **LONGITUDE** | **ENT**. Enter the longitude by pressing  $\uparrow$  or  $\downarrow$  to change the first character, then press  $\rightarrow$  to the next character and repeat until the longitude is correct. Press **ENT**, then **EXIT** | **EXIT** to return to the previous page display. The waypoint is saved and automatically given a name with a sequential number, such as "waypoint 001." The waypoint symbol and number appear on the map and in the waypoint list.

# Navigate To a Waypoint

You can select any waypoint visible on the Map Page with the cursor, then use the Navigate to Cursor command (we'll describe how later in this section.) However, you can avoid scrolling the map to pick your waypoint if you use the Find Waypoint commands:

1. Press **WPT** |  $\uparrow$  to **MY WAYPOINTS** | **ENT**. To look up the nearest waypoint, press  $\downarrow$  to **NEAREST** | **ENT**; or, to look by name (and scroll through the entire waypoint list), press **ENT**. For this example, look by name.

2. If your waypoint list is a long one, you can spell out the waypoint name in the FIND BY NAME box to search for it. (Press  $\uparrow$  or  $\downarrow$  to change the first character, then press  $\rightarrow$  to move the cursor to the next character and repeat until the name is correct, then press ENT to jump to the list below.)

3. If the list is short, you can jump directly to the FIND IN LIST box by pressing ENT. Use  $\uparrow$  or  $\downarrow$  to select the waypoint name, press ENT and the waypoint information screen appears with the Go To command selected.

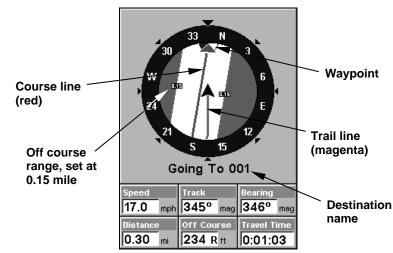

4. To begin navigating to the waypoint, press ENT.

Navigation Page, navigating toward waypoint 001 and leaving a trail.

# Set Man Overboard (MOB) Waypoint

One of boating's most terrifying events is having a friend or family member fall overboard. This situation can be deadly on any body of water — fresh or salt. It's particularly dangerous at night or if you're out of sight of land. Of course, the first thing to do is remain calm and then use all standard safety procedures to rescue the person.

This unit has a man overboard feature that shows navigation data to the location where the feature was activated. To activate it, press the **ZOUT** and **ZIN** keys at the same time. Your position at the time these keys are pressed is used as the man overboard position.

### Caution:

Saving a new "Man Overboard" waypoint will overwrite and erase the previous "Man Overboard" waypoint.

# Navigate Back to MOB Waypoint

Find your way back to the accident position with the Navigation Page or Map Page. When MOB is activated, the Navigation Page automatically shows the compass rose with its bearing arrow pointing toward the man overboard position, and the destination name says "Going To Man Overboard." The Map Page displays a Man Overboard waypoint, represented by a human figure, and the steering arrow points where to steer to reach that position.

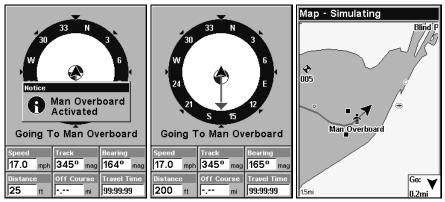

Navigating to Man Overboard: "Man Overboard activated" message shown at left. The Navigation Page is shown in the center and Map Page is shown at right. The victim is astern of the vessel; the GPS shows which direction to steer to for the rescue.

The man overboard position is also stored in the waypoint list for future reference. It can be edited the same as any other waypoint. This prevents the inadvertent loss of the current Man Overboard position.

To cancel navigation to MOB, press  $MENU|MENU|\downarrow$  to Cancel Naviga-TION | ENT |  $\leftarrow$  to Yes | ENT. The unit stops showing navigation information.

# Navigate to Cursor Position on Map

The **Go To Cursor** command: navigates to the current cursor position on the map. It's a quick and handy way to navigate to anything you can see on the map display.

1. Use the cursor (controlled by the arrow keys) with the zoom in and zoom out keys to maneuver around the map until you find a location you want to go to.

2. Center the cursor over the location to select it. See the example in the following figure. (Many map items such as waypoints, Points of Interest, towns, etc. can be "selected," and appear "highlighted" with a pop-up box. Other features, such as a river or a street intersection will not appear "highlighted," but the cursor will take you to those locations just the same.)

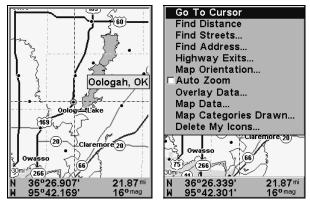

Navigate to cursor. In this example, the cursor has selected the town of Oologah, Oklahoma.

3. Press  $\mathsf{MENU} \,|\, \mathsf{ENT}$  and the unit will begin navigating to the cursor location.

The Map Page will display a red line from your current position to the cursor position. The Navigation Page displays a compass rose showing navigation information to your destination. See the following examples.

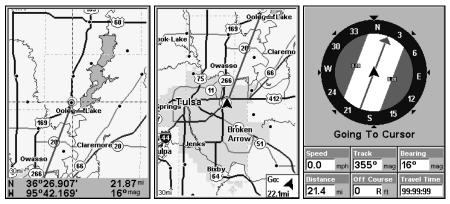

The 30-mile zoom figure at left clearly shows the red course line connecting your current position to your destination. The 30-mile zoom, center, shows both current position and direction to destination on screen. The Navigation Page, right, will also show navigation information.

To stop navigating to the cursor, use the Cancel Navigation command: press  $MENU | MENU | \downarrow$  to CANCEL NAVIGATION | ENT |  $\leftarrow$  to YES | ENT. The unit stops showing navigation information.

# Navigate to a Point of Interest

For POIs that are in view on the map, you can easily use the Navigate to Cursor command above; just use the cursor to select the POI.

The other method involves searching for POIs with the Find Waypoint command, launched with the **WPT** key. (See the searching example earlier in this section, or turn to Sec. 6, *Searching*, for detailed instructions on POI searches.)

After you have looked up an item with the Find Waypoint command, use  $\leftarrow$  or  $\rightarrow$  to make sure the **Go To** command is highlighted at the bottom of the screen, then press **ENT**. The unit begins showing navigation information to the item.

To cancel navigation, press MENU | MENU |  $\downarrow$  to Cancel Navigation | ENT |  $\leftarrow$  to Yes | ENT. The unit stops showing navigation information.

# Creating and Saving a Trail

A trail, or plot trail, is a string of position points plotted by the unit as you travel. It's a travel history, a record of the path you have taken. Trails are useful for repeating a journey along the same track. They are particularly handy when you are trying to retrace your trip and go back the way you came. On the screen, trails are represented by a solid line extending from the back of the current position arrow. The default color is light magenta. The unit is set at the factory to automatically create and record a trail while the unit is turned on. The unit will continue recording the trail until the length reaches the maximum trail point setting (default is 2,000, but the unit can record trails 9,999 points long). When the point limit is reached, the unit begins recording the trail over itself.

With the default auto setting, this unit creates a trail by placing a dot (trail point) on the screen every time you change directions. (The methods used for creating a trail and the trail update rate can both be adjusted or even turned off. See Sec. 5 for *Trail Options*.)

To preserve a trail from point A to point B, you must "turn off" the trail by making it *inactive* before heading to point C or even back to point A. When the current trail is set inactive, the unit *automatically* creates and begins recording a new trail.

### To Save a Trail

1. Press MENU | MENU |  $\downarrow$  to My Trails | ENT.

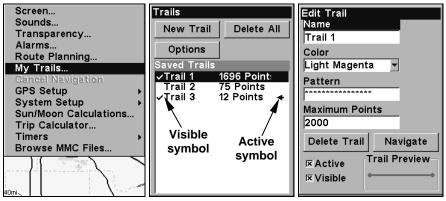

Sequence for saving a trail and beginning a new one. At left, My Trails command. Center, the Trails Menu. The arrow to the right of Trail 3 indicates the trail is "active," and the check to the left indicates the trail is visible on the map display. The right figure shows the Edit Trail menu, with the Name command selected.

- 2. Press  $\downarrow$  to the *Active Trail Name* | **ENT**.
- 3. Press  $\downarrow$  to ACTIVE | ENT. This unchecks the Active option.

4. To return to the previous page, press **EXIT** | **EXIT** | **EXIT** | **EXIT** | **EXIT** | **EXIT** . As you leave the Edit Trail menu, you will notice that a new trail starts with a new sequential number. In the example figure below, the new trail is number 4, showing zero points. Note that Trail 3 is inactive, but it is still visible on the map.

| Trails       |                |
|--------------|----------------|
| New Trail    | Delete All     |
| Options      |                |
| Saved Trails |                |
| ✓Trail 1     | 1696 Point:    |
| Trail 2      | 75 Points      |
| √Trail 3     | 12 Points      |
| √Trail 4 🛛 🗸 | 0 Points 🛛 🔿 🛛 |
|              |                |
|              |                |
|              |                |
|              |                |
|              |                |
|              |                |
|              |                |

New trail, named "Trail 4," is created when Trail 3 is made inactive. Any new travel will be recorded in this trail, which is active and visible. Trails do not need to be visible in order to be active.

You can save and recall up to 10 different plot trails, which can also be copied to your MMC for archiving or for transfer to your MapCreate software.

### Tip:

Another quick way to stop recording one trail and begin a new one is to use the New Trail command: Press  $MENU|MENU|\downarrow$  to MY TRAILS | ENT | ENT.

### Caution:

You also have the option of completely turning off trail recording, under the trail Options command. However, if the Update Active Trail option is left turned off, it will cancel the automatic trail creation feature.

# **Displaying a Saved Trail**

The active trail is automatically displayed on the map (the "Visible" option) with the factory default settings. You can selectively turn trail display off and on for any saved or active trail. In the Saved Trails List, visible trails have a check mark in front of the trail name.

### To turn off trail display:

1. Press MENU | MENU |  $\downarrow$  to My Trails | ENT.

2. Press  $\downarrow |\downarrow| \downarrow |\downarrow|$  to enter the Saved Trail list, then use  $\uparrow$  or  $\downarrow$  to select the desired *Trail Name* | **ENT**.

3. Press  $\downarrow$  to Visible | ENT. To return to the previous page, press EXIT | EXIT | EXIT | EXIT | EXIT.

### To turn on trail display:

1. Press MENU | MENU |  $\downarrow$  to My Trails | ENT.

2. Press  $\downarrow |\downarrow| \downarrow |\downarrow|$  to enter the Saved Trail list, then use  $\uparrow$  or  $\downarrow$  to select the desired *Trail Name* | **ENT**.

3. Press  $\downarrow$  to Visible | ENT. To return to the previous page, press EXIT | EXIT | EXIT | EXIT | EXIT.

# **Navigating Trails**

There are three methods for following a trail: visual trailing, navigating a trail (forward) and backtracking a trail (backward). Try each method to see which you prefer.

Visual trailing is the simplest method. It uses only the Map Page and requires no menu commands at all. The technique works the same if you are running a trail forward (from start to end) or backward (from end to start.) However, visual trailing provides no navigation information during the trip, such as the time to your destination.

The other two methods provide a full range of navigation data and work with both the Map Page and Navigation Page. The only difference between them is "navigating a trail" follows a trail forward (from start to end) while "backtracking" follows a trail in reverse (from end to start.)

When hiking at walking speed with a hand-held GPS, we often just use visual back trailing because it is a bit better at following each little turn on a foot path. At faster speeds, such as the highway or on the water, the Navigate Trail and Backtrack Trail commands are handy.

# Visual Trailing

1. On the Map Page, zoom (**ZIN** or **ZOUT**) so your trail is visible.

2. Begin moving and watch the Map Page. Simply walk or steer so that your current position arrow traces along the trail you have just made.

# Tip:

Generally, when using this method, the smaller the zoom range, the more accurately you will be able to steer along the trail.

# Navigate a Trail (forward)

The following figures illustrate the menu sequence for navigating a trail.

### 1. Press MENU | MENU | $\downarrow$ to My Trails | ENT.

2. Press  $\downarrow |\downarrow| \downarrow |\downarrow|$  to enter the Saved Trail list, then use  $\uparrow$  or  $\downarrow$  to select the desired *Trail Name* | **ENT**.

### 3. Press $\downarrow$ to Delete Trail $\mid \rightarrow$ to Navigate $\mid$ ENT $\mid$ ENT.

The unit begins showing navigation information along the trail.

NOTE:

If you are already located at or near the beginning of your trail, the arrival alarm will go off as soon as you hit Enter. Just press **EXIT** to clear the alarm and proceed.

5. Now, begin moving and follow your unit.

6. When you reach your destination, be sure to cancel your navigation: press **MENU** | **MENU** |  $\downarrow$  to **CANCEL NAVIGATION** | **ENT**. The unit asks if you're sure; press  $\leftarrow$  | **ENT**.

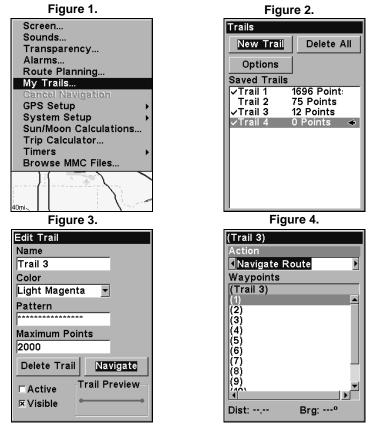

Navigate a trail menu sequence: Fig. 1, My Trails command. Fig. 2, Trails Menu. Fig. 3, Edit Trail Menu. Fig. 4, Edit Route Menu with Navigate Route command highlighted for Trail 1. A trail is always converted to a "route" when you navigate the trail.

On the Map Page, the trail you are navigating is represented by a magenta line (if the visible trail option is on). The course you are following (the trail converted to a route) is represented by a red line. The magenta trail line overlays the red course line. To see the red course line, you much turn off the visible trail option. The Navigation Page will show only the red course line, unless you are recording a new trail. The bearing arrow on the compass rose points to the next waypoint on the trail.

As you travel, the arrival alarm will go off when you near a trail waypoint, and the bearing arrow on the compass rose will swing around and point to the next trail waypoint. Press **EXIT** to clear the alarm.

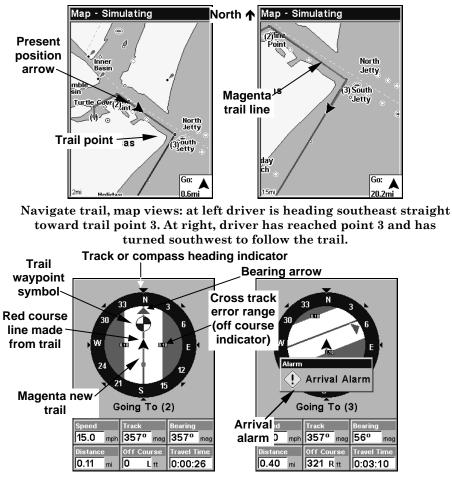

Navigate trail, navigation page (compass rose) views: At left, driver is heading north straight toward trail point 2; bearing arrow shows the trail point is 357 degrees (straight ahead.) At right, driver has reached trail point 2 and must turn northeast to follow the trail. Arrival alarm goes off and bearing arrow swings around to say turn right (east), toward the next waypoint, trail point 3. The unit now shows navigation information to point 3, which is 0.40 miles away.

55

#### Navigate a Back Trail (backtrack, or reverse) 1. Press $MENU | MENU | \downarrow$ to My TRAILS | ENT.

2. Press  $\downarrow |\downarrow| \downarrow |\downarrow|$  to enter the Saved Trail list, then use  $\uparrow$  or  $\downarrow$  to select the desired *Trail Name* | **ENT**.

3. Press  $\downarrow$  to Delete Trail  $\mid \rightarrow$  to Navigate  $\mid$  ENT.

4. Press  $\rightarrow$  to **Reverse Route** | **ENT** |  $\leftarrow$  to **Navigate Route** | **ENT**. The unit begins showing navigation information along the trail, in reverse.

### NOTE:

If you are already located at or near the end of your trail, the arrival alarm will go off as soon as you hit Enter. Just press **EXIT** to clear the alarm and proceed.

5. Now, begin moving and follow your unit.

6. When you reach your destination, be sure to cancel your navigation: press **MENU** | **MENU** |  $\downarrow$  to **CANCEL NAVIGATION** | **ENT**. The unit asks if you're sure; press  $\leftarrow$  | **ENT**.

### Transfer Custom Maps and GPS Data Files Custom Maps:

Custom maps work only from the MMC card or SD card. When a card containing a Custom Map File is loaded into the unit, the unit automatically loads the map into memory when the unit is turned on.

Instructions for copying Custom Map Files to an MMC are contained in the instruction manual for your MMC card reader and MapCreate 6 software. For instructions on inserting an MMC into the unit, *see Sec.* 2, Installation/Accessories.

### NOTE:

To load a Navionics<sup>®</sup> chart, see Sec. 5 for the entry *Navionics Charts*.

### GPS Data files:

GPS Data Files contain waypoints, routes, trails and event marker icons. Instructions for copying GPS Data Files between your computer and an MMC are contained in the instruction manual for your MMC card reader and MapCreate 6 software.

GPS data automatically recorded in the unit's internal memory must be saved to the MMC (as a GPS Data File) in order to store it on your personal computer. GPS Data Files stored on an MMC must be copied from the card to the unit's internal memory before the unit can read them. Here's how:

1. Insert the MMC into your unit. Press  $MENU|MENU|\downarrow$  to System SETUP | ENT |  $\downarrow$  to TRANSFER MY DATA | ENT and the screen below appears.

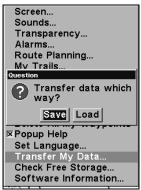

The Transfer My Data submenu asks if you want to save data to the MMC or load data from the MMC into the unit's memory.

2. The Transfer My Data menu includes a message which tells you if an MMC is present or not. If no MMC is present, you must first insert a card into the unit in order to activate the Load or Save commands.

To transfer data *from* the unit to the MMC: press ENT (for SAVE.)

To transfer data *from* the MMC *to* the unit: press  $\rightarrow$  to LOAD | ENT.

3. Saving to MMC: To accept the default name "Data" for the GPS Data File, press  $\downarrow$  to Save Data | ENT. If you wish to rename the file (as shown in the following figures), press ENT to activate the selection box. Press  $\uparrow$  or  $\downarrow$  to change the first character, then press  $\rightarrow$  to the next character and repeat until the name is correct. Then, press ENT |  $\downarrow$  to SAVE DATA | ENT.

The unit will display first a progress then a completion message when the data transfer is finished. To return to the Page view, repeatedly press **EXIT**.

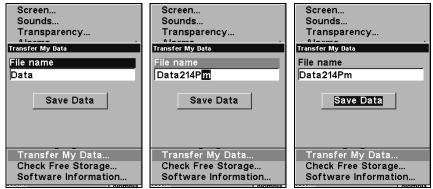

From left to right, these figures show the menu sequence for naming and saving a GPS Data File from the unit's memory to an MMC.

4. Loading to unit memory: There may be more than one GPS Data File (\*.USR) on the card. To select a file, press ENT to activate the selection box, use  $\downarrow$  or  $\uparrow$  to highlight the file, then press ENT to accept the selection. Next, press  $\downarrow$  to LOAD DATA | ENT. The unit will display a completion message when the data transfer is finished. To return to the Page view, press EXIT | EXIT | EXIT | EXIT.

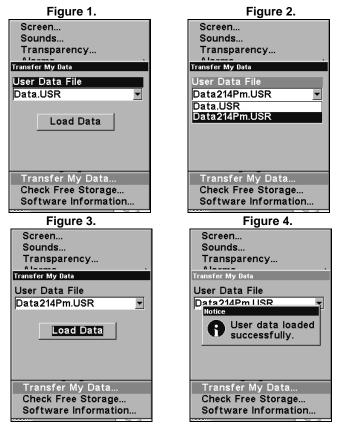

These figures show the menu sequence for loading a GPS Data File from an MMC into the unit's memory.

# **Cancel Navigation**

You can turn off any of the navigation commands after you reach your destination or at any other time by using the Cancel Navigation command. Press **MENU** | **MENU** |  $\downarrow$  to **CANCEL NAVIGATION** | **ENT** |  $\leftarrow$  to **YES** | **ENT**.

# Section 4: Advanced GPS Operations

# Find Distance From Current Position To Another Location

1. While on the Map Page press: **MENU**  $|\downarrow$  to Find Distance | ENT.

2. Center your cursor over the position you want to find the distance to. A rubber band line appears, connecting your current position to the cursor's location. The distance along that line will appear in a pop-up box. The box also shows the bearing to the point you're measuring to.

3. Press **EXIT** | **EXIT** to return to regular operation.

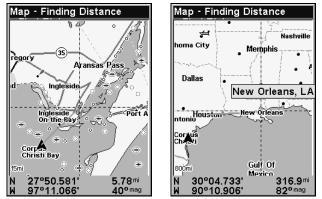

At left, the distance from the boat's current position to the cove is 5.78 miles. At right, the distance from Houston to New Orleans is 316.9 miles.

# **Find Distance From Point to Point**

You can also measure distance between two other points on the map.

1. While on the Map Page press: **MENU**  $\downarrow$  to FIND DISTANCE | ENT.

2. Center your cursor over the first position. (A rubber band line appears, connecting your *current* position to the cursor's location.) Press **ENT** to set the first point, and the rubber band line disappears.

3. Move the cursor to the second position. The rubber band line reappears, connecting the first point you set to the cursor. The distance along that line will appear in the pop-up box.

4. Press **EXIT** to clear the command and return to the page screen. (Press **EXIT** once more to clear the cursor.)

# Icons

Icons are graphic symbols used to mark some location, personal point of interest or event. They can be placed on the map screen, saved and recalled later for navigation purposes. These are sometimes referred to as event marker icons. This unit has 42 different symbols you can pick from when creating an icon.

Icons are similar to waypoints, but they do not store as much information (like names) as waypoints do. You can't use a menu to navigate to icons as you can with waypoints. (But, you *can* use the map cursor and navigate to any icon on the map.)

You can create an icon at the cursor position on the map, or at your current position while you are navigating.

### **Create Icon on Map**

1. Use the arrow keys to move the cursor to the place where you want to make an icon.

2. Press ENT and the screen shows a "Select Icon Symbol" menu.

3. Press  $\leftarrow$  or  $\uparrow$  or  $\rightarrow$  or  $\downarrow$  to select your icon symbol, then press ENT. The icon appears on the map. Press EXIT to clear the cursor.

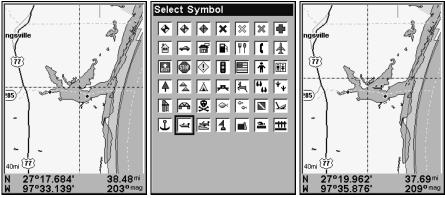

Cursor selects icon location, left; Select Icon Symbol menu, center; Boat Ramp icon on map, right. (Cursor has been moved for clarity.)

### **Create Icon at Current Position**

1. While you are traveling, press  $\mathsf{ENT}$  and the screen shows a "Select Icon Symbol" menu.

2. Press  $\leftarrow$  or  $\uparrow$  or  $\rightarrow$  or  $\downarrow$  to select your icon symbol, then press ENT. The icon appears on the map.

### Delete an Icon

You can delete all the icons at one time, you can delete all icons represented by a particular symbol, or you can use the cursor to delete a selected icon from the map.

1. Press MENU  $|\downarrow$  to delete My ICons | ENT.

2. Press  $\downarrow$  to Delete All Icons, Delete By Symbol, or Delete From Map and press ENT.

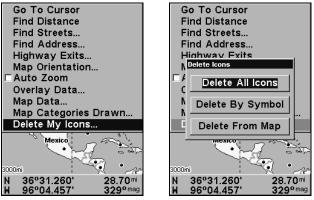

Delete icons menu.

The Delete All Icons command will ask if you are sure. Press  $\leftarrow$  to **Yes** | **ENT**. All icons will be deleted from the map.

The Delete by Symbol command will launch the Select Symbol menu. Press  $\leftarrow$  or  $\uparrow$  or  $\rightarrow$  or  $\downarrow$  to select the icon symbol to delete, then press **ENT**. A message appears saying all icons with the selected symbol have been deleted.

The Delete From Map command will prompt you to move the cursor over an icon to select it. After selecting the icon, press **ENT** and it disappears from the map.

#### Navigate to an Icon

Use the Navigate to Cursor command, and use the cursor to select the desired icon on the map.

1. Use arrow keys to center cursor cross-hair over the icon.

2. To navigate to the selected icon location: press **MENU** | **ENT** | **EXIT**. Follow course line on the Map Page or the compass bearing arrow on the Navigation Page.

# Routes

A route is a series of waypoints, linked together in an ordered sequence, that's used to mark a course of travel. You can visualize a route as a string of beads: The beads represent waypoints and the string represents the course of travel connecting waypoint to waypoint.

The course from one waypoint to the next is a leg; routes are composed of one or more legs. The legs of all GPS routes are based on straight lines between waypoints.

A route provides the automatic capability to navigate through several waypoints without having to reprogram the unit after arriving at each waypoint. Once programmed into the GPS unit, a route provides the option of navigating forward through the route waypoints or in reverse order (you can even begin navigating in the middle of a route!)

### Create and Save a Route

You have the option of creating and editing a route in the unit, or you can make a route on your computer with our MapCreate 6 software.

#### **PC-created Routes**

MapCreate is the easiest method for preparing a route, simply because your PC's larger screen, keyboard and mouse are easier to manipulate than the unit.

To load a MapCreate route into the unit, follow instructions in MapCreate's manual for creating a route and saving it as part of a GPS Data File (file format \*.usr). Copy the GPS Data File to an MMC and insert the MMC in the unit. (See Sec. 2 for instructions on installing MMCs. To load the GPS Data File into the unit's memory, see the entry on *Transfer Custom Maps & GPS Data Files* in Sec. 3, *Basic GPS Operations*.)

#### **Routes Created in the Unit**

You can create a route by selecting existing waypoints from the waypoint list or you can set a series of route waypoints on the map with cursor arrows and the Enter key. In this example, we'll create a route from the map.

1. From the Navigation Page, press MENU|ENT or from the Map Page, press MENU|MENU| $\downarrow$  to Route Planning |ENT.

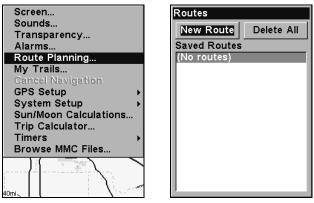

Route Planning command on Main Menu, left, will open the Route List screen, right.

2. If necessary, press  $\uparrow$  to select **New Route**, then press **ENT**. (To add to an existing route, press  $\downarrow$  or  $\uparrow$  to *route name* | **ENT**.)

3. Press  $\downarrow$  to (ROUTE END) | ENT |  $\downarrow$  to ADD FROM MAP | ENT. The Map Page appears with the cursor showing.

| Route 1                    | Route 1              |
|----------------------------|----------------------|
| Action                     | Action               |
| ▲Navigate Route            | Edit Route Waypoints |
| Waypoints<br>Route 1       | Direct To Waypoint   |
| (Press ENT)<br>(Route end) | Add From Map         |
|                            | Add Waypoint         |
|                            | Remove Waypoint      |
|                            | View Waypoint        |
|                            |                      |

Edit Route menu, left. Edit Route Waypoints menu, right, with Add From Map command selected.

4. Use the Zoom keys and arrow keys to move the map and cursor until the cursor is centered on the spot where you want your route to begin. (If you are starting at your current position or the current cursor position, you are already at the starting spot.)

5. Set the first route waypoint: press **ENT**. In this example, we moved to the entrance of the cove where our boat was docked to start out route a promising fishing spot next to an oil platform. (Creating this example route is illustrated in the following figures.)

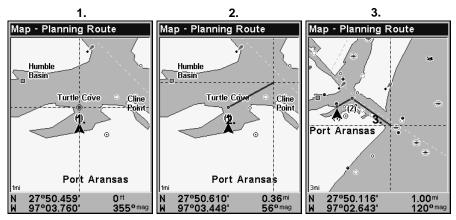

Route creation sequence, from left: Fig. 1. Set route waypoint (1) at the cove entrance. Fig. 2. Move cursor northeast to set point (2) at channel entrance. Fig. 3. With point (2) set, move cursor southeast to mark channel exit with waypoint (3). In figures 2 and 3, notice the rubber band line extending from the previously set waypoint to the cursor. This line will become the course for the route.

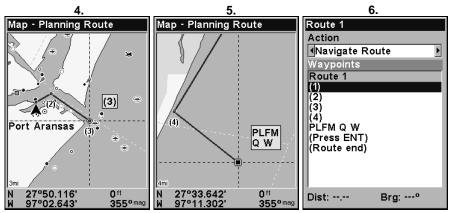

Route creation sequence, continued: Fig. 4. Point (3) set at channel mouth. Fig. 5. Waypoint (4) set further south along the beach, at a recognizable landmark (Bob Hall Pier). Waypoint PLFM Q W ends the route at an oil platform some distance from the shore. Fig. 6. Press **EXIT** to save the route and you return to this screen.

6. Move the cursor to the next point in the route, a spot where you need to turn or change direction, and press **ENT** to set the next waypoint.

7. Repeat step six until the route reaches your destination.

8. To save your route, press **EXIT**. The unit reverts to the Edit Route screen, with the route automatically named "Route 1" and stored in the unit's internal memory.

You can edit the route and run other commands, but if you are finished with the route for now, return to the last page displayed by pressing **EXIT | EXIT | EXIT**.

#### NOTE:

When adding waypoints to an existing route, the inserted waypoints will appear in the route in front of the waypoint you have selected in the Edit Route menu. To insert waypoints at the end of the route, make sure to select (ROUTE END) before adding them.

#### **Delete a Route**

1. From the Navigation Page, press MENU|ENT or from the Map Page press MENU|MENU| $\downarrow$  to Route Planning |ENT.

2. Press  $\downarrow$  to route name | ENT.

3. Press  $\rightarrow$  to **Delete Route** | **ENT** |  $\leftarrow$  to **Yes** | **ENT**.

### Tip:

You can also delete all routes at once:

1. From the Navigation Page, press MENU | ENT or from the Map Page press MENU | MENU |  $\downarrow$  to Route Planning | ENT.

2. Press  $\rightarrow$  to **Delete All** | **ENT** |  $\leftarrow$  to **Yes** | **ENT**.

#### Edit a Route Name

You can edit the route name if you wish.

1. From the Navigation Page, press MENU|ENT or from the Map Page press MENU|MENU| $\downarrow$  to Route Planning |ENT.

2. Press  $\downarrow$  to route name | ENT |  $\rightarrow$  to Edit Route Name | ENT.

3. Press  $\uparrow$  or  $\downarrow$  to change the first character, then press  $\rightarrow$  to move the cursor to the next character and repeat until the name is correct, then press **ENT**. Return to the previous page by pressing **EXIT | EXIT | EXIT | EXIT | EXIT**.

#### **Edit Route Waypoints**

You can edit the route by adding and removing waypoints.

1. From the Navigation Page, press MENU|ENT or from the Map Page press MENU|MENU| $\downarrow$  to Route Planning |ENT.

2. Press  $\downarrow$  to *route name* | **ENT** |  $\downarrow$  to Route Waypoints List. Use  $\downarrow$  and  $\uparrow$  to select a waypoint, then press **ENT**.

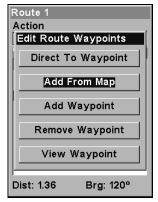

Edit Route Waypoints menu.

3. Use  $\downarrow$  and  $\uparrow$  to select a command from the Edit Route Waypoints menu and press **ENT**. Add From Map lets you insert a waypoint in the route by clicking on a map location with the cursor. Add Waypoint calls up the Waypoint List so you can insert a waypoint from the list. Remove Waypoint will delete the waypoint from the route. View Waypoint will show you where the selected waypoint is on the map.

#### NOTE:

When adding waypoints to a route, the inserted waypoints will appear in the route in front of the waypoint you have selected. To insert waypoints at the end of the route, make sure to select (ROUTE END) before adding them.

#### Navigate a Route

1. From the Navigation Page, press MENU|ENT or from the Map Page, press MENU|MENU| $\downarrow$  to Route Planning |ENT.

| Screen<br>Sounds      | Routes       | Delete All | Route 1<br>Action |
|-----------------------|--------------|------------|-------------------|
| Transparency          | New Route    | Delete All | ▲Navigate Route   |
| Alarms                | Saved Routes |            | Waypoints         |
| Route Planning        | Route 1      | 5 Legs     | Route 1           |
| My Trails             |              |            |                   |
| Cancel Navigation     |              |            | (2)               |
| GPS Setup ►           |              |            | (3)               |
| System Setup 🔹 🕨      |              |            | (4)               |
| Sun/Moon Calculations |              |            | PLFM Q W          |
| Trip Calculator       |              |            | (Press ENT)       |
| Timers 🔸              |              |            | (Route end)       |
| Browse MMC Files      |              |            |                   |
|                       |              |            |                   |
| 40mi,                 |              |            | Dist: Brg:º       |

#### Route Planning command on Main Menu, left; Routes menu, center; Edit Route menu, right. Navigate Route command is selected.

2. Press  $\downarrow$  to select *route name* | **ENT** | **ENT**.

3. Upon arrival at your destination, cancel navigation: press MENU | MENU |  $\downarrow$  to CANCEL NAVIGATION | ENT |  $\leftarrow$  to YES | ENT.

The following figures show what the Navigation Page and Map Page look like while navigating a route.

#### Navigate a Route in Reverse

Here's how you run a route backward, from the end waypoint to the beginning waypoint:

1. From the Navigation Page, press MENU|ENT or from the Map Page, press MENU|MENU| $\downarrow$  to Route Planning | ENT.

2. Press  $\downarrow$  to select *route name* | ENT |  $\rightarrow$  to Reverse Route | ENT |  $\leftarrow$  to Navigate Route | ENT.

3. Upon arrival at your destination, cancel navigation: press MENU | MENU |  $\downarrow$  to CANCEL NAVIGATION | ENT |  $\leftarrow$  to YES | ENT.

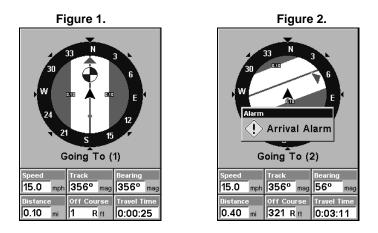

Navigating along a route: Fig. 1 shows the Navigation Page at the start of a route, heading straight for the first waypoint (Wpt 1). In Fig. 2, the traveler has arrived at Wpt 1; the arrival alarm has been triggered and the bearing arrow on the compass rose has turned to point toward Wpt 2, off to the northeast.

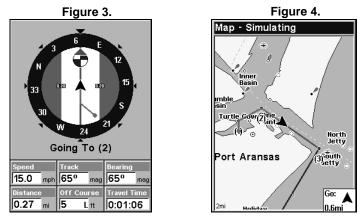

In Fig. 3 the traveler has turned northeast on his new course and is heading straight for Wpt 2, which is 0.27 miles away. Fig. 4 shows route navigation on the Map Page. In this figure, the traveler has reached Wpt 2 and is starting on the leg between Wpts 2 and 3.

# Trails

#### Delete a Trail

This is the command used to erase or delete a trail: Press  $MENU|MENU|\downarrow$  to  $MY TRAILS|ENT|\downarrow$  to  $trail name|ENT|\downarrow$  to Delete TRAIL|ENT|  $\leftarrow$  to YES|ENT.

#### Tip:

You can also delete all trails at once:

1. Press MENU | MENU |  $\downarrow$  to My Trails | ENT.

2. Press  $\rightarrow$  to **Delete All** | **ENT** |  $\leftarrow$  to **Yes** | **ENT**.

## Edit a Trail Name

To edit a trail name: press **MENU** | **MENU** |  $\downarrow$  to **My TRAILS** | **ENT** |  $\downarrow$  to *trail* name | **ENT** | **ENT**. Press  $\uparrow$  or  $\downarrow$  to change the first character, then press  $\rightarrow$  to the next character and repeat until the name is correct. Press **ENT** then **EXIT** | **EXIT** | **EXIT** | **EXIT** to return to the previous page display.

# Tip:

You can quickly call up the Edit Trail menu by selecting a trail on the map with the cursor. Simply move the cursor over a trail and a pop-up box appears. Press **WPT** and the Edit Trail menu opens.

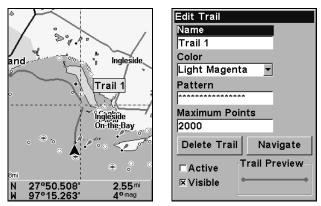

At left, trail selected with map cursor. The box at the bottom of the screen shows distance and bearing from current position to the selected point on the trail. At right, the Edit Trail menu.

#### Edit a Trail Color

To edit a trail color: press **MENU** |**MENU**|  $\downarrow$  to **My TRAILS** |**ENT**|  $\downarrow$  to *trail* name |**ENT**|  $\downarrow$  to **COLOR** |**ENT**. Press  $\uparrow$  or  $\downarrow$  to select a color style, then press **ENT**. Press **EXIT** |**EXIT** |**EXIT** |**EXIT** to return to the previous page display.

#### Edit a Trail Pattern

To edit a trail pattern: press **MENU** | **MENU** |  $\downarrow$  to **My TRAILS** | **ENT** |  $\downarrow$  to *trail* name | **ENT** |  $\downarrow$  to **PATTERN** | **ENT**. Press  $\uparrow$  or  $\downarrow$  to change the first character, then press  $\rightarrow$  to the next character and repeat until the pattern is correct. Press **ENT**, then **EXIT** | **EXIT** | **EXIT** | **EXIT** to return to the previous page display.

| Edit Trail<br>Name<br>Trail 1   |                                                                     |
|---------------------------------|---------------------------------------------------------------------|
| Color<br>Light Magenta  Pattern | La Quinta                                                           |
| Maximum Points<br>2000          |                                                                     |
| Delete Trail Navigate           | 4mi                                                                 |
| Visible •                       | N 27°50.894' 2.96 <sup>mi</sup><br>W 97°15.374' 359° <sup>mag</sup> |

At left, Edit Trail Menu with Pattern option selected. At right, edited trail with dotted line pattern.

# Utilities

Utilities are useful tools for traveling or for outdoor activities.

#### Alarm Clock

To get to the alarm clock menu: press MENU|MENU| $\downarrow$  to Timers|ENT| $\downarrow$  to Alarm Clock|ENT.

#### Sun/Moon Rise & Set Calculator

To get to the Sun/Moon menu: press  $MENU|MENU|\downarrow$  to Sun/Moon Calculations|ENT.

#### **Trip Calculator**

To get to the Calculator menu: press  $MENU|MENU|\downarrow$  to TRIP CALCULA-TOR | ENT.

#### Trip Down Timer

To get to the Down Timer menu: press MENU | MENU |  $\downarrow$  to Timers | ENT |  $\downarrow$  to Down Timer | ENT.

#### Trip Up Timer

To get to the Up Timer menu: press **MENU** | **MENU** |  $\downarrow$  to Timers | **ENT** | **ENT**.

# Waypoints

#### Delete a Waypoint

To delete a waypoint from the waypoint list: press WPT |  $\uparrow$  to MY WAYPOINTS | ENT | ENT | ENT |  $\downarrow$  to *waypoint name* | ENT |  $\rightarrow$  to DELETE WAYPOINT | ENT |  $\leftarrow$  to YES | ENT. To return to the previous page, press EXIT | EXIT.

To delete a waypoint from the map:

1. Use the arrow keys to select the waypoint with the cursor.

2. Press **WPT**  $| \rightarrow$  to **DELETE WAYPOINT** | **ENT**  $| \leftarrow$  to **YES** | **ENT**. To return to the previous page and clear the cursor, press **EXIT**.

To delete all waypoints at one time: press  $MENU|MENU|\downarrow$  to System SETUP|ENT| $\downarrow$  to DELETE ALL MY WAYPOINTS|ENT| $\leftarrow$  to YES|ENT. To return to the previous page, press EXIT|EXIT.

#### Edit a Waypoint Waypoint Name

To edit waypoint name:

1. Press WPT  $\uparrow$  to My Waypoints | ENT | ENT | ENT |  $\downarrow$  to waypoint name | ENT |  $\rightarrow$  to EDIT WAYPOINT | ENT | ENT.

2. Press  $\uparrow$  or  $\downarrow$  to change the first character, then press  $\rightarrow$  to the next character and repeat until the name is correct. Press **ENT** then **EXIT | EXIT | EXIT | EXIT | EXIT to** return to the previous page display.

#### Waypoint Symbol

To edit waypoint symbol:

1. Press WPT  $\uparrow$  to My Waypoints | ENT | ENT | ENT |  $\downarrow$  to waypoint name | ENT |  $\rightarrow$  to Edit Waypoint | ENT |  $\downarrow$  to Altitude |  $\rightarrow$  to Choose Symbol | ENT.

2. Use arrow keys to select desired symbol and press **ENT**. To return to the previous page, press **EXIT | EXIT | EXIT | EXIT**.

#### Waypoint Position

To edit waypoint position:

1. Press WPT  $\uparrow$  to My Waypoints | ENT | ENT | ENT |  $\downarrow$  to waypoint name | ENT |  $\rightarrow$  to EDIT WAYPOINT | ENT.

2. Latitude: press  $\downarrow$  to LATITUDE | ENT. Press  $\uparrow$  or  $\downarrow$  to change the first character, then press  $\rightarrow$  to the next character and repeat until the latitude is correct. Press **EXIT**.

3. Longitude: press  $\downarrow$  to LONGITUDE | ENT. Press  $\uparrow$  or  $\downarrow$  to change the first character, then press  $\rightarrow$  to the next character and repeat until the longitude is correct. Press **EXIT**.

4. When latitude and longitude are correct, return to the previous page: press **EXIT | EXIT | EXIT | EXIT**.

#### Selecting a Waypoint

To select a waypoint on the map (for navigating to, for editing, etc.,) use the arrow keys and center the cursor over the waypoint. A highlighted halo will appear around the waypoint.

#### Set a Waypoint by Average Position

This feature sets a waypoint at the current position after taking several position readings and averaging them. This boosts waypoint position accuracy by helping to eliminate errors caused by atmospheric conditions and other factors.

1. Press WPT |  $\uparrow$  to My Waypoints |  $\rightarrow$  to New | ENT.

2. Press  $\downarrow$  or  $\uparrow$  to Average Position | ENT | press  $\uparrow$  to Create | ENT.

3. Wait while the unit takes points to average for the position. (The greater the number of points, the greater the accuracy.) When the desired number of points accumulates, press **ENT** to create and save the waypoint.

4. The Edit Waypoint menu appears. You can simply save the waypoint by pressing **EXIT** | **EXIT** or you can edit the waypoint.

#### Set a Waypoint by Projecting a Position

This feature sets a waypoint at a point located a specific distance and bearing from a reference position. The reference position can be selected from your waypoint list, a map feature or from the Points of Interest list.

1. Press WPT |  $\uparrow$  to My Waypoints |  $\rightarrow$  to New | ENT.

2. Press  $\downarrow$  to Projected Position | ENT |  $\uparrow$  to Create | ENT.

3. Press  $\downarrow$  to **CHOOSE REFERENCE** | **ENT**. Use  $\uparrow$  and  $\downarrow$  to select a waypoint, map feature or Point of Interest. When the point has been selected, press **ENT** and the point's position appears as the reference position.

4. Press  $\downarrow$  to **Distance** | **ENT**. Press  $\uparrow$  or  $\downarrow$  to change the first character, then press  $\rightarrow$  to the next character and repeat until the distance is correct. Press **ENT**.

5. Press  $\downarrow$  to **BEARING** | **ENT**. Press  $\uparrow$  or  $\downarrow$  to change the first character, then press  $\rightarrow$  to the next character and repeat until the bearing is correct. Press **ENT**.

6. Press **↑** to **PROJECT** | **ENT**. The Edit Waypoint menu appears. You can simply save the new projected waypoint by pressing **EXIT** | **EXIT** or you can edit the waypoint. (Press **EXIT** | **ENT** if you want to immediately begin navigating to the new waypoint.)

# Section 5: System & GPS Setup Options

# Alarms

This unit has several GPS alarms. The factory default setting has all of these but the anchor alarm turned on. You can turn the alarms off and on and change their distance settings.

You can set an arrival alarm to flash a warning message and sound a tone when you cross a preset distance from a waypoint. For example, if you have the arrival alarm set to .1 mile, then the alarm will flash a message when you come within .1 mile of the recalled waypoint.

The off course alarm warns you when your track drifts too far to the right or left of the course line to the waypoint. For example, if the alarm is set to .1 mile, then the alarm flashes a message if you drift .1 of a mile or more to the right or left of the line to the waypoint.

The anchor alarm is triggered when you drift outside of a preset radius. Again, using the .1 mile as an example, if you're anchored and your boat moves more than .1 of a mile, the alarm will flash a message and sound a tone.

| Screen                | Screen           |
|-----------------------|------------------|
| Sounds                | GPS Alarms       |
| Transparency          | Arrival Alarm    |
| Alarms                | Distance         |
| Route Planning        | X Enabled a 40   |
| My Trails             | mi 0.10 mi       |
| Cancel Navigation     | Off Course Alarm |
| GPS Setup             | Distance         |
| System Setup          |                  |
| Sun/Moon Calculations | Enabled 0.20 mi  |
| Trip Calculator       |                  |
| Timers >              | Anchor Alarm     |
| Browse MMC Files      | Distance         |
|                       | □Enabled 0.20 mi |
| $\sum$                |                  |
| 40mi                  | 4mi Christi Bay  |

Alarms command, left; Alarm menu, right.

To change alarm settings:

1. Press Menu | Menu |  $\downarrow$  to Alarms | Ent | Ent.

2. Scroll  $\downarrow$  or  $\uparrow$  to select the desired category, then press **ENT** to check or clear the Enabled box. This turns the alarm on (checked) or off (unchecked.)

3. To change distance settings, scroll  $\downarrow$  or  $\uparrow$  to select the desired category, then press  $\rightarrow |$ **ENT** to activate the distance dialog box. Press  $\uparrow$  or  $\downarrow$  to change the first character, then press  $\rightarrow$  to the next character and repeat until the name is correct.

4. When your adjustments are finished, return to the last page displayed by repeatedly pressing **EXIT**.

#### IMPORTANT ALARM NOTES:

Anchor Alarm - The anchor alarm may be triggered even when you're sitting still. This typically happens when using small (less than .05 mile) anchor alarm ranges.

Arrival Alarm - If you set the arrival alarm's distance to a small number and you run a route (see the Navigate Routes segment), this unit may not show navigation data to the next waypoint, once you arrive at the first one, since you may not be able to come close enough to the first waypoint to trip the arrival alarm.

# **Check MMC Files and Storage Space**

To check MMC Files:

Press MENU | MENU |  $\downarrow$  to Browse MMC Files | ENT. Press  $\downarrow$  to MMC Card INFO | ENT to see the free space on the card.

| Screen<br>Sounds<br>Transparency<br>Alarms<br>Route Planning<br>My Trails<br>Gancel Navigation<br>GPS Setup<br>System Setup<br>Sun/Moon Calculations<br>Trip Calculator<br>Timers<br>Browse MMC Files | Browse Files<br>Files<br>Dallas Trip.lcm 3.75M<br>Data.usr 5.48M<br>Data214Pm.usr 6.2ME<br>Florida.lcm 7.29M<br>So Texas.lcm 23.7M<br>SonrChart4.slg 6.74M | 18<br>3<br>18<br>18 |
|----------------------------------------------------------------------------------------------------|----------------------------------------------------------------------------------------------------|---------------------|
|                                                                                                    | MMC Card Info                                                                                                    |                     |

Main Menu, left, MMC File Browser, right.

# **Communications Port Configuration**

The unit has one NMEA 0183 version 2.0 compatible communication port, or com port for short. The Com Port Menu, which is accessed from the System Setup Menu, allows you to configure the communications port to send or receive data to another electronic device, such as an autopilot. The com port can be used for either NMEA or SiRF Binary data transfer.

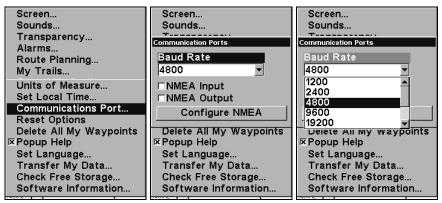

Menus for changing Com Port settings.

For connectors and wiring information for another device, see page 20. For assistance in configuring the unit to communicate with another device, consult the factory; customer service phone numbers are in the back of this manual. Also see the entry below for *Configure NMEA*. To set Com Port Configuration:

### 1. Press Menu | Menu | $\downarrow$ to System Setup | Ent.

### 2. Press $\downarrow$ to Communications Port | ENT.

# **Configure NMEA**

You can configure the unit to use specific NMEA sentences.

# 1. Press Menu | Menu | $\downarrow$ to System Setup | Ent.

# 2. Press $\downarrow$ to Communications Port | ENT | $\downarrow$ to Configure NMEA | ENT.

3. A menu appears showing the prefixes of the available NMEA sentences. A check mark next to a prefix means the prefix is in use. Use  $\uparrow \downarrow \rightarrow \leftarrow$  to select a prefix, then press **ENT** to turn off the prefix. (Press **ENT** again to check the box and turn a prefix on.)

# NOTE:

The names of the NMEA sentences are abbreviated in this menu. These are the functions of the various selectable prefixes:

- GLL transmits latitude and longitude of present position, time of position fix, and status.
- RMC and RMB transmits navigation information messages.
- APB transmits autopilot information.

- GGA transmits time, position, and fix related data.
- GSA and GSV transmits fix mode, DOP values, and satellites in view information.
- DBT transmits the depth below the transducer.
- DPT transmits the depth
- MTW transmits the water temperature.
- VLW transmits the distance traveled through water as measured by the paddle wheel.
- VHW transmits the water speed as measured by the paddle wheel.

4. When the desired prefixes are checked or unchecked, press **EXIT | EXIT | EXIT | EXIT | EXIT** to return to the previous page.

# **Coordinate System Selection**

The Coordinate System Menu lets you select the coordinate system to use when displaying and entering position coordinates.

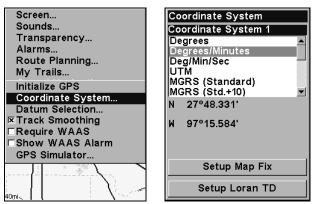

Menus for changing coordinate system used to display positions.

To get to Coordinate System Selection: 1. Press  $MENU | MENU | \downarrow$  to GPS SETUP | ENT.

#### 2. Press $\downarrow$ to Coordinate System | ENT.

This unit can show a position in degrees (36.14952°); degrees, minutes and thousandths of a minute (36° 28.700'); or degrees, minutes, seconds and tenths of a second (36° 28' 40.9"). It can also show position in: UTM

(Universal Transverse Mercator) projection; MGRS (Standard); MGRS (Standard + 10); Map Fix; Loran TD; British, Irish, Finnish, German, New Zealand, Swedish, Swiss, Taiwan and Greek grid systems.

UTM's are marked on USGS topographic charts. This system divides the Earth into 60 zones, each 6 degrees wide in longitude.

British, Irish, Finnish, German, New Zealand, Swedish, Swiss, Taiwan, and Greek grid systems are the national coordinate system used only in their respective countries. In order to use these grid systems, you must be in the respective country. This unit will pick the matching datum for you when you select the grid. See the entry on Map Datum Selection for more information.

The Military Grid Reference System (MGRS) uses two grid lettering schemes, which are referred to as standard and standard + 10 MGRS on this unit. Your position and datum in use determines which one to use. If you use standard, and your position is off significantly, then try the alternate.

**NOTE:** When the position format is changed, it affects the way all positions are shown on all screens. This includes waypoints.

To change the coordinate system, press **ENT** while **COORDINATE SYSTEM** is highlighted. Press the  $\uparrow$  or  $\downarrow$  arrow keys to highlight the desired format. Press **ENT** to select it. Press **EXIT** to erase the menus.

#### To setup Loran TD: NOTE:

If the Loran TD conversion is chosen, you must enter the local Loran chain identification for the master and slaves. Do this by selecting "Setup Loran TD" at the bottom of the "Coordinate System" menu and select the ID. Press **EXIT** to erase this menu.

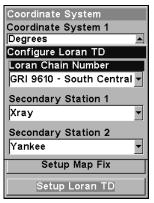

Configure Loran TD menu.

# Map Fix

Map Fix is used with charts or maps. This system asks for a reference position in latitude/longitude, which you take from a marked location on the map. It then shows the present position as distance on the map from that reference point.

For example, if it shows a distance of UP 4.00" and LEFT 0.50", you then measure up three inches and to the left a half-inch from the reference point on the map to find your location.

#### To configure a map fix:

To use this format, you need to follow these steps in order. First, take your map of the area and determine a reference latitude/longitude. (Note: in order for this system to work, the latitude/longitude lines must be parallel with the edge of the map. USGS maps are parallel, others may not be. Also, this works better with smaller scale maps, such as 1:24000.) The reference position can be anywhere on the map, but the closer it is to your location, the smaller the numbers will be that you'll have to deal with.

Once you've decided on a reference position, you can save it as a waypoint. See the waypoint section for information on saving a waypoint. Save the reference position as a waypoint. Exit from the waypoint screens.

## 1. Press Menu | Menu | $\downarrow$ to GPS Setup | ENT.

2. Press  $\downarrow$  to Coordinate System | ENT.

#### 3. Press $\downarrow$ to Setup Map Fix | ENT.

The screen below appears, and **MAP SCALE** is highlighted. Press **ENT** and enter the map's scale. This is generally at the bottom of the paper map. It's shown as a ratio, for example 1:24000. Press **EXIT** and the unit returns to the Configure Map Fix screen.

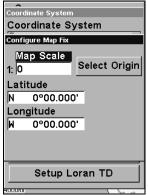

Configure a map fix so the unit can find your position on a printed chart or topographical map.

Press  $\rightarrow$  to SELECT ORIGIN | ENT | ENT | ENT to bring up the waypoint list. Select the waypoint (or a landmark of POI) that you saved the reference point under and press ENT. The unit displays a waypoint information screen with the command SET AS ORIGIN selected; press ENT and the unit returns to the Configure Map Fix menu. Finally, press EXIT to erase this menu. Now press  $\uparrow$  to COORD SYSTEM | ENT, select MAP Fix from the list and press ENT | EXIT. All position information now shows as a distance from the reference point you chose.

# **Customize Page Displays**

The Satellite Status, Navigation, and Map pages all have customizable options. These options decide which information is viewable on each page.

#### Customize Satellite Status Page

While on the Satellite Status Page, press **MENU**  $\downarrow \downarrow$  to **CUSTOMIZE** | **ENT**. Press  $\leftarrow$  or  $\rightarrow$  to select a data box. With the data box highlighted and flashing, press **ENT** to open a list of options. Scroll  $\uparrow$  and  $\downarrow$  to select a different data option, then press **ENT**. After all options are set, press **EXIT** to return to the page display.

#### **Customize Navigation Page**

While on the Navigation Page, press  $MENU | \downarrow$  to CUSTOMIZE | ENT. Press  $\downarrow$  or  $\uparrow$  to select a data box. With the data box highlighted and flashing, press ENT to open a list of options. Scroll  $\uparrow$  and  $\downarrow$  to select a different display option, then press ENT. After all options are set, press EXIT to return to the page display.

#### **Customize Map Page**

While on the Map Page, press **PAGES**  $\downarrow$  or  $\uparrow$  to select *Option* Name | **EXIT**.

# **GPS Simulator**

The GPS simulator lets you use the unit as if you were outdoors navigating somewhere. It's a great way to practice using your unit. You can set the starting location by entering latitude/longitude (Starting Position) or from a stored waypoint, map place or POI location (CHOOSE START command). You can steer your position and change speed on the map by using the arrow keys (STEER WITH ARROWS command) or by setting the track and speed in the dialog boxes provided on the simulator menu screen.

#### To get to the GPS Simulator:

1. Press MENU | MENU |  $\downarrow$  to GPS Setup | ENT.

2. Press  $\downarrow$  to **GPS Simulator** | **ENT**. The GPS Simulator Menu appears.

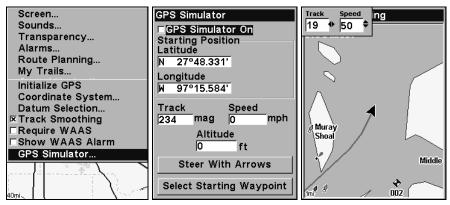

GPS Setup Menu, left; GPS Simulator menu, center. Map Page showing Track and Speed steering arrow indicators, right. In this example, you are "traveling" across Mudisland Point on a track of 19° at a speed of 50 miles per hour.

Make the desired settings, then turn the simulator on by highlighting the **GPS SIMULATOR ON** box and pressing **ENT** key. Press **EXIT | EXIT | EXIT** to erase this menu. A message and tone appear periodically, warning you that the simulator is on. To turn the simulator off, repeat the above steps or turn the unit off.

While in simulator mode, you can press **EXIT** to clear the steering and speed boxes from the screen while continuing the simulation. This will allow you to use the map cursor during a simulation. To turn steering and speed boxes back on again, return to the GPS Simulator menu, select the **STEER WITH ARROWS** command, press **ENT**, then Press **EXIT | EXIT | EXIT | EXIT to** return to the previous page.

#### Simulating Trail or Route Navigation

In Simulator mode, your unit can automatically follow a trail or route without manual steering if you use these steps:

1. From the Map Page, go to the simulator menu. Pick a **STARTING PO-SITION** at or near the beginning of your trail/route. Enter an approximate **TRACK** (shown in compass degrees) that will point you toward the start of the trail/route.

2. Set **SPEED** to zero. Select **STEER WITH ARROWS** command and press **ENT**, which turns on the simulator and returns you to the Map Page.

3. Begin navigating along the trail/route. (If you are close enough to the first waypoint, the arrival alarm will usually go off as soon as naviga-

tion begins. Press **EXIT** to clear the alarm.) When navigation starts, press  $\uparrow$  to increase speed to the desired setting.

4. Press **EXIT** to turn off the steering and speed boxes. The unit will now automatically "steer" along the trail or route. When you arrive at your "destination," cancel navigation as you normally do.

#### Tip:

You can pick any spot on the map to begin your simulation session by using the Initialize GPS command. This makes your unit think it's located at the position you select. See its entry following the entry for *Hide GPS Features*.

# **Initialize GPS**

This command is handy when you are practicing in simulator mode. (See the entry in this section for *GPS Simulator*.) In simulator mode, this command makes the unit operate as if it is sitting someplace other than its actual location. So, you and your unit could be located in Kansas City, but easily practice navigating in the ocean off Islamorada, Florida.

#### 1. Press Menu | Menu | $\downarrow$ to GPS Setup | ENT | ENT.

2. A message appears, telling you to move the cursor near the desired location and press **ENT**. When the message automatically clears, follow the message instructions.

3. In a moment, your present position marker arrow appears on the map in the location you selected with the cursor. The unit will consider that spot as its last known position until changed by either a live satel-lite lock-on or a new simulator location.

# Map Auto Zoom

This receiver has an auto zoom feature that eliminates much of the button pushing that other brands of GPS receivers force you to make. It works in conjunction with the navigation features.

First, start navigation to a waypoint. (See the waypoint section for more information on navigating to a waypoint.) Then, with the auto zoom mode on, the unit zooms out until the entire course shows, from the present position to the destination waypoint. As you travel toward the destination, the unit automatically begins zooming in — one zoom range at a time — always keeping the destination on the screen.

To turn this feature on, from the MAP PAGE, press  $MENU|\downarrow$  to AUTO ZOOM | ENT | EXIT. Repeat these steps to turn it off.

# Map Data

This menu lets you turn the map off, if desired (which turns the map screen into a GPS plotter); turn off or on the pop-up map info boxes; draw the map boundaries or boxes around the areas of high detail; or fill land areas with gray. You can also turn on or off Map Overlays, which display latitude and longitude grid lines or range rings on the map. This menu lets you select Navionics Maps; for instructions, see the *Navionics Charts* entry in this section.

To get to Map Data: From the Map Page, press **MENU**  $\downarrow$  to **MAP DATA** | **ENT**.

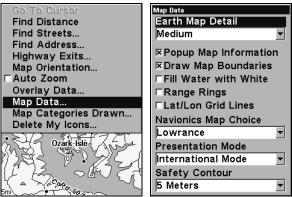

Map Menu, left, Map Data Menu, right.

#### Show Map Data

From the Map Page, press  $MENU | \downarrow$  to Map Data | ENT. Press ENT to enter the EARTH MAP DETAIL selection list, and choose how much detail you want, from Off (so the unit operates like a GPS plotter) to High. After the option is set, press EXIT repeatedly to return to the page display.

#### **Pop-up Map Information**

From the Map Page, press  $MENU | \downarrow$  to MAP DATA | ENT. Press  $\downarrow$  to POPUP MAP INFORMATION. With the option highlighted, press ENT to check it (turn on) and uncheck it (turn off.) After the option is set, press EXIT | EXIT to return to the page display.

#### **Map Boundaries**

From the Map Page, press  $MENU | \downarrow$  to MAP DATA | ENT. Press  $\downarrow$  to DRAW MAP BOUNDARIES. With the option highlighted, press ENT to check it (turn on) and uncheck it (turn off.) After the option is set, press EXIT | EXIT to return to the page display.

#### Fill Water With White

From the Map Page, press  $MENU | \downarrow$  to MAP DATA | ENT. Press  $\downarrow$  to FILL WATER WITH WHITE. With the option highlighted, press ENT to check it (turn on) and uncheck it (turn off.) After the option is set, press EXIT | EXIT to return to the page display.

#### Map Overlays (Range Rings; Lat/Long Grid)

The map screen can be customized with four range rings and/or grids that divide the plotter into equal segments of latitude and longitude.

Range rings are handy for visually estimating distances on the map. The ring diameters are based on the current zoom range. For example: at the 100 mile zoom, the screen will show two rings with your current position in the center. The large ring touching the left and right sides of the screen is 100 miles in diameter (same as the zoom range). The second smaller ring is 50 miles in diameter (always 1/2 the zoom range).

The distance from your current position to the smaller ring (the ring's radius) is 25 miles (always 1/4 the zoom range). With the arrow keys and map cursor, you can scroll the map to see the third and fourth rings. In this example, the distance to the third ring is 75 miles and distance to the fourth ring is 100 miles from your current position.

To set range rings: From the Map Page, press  $MENU | \downarrow$  to MAP DATA | ENT. Press  $\downarrow$  to RANGE RINGS. With the option highlighted, press ENT to check it (turn on) and uncheck it (turn off.) After the option is set, press EXIT | EXIT to return to the page display.

To set Lat/Long Grid: From the Map Page, press  $MENU|\downarrow$  to MAP DATA | ENT. Press  $\downarrow$  to LAT/LON GRID LINES. With the option highlighted, press ENT to check it (turn on) and uncheck it (turn off.) After the option is set, press EXIT | EXIT to return to the page display.

#### **Map Datum Selection**

Maps and charts are based on a survey of the area that's covered by the map or chart. These surveys are called "Datums." Maps that are created using different datums will show the same latitude/longitude in slightly different locations.

All datums are named. The GPS system is based on the WGS-84 datum, which covers the entire world. Other datums may also cover the entire world, or just a small portion of it. By default, your position shows using the WGS-84 datum. However, it can show your position using one of 191 different datums. Different datums can be selected; to change the datum:

#### 1. Press MENU | MENU | $\downarrow$ to GPS Setup | ENT | $\downarrow$ to Datum Selection | ENT.

2. Scroll  $\downarrow$  or  $\uparrow$  to select the desired datum, then press ENT.

3. To return to the last page displayed, press **EXIT** | **EXIT**.

A list of the datums used by this unit is in the back of this manual.

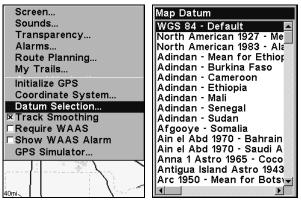

GPS Setup Menu, left, Map Datum Menu, right.

# Map Detail Category Selection

This menu determines which of the mapping features are shown on the screen. This includes, waypoints, trails, icons, cities, highways, etc. You can selectively turn on or off any of these items, customizing the map to your needs.

To get to Map Categories:

1. From the Map Page, press  $\texttt{MENU} \mid \downarrow$  to <code>Map Categories Drawn \mid ENT</code>.

2. Press  $\uparrow$  or  $\downarrow$  to select a category or press  $\rightarrow$  or  $\leftarrow$  to select a subcategory. Press **ENT** to turn it off (no check) or on (checked.)

3. To return to the last page displayed, press  $\textbf{EXIT} \mid \textbf{EXIT}.$ 

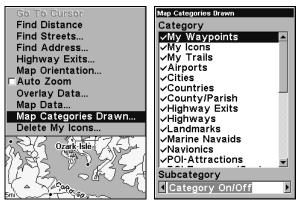

Map Menu, left, Map Categories Drawn Menu, right.

# **Map Orientation**

By default, this receiver shows the map with north always at the top of the screen. This is the way most maps and charts are printed on paper.

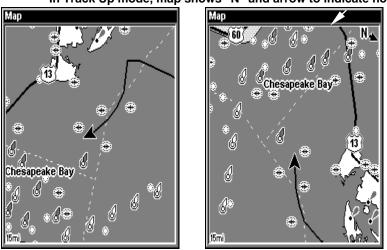

In Track Up mode, map shows "N" and arrow to indicate north.

Map orientation at left is shown in north up and at right, track up.

This is fine if you're always traveling due north. What you see to your left corresponds to the left side of the map, to your right is shown on the right side of the map, and so on. However, if you travel any other direction, the map doesn't line up with your view of the world.

To correct this problem, a track-up mode rotates the map as you turn. Thus, what you see on the left side of the screen should always be to your left, and so on.

Another option is course-up mode, which keeps the map at the same orientation as the initial bearing to the waypoint. When either the track-up or course-up mode is on, an "N" shows on the map screen to help you see which direction is north.

To change map orientation: from the Map Page, press  $MENU | \downarrow$  to MAP ORIENTATION | ENT. Use  $\uparrow$  or  $\downarrow$  to select the desired mode, then press ENT. Press EXIT | EXIT to return to the page display.

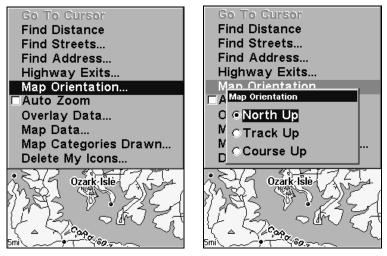

Map Menu, left; Map Orientation menu with the North Up map orientation option selected, right.

#### NOTE:

In North Up and Course Up, the present position arrow appears in the center of the map page. In Track Up, the position arrow appears centered in the lower third of the page.

# Navionics<sup>®</sup> Charts

Your unit can display Navionics<sup>®</sup> electronic charts on MMCs. They work just like a MapCreate custom map on an MMC.

#### To display a Navionics chart:

1. Install the Navionics MMC in the memory card compartment and turn on the unit. (For full card install instructions, see Sec. 2.)

#### WARNING:

You should never format the MMC containing your Navionics chart. Formatting the MMC will permanently erase the chart from the card.

2. From the Map Page, press  $MENU | \downarrow$  to  $MAP DATA | ENT | \downarrow$  to NAVIONICS MAP CHOICE | ENT. Use  $\uparrow$  or  $\downarrow$  to select the *Map Name*, then press ENT | EXIT | EXIT.

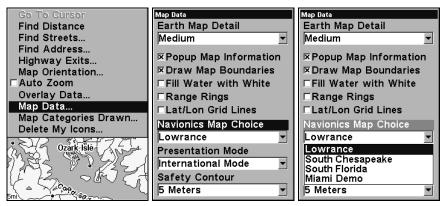

These figures show menu sequence (from left to right) for selecting a Navionics chart for the South Chesapeake Bay area.

3. To turn off a Navionics chart, From the Map Page, press  $MENU | \downarrow$  to MAP DATA | ENT |  $\downarrow$  to NAVIONICS MAP CHOICE | ENT. Use  $\uparrow$  or  $\downarrow$  to select LOWRANCE, then press ENT | EXIT | EXIT.

#### **Port Information**

Navionics charts contain Port Services information, represented by anchor icons on the map display. An example is displayed in the following figure.

#### To view Port Services information:

1. Use the arrow keys to move the cursor over a Port Services icon. When selected, a pop-up name box appears.

2. Press **WPT** to display the Port Services Information screen.

The Port Services information screen has two windows. The top window lists the various service categories. The lower window lists the detailed services available in each basic category.

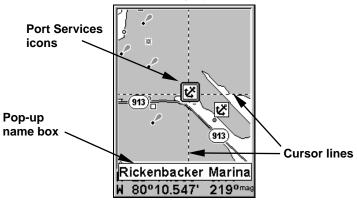

Navionics chart showing Port Services icon selected by cursor.

3. To scroll through the Service Categories window: press **ENT** then use  $\uparrow$  or  $\downarrow$  to see the types of services available. As you highlight a different category, the list in the lower window changes. To return to the Map Page, press **EXIT** | **EXIT**.

4. Depending on the location, the Detailed Services window may have a long list of services under the General Services category. To scroll through the Detailed Services window: from **SERVICE CATEGORIES**, press  $\downarrow$  to **DETAILED SERVICES | ENT**, then use  $\uparrow$  or  $\downarrow$  to read the list of available services. To return to the Map Page, press **EXIT | EXIT**. To return to the top service category window, press **ENT** |  $\uparrow$ .

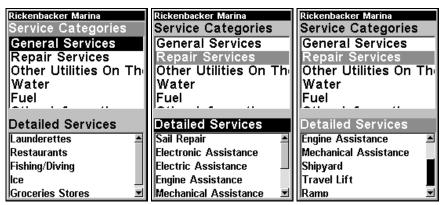

Port Services information screens.

#### **Tidal Current Information**

Navionics charts contain Tidal Current information, represented at large zoom ranges by a box icon with the letter "C." The icon stands for a Tidal Current Station location. An example is displayed at right.

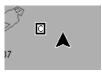

When you zoom in to a sufficiently small zoom range, the icon itself becomes an animated arrow showing tidal current velocity and direction *for the selected tidal station* at the present time. At larger zoom ranges, you can select the boxed "C" icon and it becomes an animated arrow with a pop-up name box. An example is displayed in the following figure.

#### To view Tidal Current information:

1. Use the arrow keys to move the cursor over a Tidal Current Station icon. When selected, a pop-up name box appears.

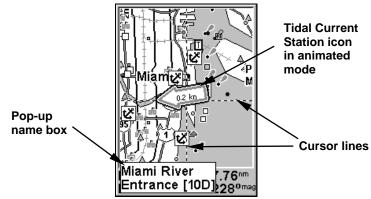

Navionics chart showing Tidal Current Station icon selected by cursor. In this example, the current is flowing to the west at 0.2 kn.

2. Press WPT to display the Tidal Current Information screen.

| Miami River Entrance [10D]                           | Miami River Entrance [10D]                              |
|------------------------------------------------------|---------------------------------------------------------|
| 0.7 kn<br>swrL<br>0.7 kn<br>MN 3 6 9 NN 3 6 9 MN     | 0.7 km<br>SW/L<br>0.7 km<br>MN 369 NN 369 MN            |
| Slack Before                                         | Slack Before                                            |
| 12:17 AM Ebb 12:26 PM Ebb<br>6:54 AM Fld 7:09 PM Fld | 12:17 AM Ebb 12:26 PM Ebb<br>6:54 AM Fld 17 AI'9 PM Fld |
| Max Floods & Ebbs:                                   | Max Floods & 18                                         |
| 4:50 AM 0.7 kn 76° Ebb                               | 4:50 AM 0 19 76° Ebb                                    |
| 9:56 AM 0.2 kn 266° Fld                              | 9:56 AM 0 20 166° Fld                                   |
| 4:59 PM 0.7 kn 76° Ebb                               |                                                         |
| 10:23 PM 0.2 kn 266° Fld                             | 10:23 PM 0 21 - 66° FId                                 |
| Month: Day: Year:                                    | Month: Day: Year:                                       |
| June 🔻 18 🝷 2003 -                                   | June 🔻 18 🝷 2003-                                       |

**Current Information screen.** 

The Tidal Current Information screen displays daily tidal current data for this station on this date at the present time. The graph at the top of the screen is an approximate view of the flood and ebb pattern for the day, from midnight (MN), to noon (NN) to midnight (MN). The velocity scale at the top left side of the graph changes dynamically based upon the maximum velocity of the current for that day.

Slack water, the period of little or no current, is represented by the Slack Water Line (SWL). The flood appears above the SWL and the ebb appears below the SWL.

You can look up tidal current data for other dates by changing the month, day and year selection boxes. To select another date:

1. Use  $\rightarrow$  and  $\leftarrow$  to highlight month, day or year, then press **ENT**.

2. Use  $\uparrow$  and  $\downarrow$  to select the desired month, day or year, then press ENT.

To clear the information screen, press **EXIT**.

#### **Tide Information**

Navionics charts contain Tidal Information, represented at large zoom ranges by a box icon with the letter "T." The icon stands for a Tidal Station location. An example is displayed at right.

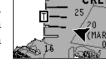

When you zoom in to a sufficiently small zoom range, the icon itself becomes an animated gauge showing a rising or falling tidal height *for the selected station* at the present time. At larger zoom ranges, you can select the boxed "T" icon and it becomes an animated gauge with a pop-up name box. An example is displayed in the following figure.

#### To view tide information:

1. Select a Tide Station icon: use the arrow keys to move the cursor over an icon. When it is selected, a pop-up name box appears.

2. After selecting the Tide Station icon, press **WPT** to display the Tide Information screen.

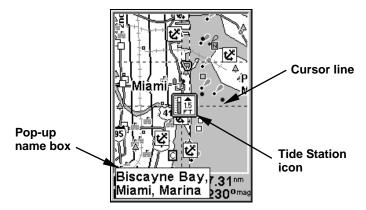

Navionics chart showing Tide Station icon selected by cursor. In the example above, the tide is at 1.5 feet and rising, as shown by the up arrow at the top of the icon.

| Biscayne Bay, Miami, Marina   | Biscayne Bay, Miami, Marina |
|-------------------------------|-----------------------------|
| 2.5 ft<br>-0.1 ft             | 25 ft<br>-0.1 ft            |
| MN 3 6 9 NN 3 6 9 MN          | MN 369 NN 369 MN            |
| Daily Highs & Lows:           | Daily Highs & Lows:         |
| Low: 6:00 AM 0.1 ft           | Low: 6:00 AM 0.1 ft         |
| High: 12:00 PM 2.2 ft         | High: 116 2.2 ft            |
| Low: 6:30 PM -0.1 ft          | Low: 17 -0.1 ft             |
|                               | 18                          |
| Moon Calculations:            | Moon Calcula 19             |
| Sets: 9:40 AM Rises: 11:20 PM | Sets: 9:40 A 20 :: 11:20 PM |
| Month: Day: Year:             | Month: Day: Year:           |
| June 🛛 18 🗸 2003 -            | June 🛛 18 🖌 2003 -          |

Tide Information screen.

The Tide Information screen displays daily tidal data for this station on this date at the present time. The graph at the top of the screen is an approximate view of the tidal range pattern for the day, from midnight (MN), to noon (NN) to midnight (MN). The dotted line across the graph is the Mean Lower Low Water line (MLLW).

The height scale on the top right side of the graph changes, based upon the maximum *range* of the tide for that day. The MLLW line also adjusts its position as the height scale changes.

You can look up tidal data for other dates by changing the month, day and year selection boxes. To select another date:

- 1. Use  $\rightarrow$  and  $\leftarrow$  to highlight month, day or year, then press **ENT**.
- 2. Use  $\uparrow$  and  $\downarrow$  to select the desired month, day or year, then press ENT.

To clear the information screen, press **EXIT**.

# Pop-up Help

Help is available for virtually all of the menu labels on this unit. By highlighting a menu item and leaving it highlighted for a few seconds, a "pop-up" message appears that describes the function of the menu item. This feature is on by default.

To set up Popup Help: Press MENU|MENU| $\downarrow$  to System Setup|ENT| $\downarrow$  to Popup Help. With the option highlighted, press ENT to check it (turn on) and uncheck it (turn off.) After the option is set, press EXIT|EXIT to return to the page display.

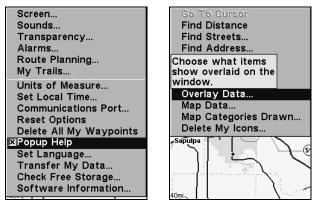

System Setup Menu, left, with Pop-up Help command highlighted. At right, this example shows the Pop-up Help message for the Overlay Data command, located on the Map Page menu.

# **Position Pinning**

When you are standing still or moving at extremely slow speed, a GPS receiver can have trouble determining the direction you are traveling. In the past, this resulted in a "wandering" plot trail that moved around the map, even if you were standing still.

The Position Pinning feature was developed so that when you stopped, the unit locked the present position on the GPS plotter until you moved a short distance or exceeded a very slow speed.

The command remains available in the unit's software, but we recommend that you leave it in the default off (unchecked) mode. The "wandering" plot trail issue has now been corrected by the Track Smoothing feature. Turning on Position Pinning could actually result in an inaccurate plot trail if you are moving around in a relatively small area. If you want to experiment with Position Pinning, the same instructions are used to turn the feature on (checked) and off (unchecked.)

#### 1. Press Menu | Menu | $\downarrow$ to GPS Setup | ENT | $\downarrow$ to Position Pinning | ENT.

2. Press **EXIT** | **EXIT** to return to the previous page.

# **Reset Options**

To reset all features to their factory defaults:

# 1. Press MENU | MENU | $\downarrow$ to System Setup | ENT | $\downarrow$ to Reset Options | ENT | $\leftarrow$ to Yes | ENT.

#### NOTE:

Reset Options does not erase any waypoints, routes, icons or plot trails.

| 0                       |
|-------------------------|
| Screen                  |
| Sounds                  |
| Transparency            |
| Alarms                  |
| Route Planning          |
| My Trails               |
| Units of Measure        |
| Set Local Time          |
| Communications Port     |
| Reset Options           |
| Delete All My Waypoints |
| Popup Help              |
| Set Language            |
| Transfer My Data        |
| Check Free Storage      |
| Software Information    |

System Menu with Reset Options command selected.

# **Require WAAS**

You can force the unit to require WAAS for reporting a valid position. (The default setting, off, uses WAAS automatically, but doesn't require it to yield a position.) Here's how to turn it on and off:

1. Press MENU | MENU |  $\downarrow$  to GPS Setup | ENT |  $\downarrow$  to Require WAAS | ENT.

2. To return to the last page displayed, press  $\textbf{EXIT} \mid \textbf{EXIT}.$ 

3. You can return to this command and press **ENT** again to turn the feature off.

| Screen             |    |  |
|--------------------|----|--|
| Sounds             |    |  |
| Transparency       |    |  |
| Alarms             | •  |  |
| Route Planning     |    |  |
| My Trails          |    |  |
| Initialize GPS     |    |  |
| Coordinate System  |    |  |
| Datum Selection    |    |  |
| I≍ Track Smoothing |    |  |
| ☑Require WAAS      |    |  |
| □Show WAAS Alarm   |    |  |
| GPS Simulator      |    |  |
| Drowse minic riles |    |  |
|                    |    |  |
| 0.3mi 🔐            | É. |  |

Require WAAS command on the GPS Setup Menu.

# Screen Contrast and Brightness

To access the Screen menu, press MENU | MENU | ENT.

#### Once in the Screen menu:

To adjust the display's contrast:

The **CONTRAST** slider bar is already selected. Press  $\rightarrow$  or  $\leftarrow$  to move the bar. The left end of the scale is minimum contrast; the right end is maximum contrast.

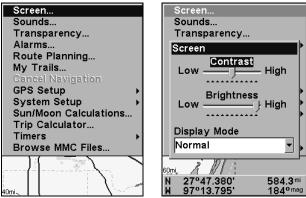

Screen Command, left, and Screen Menu with Contrast bar selected, right.

To adjust the display's brightness:

Press  $\downarrow$  to **BRIGHTNESS**. Press  $\rightarrow$  or  $\leftarrow$  to move the bar. The left end of the scale is minimum contrast; the right end is maximum contrast.

To adjust the screen's display mode:

Press  $\downarrow$  to **Display Mode** | **ENT** | press  $\uparrow$  or  $\downarrow$  to select *mode* | **EXIT**.

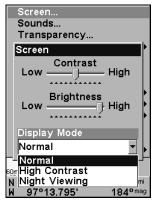

**Display Mode menu.** 

# Set Language

This unit's menus are available in 10 languages: English, French, German, Spanish, Italian, Danish, Swedish, Russian, Dutch and Finnish. To select a different language:

#### 1. Press MENU | MENU | $\downarrow$ to System Setup | ENT.

### 2. Press $\downarrow$ to **Set Language...** | **ENT**.

3. Use  $\downarrow$  or  $\uparrow$  to select a different language and press **ENT**. All menus now appear in the language you selected.

# Set Local Time

Using the correct local time setting is handy when estimating local arrival time while navigating. Also, the time and date are saved when a waypoint is created.

To access the Set Local Time menu, you must first acquire your position. Once that is done: press MENU | MENU |  $\downarrow$  to System Setup | ENT |  $\downarrow$  to Set Local Time | ENT.

#### Once in the Time Settings menu:

To set Local Time: Press ENT. Press  $\uparrow$  or  $\downarrow$  to change the first character, then press  $\rightarrow$  to move the cursor to the next character. Repeat until the time is correct, then press ENT.

To set the Month: Press  $\downarrow$  to MONTH | ENT. Press  $\uparrow$  or  $\downarrow$  to select the month, then press ENT.

To set the Day: Press  $\downarrow$  to MONTH  $\mid \rightarrow$  to DAY  $\mid$  ENT. Press  $\uparrow$  or  $\downarrow$  to select the day, then press ENT.

To set the Year: Press  $\downarrow$  to MONTH  $\mid \rightarrow$  to YEAR  $\mid$  ENT. Press  $\uparrow$  or  $\downarrow$  to select the year, then press ENT.

The last field in this menu is **CONFIG DST**. This feature allows your unit to automatically adjust with the time change caused by Daylight Saving Time (you should only have to set it once). You may select which set of rules matches DST in your region, or simply accept the default.

Once you have each field set the way you want, press **EXIT** repeatedly until you return to the previous page.

# Show WAAS Alarm

When the signal is available, your unit will automatically use WAAS to boost the accuracy of the position fix. When the WAAS signal is lost or acquired, an alarm message appears. Since the U.S. government is still developing the WAAS system, it's not unusual for a GPS/WAAS receiver to frequently lose and reacquire its lock on a WAAS satellite. That can result in the alarm repeatedly going on and off. If you want, you have the option of turning off the WAAS Acquired/Lost alarm without affecting how the unit uses WAAS. Here's how:

#### 1. Press Menu | Menu | $\downarrow$ to GPS Setup | ENT | $\downarrow$ to Show WAAS Alarm.

2. With the option highlighted, press **ENT** to uncheck it (turn off) and check it (turn on.) After the option is set, press **EXIT** | **EXIT** to return to the page display.

3. You can return to this command and press **ENT** again to turn the feature on.

# Software Version Information

From time to time, Lowrance updates the operating system software in some of its products. These software upgrades are usually offered to customers as free downloads from our web site, www.lowrance.com. These upgrades make the unit perform better or introduce a new feature or function. You can find out what software version is running in your unit by using the Software Information command.

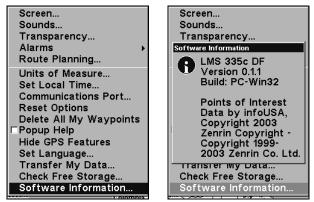

At left, Main Menu with Software Information command selected. At right, the Software Information screen.

# 1. Press MENU | MENU | $\downarrow$ to System Setup | ENT | $\downarrow$ to Software Information | ENT.

2. Read the information displayed on the screen.

3. To return to the last page displayed, press  $\textbf{EXIT} \mid \textbf{EXIT} \mid \textbf{EXIT}$  .

# Sounds and Alarm Sound Styles

Sounds triggered by key strokes and alarms can be adjusted:

You first press MENU | MENU |  $\downarrow$  to Sounds | ENT.

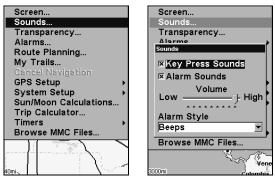

Sounds command, left. At right, the Sounds menu.

#### Once in the Sounds menu:

**To set Key Press Sounds:** With the option highlighted, press **ENT** to check it (turn on) and uncheck it (turn off.) After the option is set, press **EXIT | EXIT** to return to the page display.

**To set Alarm Sounds:** Press  $\downarrow$  to **ALARM Sounds.** With the option highlighted, press **ENT** to check it (turn on) and uncheck it (turn off.) After the option is set, press **EXIT | EXIT** to return to the page display.

**To set Alarm Volume:** Press  $\downarrow$  to **Volume**. Press  $\rightarrow$  or  $\leftarrow$  to move the bar. The left end of the scale is low volume; the right end is high volume. After the option is set, press **EXIT** | **EXIT** to return to the page display.

To set Alarm Style: Press  $\downarrow$  to ALARM STYLE | ENT. Press  $\uparrow$  or  $\downarrow$  to change the style, then press ENT. After the option is set, press EXIT | EXIT to return to the page display.

# Track Smoothing

This is a factory setting on the GPS Setup menu that *should always be left on*. When stopped or traveling at slow speeds (such as walking or trolling), Track Smoothing prevents wandering of trails, the steering arrow, compass rose and a map in track-up mode.

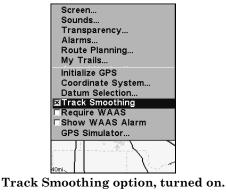

97

# **Trail Options**

There are several options you can use with trails. Some affect all trails, other options can be applied to a particular trail. You can change the way trails are updated, display or hide trails, create a new trail, delete a trail, etc.

#### **General Trail Options**

To access the Trails Menu:

1. Press MENU | MENU |  $\downarrow$  to My Trails | ENT.

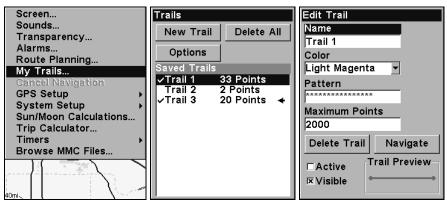

Main Menu, left, Trails Menu, center, Trail Options, right.

#### **Delete All Trails**

To remove all of the trails from memory: from the Trails Menu, press  $\rightarrow$  to **Delete All** | **ENT** |  $\leftarrow$  to **Yes** | **ENT**.

#### **Update Trail Option**

This menu lets you change the way the trail updates occur.

#### WARNING:

# If you *uncheck* the Update Trail option, automatic trail creation and recording will be turned *off*. You must turn it back on to record trails. The default setting is on.

From the Trails Menu, press  $\downarrow$  to **OPTIONS** | **ENT**. With **UPDATE ACTIVE TRAIL** highlighted, press **ENT** to check it (turn on) and uncheck it (turn off).

#### Update Trail Criteria (Auto, Time, Distance)

The options are automatic, time, or distance. When it's in the default automatic mode, the unit doesn't update the plot trail while you're traveling in a straight line. Once you deviate from a straight line, the unit "drops" a plot point (trail waypoint) onto the trail. This conserves plot trail points. If a plot trail uses all of the available points allotted to it, the beginning points are taken away and placed at the end of the trail.

From the Trails Menu, press  $\downarrow$  to OPTIONS | ENT |  $\downarrow$  to UPDATE CRITERIA. Press  $\leftarrow$  or  $\rightarrow$  to select *criteria type* | ENT.

#### Trail Update Rate (Time, Distance)

You can update a trail by time, with a range from 1 second to 9999 seconds; the default is 3 seconds. You can update by distance, with a range from 0.01 mile/nm/km to 9.99 mile/nm/km; the default is 0.10 mi.

With one of the Update Criteria selected, use the cursor arrows to highlight either the Update RATE or Update Distance data entry boxes and press ENT. Press  $\uparrow$  or  $\downarrow$  to change the first character, then press  $\rightarrow$  to the next character and repeat until the entry is correct. Press EXIT to return to the Trail Options Menu.

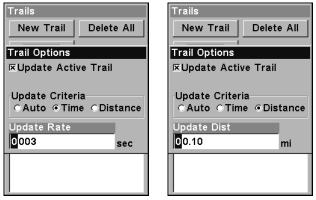

Trail Options menu: Update Time Rate setting, left, and Update Distance setting, right.

#### Specific Trail Options Delete Trail

To delete a specific trail: From the Trails Menu, press  $\downarrow$  to *Trail* Name | ENT. The Edit Trail menu appears as seen in the following figure. Press  $\downarrow$  to DELETE TRAIL | ENT |  $\leftarrow$  to YES | ENT.

| Edit Trail     |               |  |
|----------------|---------------|--|
|                |               |  |
| Name           |               |  |
| Trail 3        |               |  |
| Color          |               |  |
| Light Magent   | :a ▼          |  |
| Pattern        |               |  |
| *****          | :*            |  |
| Maximum Points |               |  |
| 2000           |               |  |
|                |               |  |
| Delete Trail   | Navigate      |  |
| Active         | Trail Preview |  |
| ▼ Visible      |               |  |
| IN VISIBLE     |               |  |
|                |               |  |

Edit Trail menu.

#### New Trail

To manually start a new trail, in the Trails Menu, make sure **New Trail** is highlighted and press **ENT**.

#### Trail Visible/Invisible and Other Trail Options

The name, maximum number of points in the trail, activity, and visibility are all changed on the Edit Trail menu screen. The Active setting determines whether or not the unit is recording new points for a particular trail.

On the Edit Trail menu, press  $\downarrow$  or  $\uparrow$  to highlight the section you wish to change, then press **ENT**. Make your changes, then press **EXIT** to erase this menu. Related trail functions are discussed in further detail under the Trails topic in Sec. 4, *Advanced GPS Operations*.

# Transparency

Use the transparency menu to adjust the transparency of menu windows. A high transparency allows you to continue monitoring the screen's display while adjusting feature settings, though the text of the menus may fade until it is unreadable. A low transparency will usually make menu text easier to read, at the cost of watching your display.

Experiment with this feature until you find the right level of transparency for your eyes.

| Scree                 | en            |         |  |
|-----------------------|---------------|---------|--|
| Soun                  | ds            |         |  |
| Trans                 | sparency      | _       |  |
| Alarn                 | 1S            |         |  |
| Route                 | e Planning    |         |  |
| My T                  | rails         |         |  |
| Cane                  | el Navigation |         |  |
| GPS                   | GPS Setup >   |         |  |
| System Setup 🔹 🕨      |               |         |  |
| Sun/Moon Calculations |               |         |  |
| Trip (                | Calculator    |         |  |
| Timer                 | 's            | •       |  |
| Brow                  | se MMC Files  |         |  |
| i i i                 |               | Ζ       |  |
| {*                    |               |         |  |
|                       | 1             | and and |  |
| 40mi 🚬 📃              |               |         |  |

Main Menu with Transparency command selected.

#### To adjust Menu Transparency level:

Press **MENU** | **MENU** |  $\downarrow$  to **TRANSPARENCY** | **ENT**. The **TRANSPARENCY** slider bar appears. Press  $\uparrow$  or  $\downarrow$  to move the bar. The lower end of the scale makes the menus opaque; the upper end is maximum transparency.

# **Units of Measure**

This menu sets the speed and distance (statute or nautical miles, meters), depth (feet, fathoms, or meters), temperature (degrees Fahrenheit or Celsius) and heading (true or magnetic) units. To change the units:

Press MENU | MENU |  $\downarrow$  to System Setup | ENT | ENT.

| Screen<br>Sounds<br>Transparency<br>Alarms<br>Route Planning           | Units of Measure<br>Speed/Distance<br>© Statute © Metric<br>© Nautical |
|------------------------------------------------------------------------|------------------------------------------------------------------------|
| My Trails<br>Units of Measure<br>Set Local Time<br>Communications Port | Heading<br>C True @ Magnetic                                           |
| Reset Options<br>Delete All My Waypoints<br>Popup Help<br>Set Language | Depth<br>© Feet C Meters<br>C Fathoms                                  |
| Transfer My Data<br>Check Free Storage<br>Software Information         | Temperature<br>⊙Fahrenheit ⊂Celsius                                    |

Main Menu, System Setup submenu, left; Units of Measure Menu, right.

To set Unit of Measure: Use  $\uparrow \downarrow \leftarrow \rightarrow$  to select the unit of measure in the desired category. With the desired unit of measurement highlighted, press **ENT**. After the option is set, press **EXIT** | **EXIT** | **EXIT** | **EXIT** to return to the page display.

# Notes

## Section 6: Searching

#### NOTE:

The background map loaded in your unit lets you to search for U.S. Interstate Highway exits and exit services, as well as some land features, including cities and lakes. For a full set of searchable land features, including landmarks, streets, addresses and Points of Interest, you must load your own high-detail custom map produced with our MapCreate 6 software. For a complete description of what detail is found in the background map and custom MapCreate maps, see page 36. (Remember, our pre-made FreedomMaps contain all the same detail found in custom-made MapCreate maps.)

This unit's varied search functions all begin with either the Find Waypoint menu or the Map Page menu. Press **WPT** and the Find Waypoint menu appears for waypoints and Points of Interest (POI). From the Map Page, press **MENU** and the Map Page menu appears for streets, addresses and highway exits.

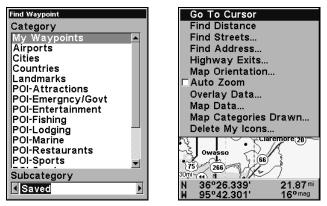

Find Waypoint menu, left; Map Page menu, right.

#### **IMPORTANT NOTES:**

Our search commands let you look up items by name, or search for the item nearest to you. When you search, the unit looks for items in the vicinity of your current position. If you are using the unit indoors, in simulator mode or otherwise haven't locked on to satellites, the unit looks near the last known position.

To search in some other location, use the arrow keys to center the map cursor where you want to look. When the cursor is active, the unit always begins searching at the cursor location.

#### 103

In search results, the distance and bearing to the selected item will be calculated from the current position. In the case of a cursor search, the search results show distance and bearing from the cursor, but an individual waypoint's information screen shows distance and bearing from the current (or last known) position.

#### **Find Addresses**

1. From the Map Page, press  $\textbf{MENU} \,|\, \clubsuit$  to Find Address  $|\, \textbf{ENT}.$ 

2. Press **ENT** to search in the Address field.

3. To enter an address number, press  $\uparrow$  or  $\downarrow$  to change the first number, then press  $\rightarrow$  to move the cursor to the next number and repeat until the number is correct, then press **ENT**.

| Go To Cursor  |                    |
|---------------|--------------------|
|               |                    |
| Find Distance |                    |
| Find Streets  |                    |
| Find Address  |                    |
| Address       |                    |
| 0             |                    |
| Street        |                    |
| None          |                    |
| City          |                    |
| Any           |                    |
| Find Address  |                    |
| Find Address  |                    |
| 40mi          | <b>v</b>           |
| N 36°09.269'  | 0.38 <sup>mi</sup> |
| W 95°50.764'  | 329° mag           |

Find Address Menu.

4. To enter a street name, press  $\downarrow$  to STREET | ENT. There are two options: A. You can spell out the name in the top selection box. Press  $\uparrow$  or  $\downarrow$  to change the first letter, then press  $\rightarrow$  to move the cursor to the next letter and repeat until the name is correct, then press ENT | ENT. B. Jump down to the lower selection list by pressing ENT, then press  $\downarrow$  or  $\uparrow$  to select a street name from the list, then press ENT. The street name you selected is now in the street field.

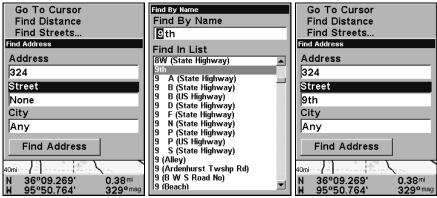

Find Address menu, left; Find Street menu, center, with Find By Name field active; street name entry complete, right.

5. To enter a city name, press  $\downarrow$  to CITY | ENT. You will be asked if you want to find addresses only within a particular city. This option is designed so you can limit an address search to a single city if necessary (see the following note).

If you select yes, there are two options: **A.** You can **spell out** the city name in the top selection box. Press  $\uparrow$  or  $\downarrow$  to change the first letter, then press  $\rightarrow$  to move the cursor to the next letter and repeat until the name is correct, then press **ENT** | **ENT**. **B.** Jump down to the lower selection list by pressing **ENT**, then press  $\downarrow$  or  $\uparrow$  to select a city name from the list, then press **ENT**. The city name you selected is now in the city field.

#### NOTE:

We recommend that you do *not* enter a city name unless the list you are given is too large when searching without it. This unit can actually search quicker without a city and you save time by not entering a city name.

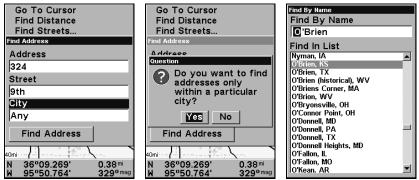

Find City field, left, Search in particular city only option, center; Find City by name, right.

105

6. When the necessary search fields are filled in, press  $\downarrow$  to FIND AD-DRESS | ENT. Your unit asks you to wait while it searches for the address. (If an address is not in the database, a message appears saying the address could not be found.)

7. The unit will display a list of addresses. If the address you are looking for is highlighted at the top of the list, press **ENT**. If not, use  $\downarrow$  and  $\uparrow$  to select the correct address from the list, then press **ENT**. The Map Page will then appear with the location selected by the cursor. (In the following example, we are looking for 12303 East 11th *Street* in Tulsa, not 11th *Court*, so we had to scroll down the list to select the right one.)

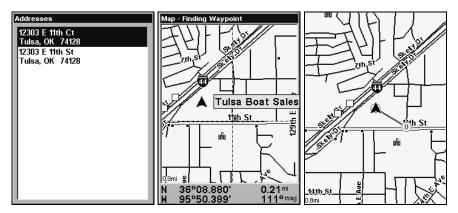

Address search result list, left. At center, Map Page showing location of the address on the map, highlighted by cursor. At right, after the address is located, you can navigate to it ("D" symbol for destination).

8. To navigate to the address, press **MENU** | **ENT** | **EXIT** and the unit will begin showing navigation information to the address pointed out by the cursor. If you are only looking up an address (not navigating), just press **EXIT** to return to the previous page.

#### Tip:

If the address also happens to be an item in the Point of Interest database, you can look up the item's phone number in the Waypoint Information list. With the address location selected by the cursor on the map, press **WPT**. The POI's Waypoint Information window appears, with the Go To Waypoint command highlighted. If you want to go ahead and navigate to the POI address, just press **ENT | EXIT**.

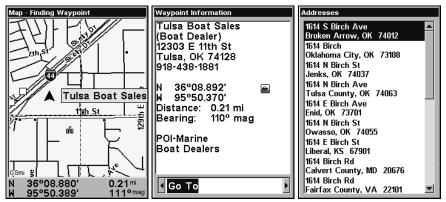

Left, Map Page showing location of the address on the map, highlighted by cursor. Center, this address is a business in the POI database, so you can display the POI information window, then navigate to it. At right, this address is not in the POI database, so the Waypoint

key will not display any information for this address.

#### Find Any Item Selected by Map Cursor

On the Map Page: with a POI or map feature selected by the cursor press **WPT.** To return to the previous page, press **EXIT**.

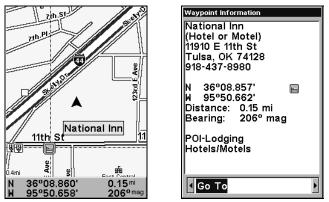

A POI selected by the cursor, left, POI information screen, right.

#### NOTE:

Since the Go To waypoint command is highlighted, you can navigate to the selected POI by pressing **ENT** | **EXIT** while in the POI Waypoint Information screen.

## Find Interstate Highway Exits

1. From the Map Page, press  $\mathsf{MENU} \,| \, \downarrow$  to Highway Exits | ENT, which calls up the Find Exit menu.

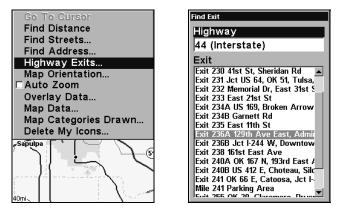

Find Highway Exits command, left, and Find Exit menu, right.

2. First, select a highway name by pressing **ENT**, which calls up the Find By Name menu. There are two highway search options: **A.** You can **spell out** the highway name in the top selection box. Press  $\uparrow$  or  $\downarrow$  to change the first letter, then press  $\rightarrow$  to move the cursor to the next letter and repeat until the name is correct, then press **ENT** | **ENT**. **B.** Jump down to the lower selection list by pressing **ENT**, then press  $\downarrow$  or  $\uparrow$  to select a highway from the list, then press **ENT**.

| Find By Name     |         |
|------------------|---------|
| Find By Name     |         |
| 4 (Interstate)   |         |
|                  |         |
| Find In List     |         |
| 435 (Interstate) | <b></b> |
| 44 (Interstate)  |         |
| 440 (Interstate) |         |
| 45 (Interstate)  |         |
| 459 (Interstate) |         |
| 465 (Interstate) |         |
| 469 (Interstate) |         |
| 470 (Interstate) |         |
| 474 (Interstate) |         |
| 475 (Interstate) |         |
| 476 (Interstate) |         |
| 480 (Interstate) |         |
| 481 (Înterstate) |         |
| 49 (Interstate)  |         |
| 490 (Interstate) | •       |
|                  |         |

Find By Name menu.

3. Once you have selected a highway name you can then select an exit. Press  $\downarrow$  to switch to the Exit List, then press  $\downarrow$  or  $\uparrow$  until you highlight the exit, then press **ENT**.

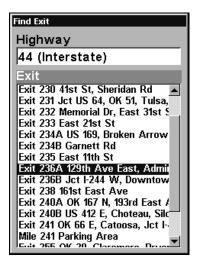

Find Exit menu, with an exit selected in the Exit List.

4. In the Exit Information screen you have two choices. **A.** Press **ENT** to navigate or "go to" the exit. **B.** Press  $\rightarrow$  | **ENT** to find the exit on the map.

| I-44 Exit 234B<br>Garnett Rd<br>Mile 234 | I-44 Exit 234B<br>Garnett Rd<br>Mile 234 |
|------------------------------------------|------------------------------------------|
|                                          |                                          |
| Go To Exit Find On Map                   | Go To Exit Find On Map                   |
| Services                                 | Services                                 |
| Executive Inn<br>Country Tire Inc.       | Executive Inn                            |
| Jiffy Lube                               | Country Tire Inc.<br>Jiffy Lube          |
|                                          |                                          |
|                                          |                                          |
|                                          |                                          |
|                                          |                                          |

"Go To Exit" option, left, "Find On Map" option, right.

Tip:

You can also look up some additional information on the Exit Services located near this exit. Press  $\downarrow$  to **Services** | press  $\downarrow$  or  $\uparrow$  to select Service Name | ENT.

| Garnett Rd             | Executive Inn |
|------------------------|---------------|
| Mile 234               | North of I-44 |
| Go To Exit Find On Map | Exit 234B     |
| Services               | Amenities     |
| Executive Inn          | Truck Parking |
| Country Tire Inc.      | RV Parking    |
| Jiffy Lube             | Open 24 Hours |

Exit Information screen, left; general location and amenities information, at right.

### Find Map Places or Points of Interest (POI)

1. Press **WPT**, press  $\downarrow$  or  $\uparrow$  to select a map place or POI category, then press **ENT**. (To narrow your search, press  $\rightarrow$  or  $\leftarrow$  to select a subcategory before pressing **ENT**.) You will be given two options; Search By Name or By Nearest.

| Find Waypoint     | Find Waypoint     |
|-------------------|-------------------|
| Category          | Category          |
| My Waypoints      | My Waypoints      |
| Airports          | Airports          |
| Cities            | Cities            |
| Countries         | Countries         |
| Landmarks         | Landmarks         |
| POI-Attractions   | POI-Attractions   |
| POI-Emergncy/Govt | POI-Emergncy/Govt |
| POI-Entertainment | POI-Entertainment |
| POI-Fishing       | POI-Fishing       |
| POI-Lodging       | POI-Lodging       |
| POI-Marine        | POI-Marine        |
| POI-Restaurants   | POI-Restaurants   |
| POI-Sports        | POI-Sports        |
| Subcategory       | Subcategory       |
| Entire Category   | RV Parks          |

Find Waypoint menu with Lodging POI category selected, left, and with the RV Parks subcategory selected, right.

2. Search by nearest POI. Press  $\downarrow | \text{ENT}$ . The "find by nearest" menu will show a "calculating" screen, then a list of the nearest POI's will appear. Press  $\downarrow$  or  $\uparrow$  to the selected POI and press ENT to call up the POI's Waypoint Information screen.

110

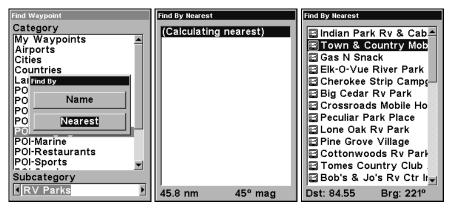

Find by Nearest option, left, Calculating screen, center, POI list, right.

3. Search by name of POI. Press ENT. There are two options: A. You can **spell out** the POI in the top selection box. Press  $\uparrow$  or  $\downarrow$  to change the first letter, then press  $\rightarrow$  to move the cursor to the next letter and repeat until the name is correct, then press ENT | ENT. B. Jump down to the lower selection list by pressing ENT, then press  $\downarrow$  or  $\uparrow$  to select a POI from the list, then press ENT to call up the POI's Waypoint Information screen.

| Find Wa | ypoint        |   |
|---------|---------------|---|
| Categ   | jory          |   |
|         | Vaypoints     |   |
| Airpo   |               |   |
| Cities  |               |   |
|         | itries        |   |
| Lai     | nd By         |   |
| PO      |               |   |
| PO      | Name          |   |
| PO -    |               |   |
| PO      | Nearest       |   |
|         | An ada a      |   |
|         | Aarine        |   |
|         | Restaurants   |   |
| 101-8   | ports         | - |
|         | ategory       |   |
| I Ent   | tire Category |   |

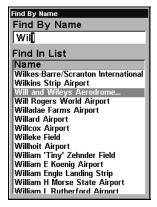

Find by Name option, left, Find by Name menu, right.

4. When the POI's Waypoint Information screen is displayed, you can choose to "Go To" the POI waypoint by pressing **ENT** or find it on the map by pressing  $\rightarrow$  | **ENT**.

| Waypoint Information | Waypoint Information |
|----------------------|----------------------|
| Will and Wileys      | Will and Wileys      |
| Aerodrome            | Aerodrome            |
| Rogers County, OK    | Rogers County, OK    |
| N 36°19.538' ∱       | N 36°19.538' ∱       |
| ₩ 95°38.816'         | ₩ 95°38.816'         |
| Distance: 16.34 mi   | Distance: 16.34 mi   |
| Bearing: 37° mag     | Bearing: 37° mag     |
| Airports             | Airports             |
| Symbols              | Symbols              |
| Сото                 | Find On Map          |

"Go To" POI option, left, "Find on Map" POI option, right.

## **Find Streets or Intersections**

#### Find a Street

1. From the Map Page, press  $\texttt{MENU} \mid \downarrow$  to  $\texttt{FIND STREETS} \mid \texttt{ENT}$  and the Find Streets Menu appears.

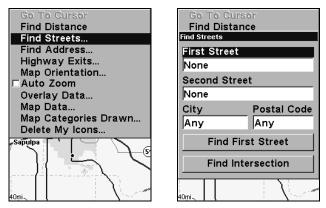

Find Streets command, left, Find Streets menu, right.

2. You must first fill in a street name in the First Street dialog box. Press **ENT** to display the Find By Name menu. There are two options: **A.** You can **spell out** the street in the top selection box. Press  $\uparrow$  or  $\downarrow$  to change the first letter, then press  $\rightarrow$  to move the cursor to the next letter and repeat until the name is correct, then press **ENT** | **ENT**. **B.** Or you can jump down to the lower box and pick a street from the **selection** list. Press **ENT**, then press  $\downarrow$  or  $\uparrow$  to select a street from the list and press **ENT**.

| Find By Name                  |
|-------------------------------|
|                               |
| Find By Name                  |
| 3 <mark>5 (Interstate)</mark> |
| Find In List                  |
| 35 (Highway) 🔺                |
| 35 (Interstate)               |
| 35 (State Highway)            |
| 35 (US Highway)               |
| 35 W (State Highway)          |
| 350 (Highway)                 |
| 350 (State Highway)           |
| 350 (US Highway)              |
| 351 (State Highway)           |
| 352 (State Highway)           |
| 353 (State Highway)           |
| 354 (State Highway)           |
| 355 (Interstate) 🗾 💌          |

Find Street By Name menu. Spell out name in the top box, or select from the list in the lower box.

3. The Find Streets menu reappears with the street you're searching for in the First Street box. (In this example, it's I-35.) To search for that street, press  $\downarrow$  to FIND FIRST STREET | ENT. A message appears asking you to wait while the unit finds the street. When the Streets Found list appears, press  $\uparrow$  or  $\downarrow$  to select the street you are searching for and press ENT.

| Go To Cursor Streets Found    |                                                                                     |
|-------------------------------|-------------------------------------------------------------------------------------|
| Find Distance<br>Find Streets | I-35, Cooke County, TX A                                                            |
| First Street                  | I-35, US 77, Denton County                                                          |
| 35 (Interstate)               | I-35, US 77, Cooke Count                                                            |
| Second Street                 | I-35, Logan County, OK<br>I-35, Cleveland County, O                                 |
| None                          | I-35, I-44, Oklahoma Coun                                                           |
| City Postal Code              | I-35, Oklahoma County, C<br>I-35, US 77, Oklahoma Co                                |
| Any Any                       | I-35, US 62, US 77, Oklah                                                           |
| Find First Street             | I-35, US 62, Oklahoma Co<br>I-35, I-40, US 62, Oklahom<br>I-35, US 77, Cleveland Co |
| Find Intersection             | I-35, McClain County, OK                                                            |
| Smi                           | I-35, Payne County, OK<br>I-35, US 77, Logan Count ▼<br>▲                           |

At left, the Find Streets menu with the Find First Street command highlighted. At right, Streets Found list.

4. The Map Page appears, with the cursor pointing to the found street.

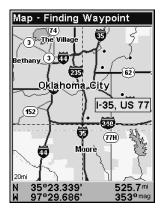

Map Page showing results of a street search. The cursor points to the located street.

If you want to navigate to the found street at the cursor location, just press  $\ensuremath{\mathsf{MENU}}\,|\,\ensuremath{\mathsf{ENT}}\,|\,\ensuremath{\mathsf{EXIT}}.$ 

#### Find an Intersection

You must enter one street in the First Street dialog box and enter the next street in the Second Street dialog box.

1. From the Map Page, press  $\texttt{MENU} \mid \downarrow$  to  $\texttt{Find Streets} \mid \texttt{ENT}$  and the Find Streets Menu appears.

2. You must fill in a street name in the First Street dialog box. Press **ENT** to display the Find By Name menu. There are two options: **A.** You can **spell out** the street in the top selection box. Press  $\uparrow$  or  $\downarrow$  to change the first letter, then press  $\rightarrow$  to move the cursor to the next letter and repeat until the name is correct, then press **ENT** | **ENT**. **B.** Or you can jump down to the lower box and pick a street from the **selection list**. Press **ENT**, then press  $\downarrow$  or  $\uparrow$  to select a street from the list and press **ENT**.

3. The Find Streets menu reappears with the street you're searching for in the First Street box. (In this example, it's I-35.)

4. Now fill in the second street. Press  $\downarrow$  to **SECOND STREET | ENT** and the Find By Name menu appears again. Just like before, there are two options: **A.** You can **spell out** the second street in the top selection box. Press  $\uparrow$  or  $\downarrow$  to change the first letter, then press  $\rightarrow$  to move the cursor to the next letter and repeat until the name is correct, then press **ENT | ENT**. **B.** Or you can jump down to the lower box and pick the second street from the **selection list**. Press **ENT**, then press  $\downarrow$  or  $\uparrow$  to select a street from the list and press **ENT**.

114

5. The Find Streets menu reappears with the first and second street dialog boxes filled in. In this example, we selected I-44 as our second street. You could now use similar techniques to select a city or Zip code, but your search will probably be faster if you leave those boxes blank. (You can specify a city and/or Zip code later on to narrow the search, if the resulting list is too long.)

|                 |             | - |
|-----------------|-------------|---|
| Go To Cursor    | r           | I |
| Find Distance   | 2           | ľ |
| Find Streets    |             | I |
| First Street    |             |   |
| 35 (Interstate) |             |   |
| Second Street   |             | I |
| 44 (Interstate) |             | I |
| City            | Postal Code |   |
| Any             | Any         | I |
|                 |             | I |
| Find First      | tStreet     | I |
| Find Inter      | rsection    | I |
|                 |             | 1 |
| N 35°32.470'    | 536.1 mi    |   |
| W 97°27.577'    | 353° mag    |   |

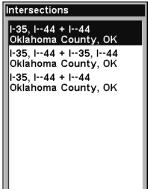

Find Intersection command highlighted, left. Intersections Found list, right.

6. To search for the intersection of the two streets, press  $\downarrow$  to FIND INTERSECTION | ENT. A message appears asking you to wait while the unit finds the intersection. When the Intersections Found list appears, press  $\uparrow$  or  $\downarrow$  to select the intersection you are searching for and press ENT. (In the previous example, we selected the intersection of I-35 and I-44.)

7. The Map Page appears, with the cursor pointing to the found intersection. The intersection in our example is shown below.

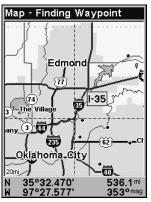

Map Page showing results of an intersection search. The cursor points to the located intersection. 115

If you want to navigate to the found intersection, just press  $\ensuremath{\mathsf{MENU}}\xspace | \ensuremath{\mathsf{EXIT}}\xspace.$ 

#### **Find Waypoints**

1. Press WPT |  $\uparrow$  to My Waypoints | ENT.

2. If searching for the waypoint **By** Name, press ENT. If searching for the **Nearest** waypoint, press  $\downarrow$  to **NEAREST**|ENT. (To search by name, jump to step 5.)

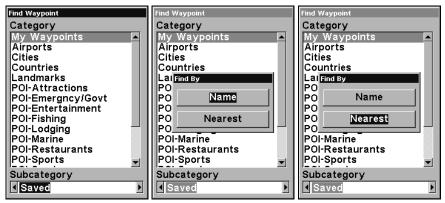

Find Waypoint menu, left; Find By Nearest command, center, Find by Name command, right.

3. If you're looking for nearest, the unit says it is calculating, then a list of waypoints appears. The closest is highlighted at the top of the list and the farthest at the bottom of the list.

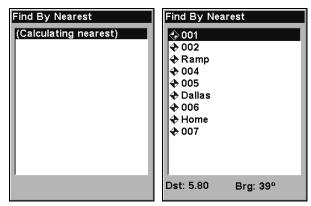

Calculating message, left, and list of the nearest waypoints, right.

4. To see location information on the closest (highlighted) waypoint, press **ENT** and the Waypoint Information screen appears. (If you wanted to, you could select another waypoint from the list with the  $\uparrow$  or  $\downarrow$  keys.)

A. *To navigate* to the waypoint, press **ENT**. (The Go To Waypoint command is already highlighted.) The unit will show navigation information to the waypoint.

B. To find the waypoint, press  $\rightarrow$  to FIND ON MAP | ENT. The Map Page appears with the cursor highlighting the found waypoint.

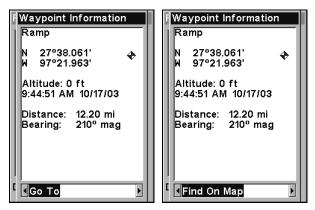

Waypoint Information screens with the Go To Waypoint command selected, left, and the Find on Map command selected, right.

To clear these menus and return to the previous page, press **EXIT** repeatedly.

5. If you're looking by name, there are two options: A. You can spell out the name in the top selection box. Press  $\uparrow$  or  $\downarrow$  to change the first letter, then press  $\rightarrow$  to move the cursor to the next letter and repeat until the name is correct, then press ENT | ENT. B. Or you can jump down to the lower selection list by pressing ENT, then press  $\downarrow$  or  $\uparrow$  to select a waypoint from the list, then press ENT. The waypoint information screen appears.

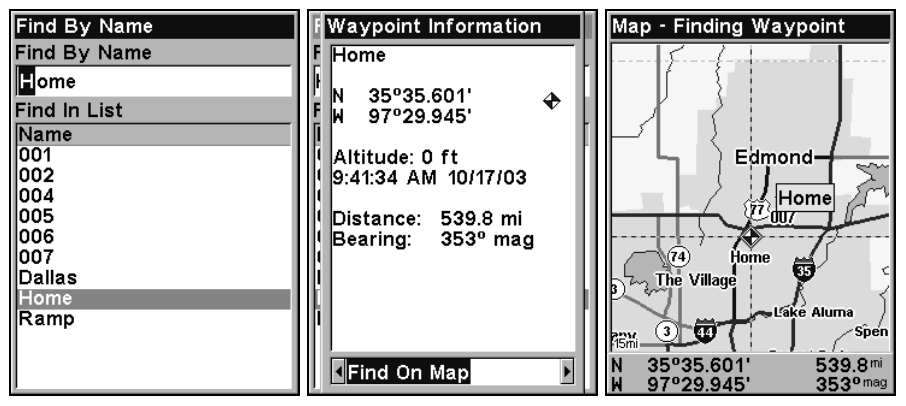

Find By Name menu, left. Waypoint Information screen, center. At right, the found waypoint is highlighted by the cursor on the Map Page.

A. *To navigate* to the waypoint, press **ENT**. (Go To Waypoint command is already highlighted.) The unit will show navigation information to the waypoint.

B. To find the waypoint, press  $\rightarrow$  to FIND ON MAP | ENT. The Map Page appears with the cursor highlighting the found waypoint.

# Section 7: Supplemental Material Datums Used by This Unit

WGS 1984 Default

Adindan Mean for Ethiopia, Sudan

Adindan Burkina Faso

Adindan Cameroon

Adindan Ethiopia

Adindan Mali

Adindan Senegal

Adindan Sudan

Afgooye Somalia

Ain el Abd 1970 Bahrain

Ain el Abd 1970 Saudi Arabia

Anna 1 Astro 1965 Cocos Islands

Antigua Island Astro 1943; Antigua (Leeward Islands)

Arc 1950; Mean for Botswana, Lesotho, Malawi, Swaziland, Zaire, Zambia and Zimbabwe

Arc 1950 - Botswana Arc 1950 - Burundi

Arc 1950 - Lesotho

Arc 1950 - Malawi

Arc 1950 - Swaziland

Arc 1950 - Zaire

Arc 1950 - Zambia

Arc 1950 - Zimbabwe

Arc 1960 - Mean for Kenya, Tanzania

Ascension Island 1958 - Ascension Island

Astro Beacon E 1945 - Iwo Jima

Astro DOS 71/4 - St. Helena Island

Astro Tern Island (FRIG) 1961 - Tern Island

Astronomical Station 1952 - Marcus Island

Australian Geodetic 1966 - Australia & Tasmania Australian Geodetic 1984 - Australia & Tasmania

Ayabelle Lighthouse -Djibouti

Bellevue (IGN) -Efate & Erromango Islands

Bermuda 1957 -Bermuda

Bissau - Guinea-Bissau Bogota Observatory -Colombia

Bukit Rimpah - Indonesia (Bangka & Belitung Islands)

Camp Area Astro -Antarctica (McMurdo Camp Area)

Campo Inchauspe -Argentina

Canton Astro 1966 -Phoenix Islands

Cape - South Africa

Cape Canaveral -Bahamas, Florida

Carthage - Tunisia

Switzerland

Chatham Island Astro 1971; New Zealand (Chatham Island) Chua Astro Paraguay

Corrego Alegre Brazil

Dabola Guinea

Djakarta (Batavia) Indonesia (Sumatra)

DOS 1968 New Georgia Islands (Gizo Island)

Easter Island 1967 Easter Island

European 1950 Mean for Austria, Belgium, Denmark, Finland, France, West Germany, Gibraltar, Greece, Italy, Luxembourg, Netherlands, Norway, Portugal, Spain, Sweden, Switzerland

European 1950 Mean for Austria, Denmark, France, West Germany, Netherlands, Switzerland

European 1950 Mean for Iraq, Israel, Jordan, Lebanon, Kuwait, Saudi Arabia, Syria

European 1950 Cyprus

European 1950 Egypt European 1950 England, Channel Islands, Ireland, Scotland, Shetland Islands

European 1950 Finland, Norway

European 1950 Greece

European 1950 Iran

European 1950 Italy (Sardinia)

European 1950 (Sicily) European 1950 Malta

Ireland 1965 Ireland

ISTS 061 Astro 1968 South Georgia Islands

ISTS 073 Astro 1969 Diego Garcia

Johnston Island 1961 Johnston Island

Kandawala Sri Lanka

Kerguelen Island 1949 Kerguelen Island

Kertau 1948 West Malaysia & Singapore

Kusaie Astro 1951 Caroline Islands L.C. 5 Astro 1961 Cayman Brac Island

Leigon Ghana

Liberia 1964 Liberia

Luzon Philippines (Excluding Mindanao)

Luzon Philippines (Mindanao)

Mahe 1971 Mahe Island

Massawa Ethiopia (Eritrea)

Merchich Morocco

Midway Astro 1961 Midway Islands

Minna Cameroon

Minna Nigeria

Montserrat Island Astro 1958; Montserrat (Leeward Islands)

M'Poraloko Gabon, Nahrwan, Oman (Masirah Island)

Nahrwan Saudi Arabia

Nahrwan United Arab Emirates Naparima BWI Trinidad & Tobago

North American 1927 Mean for Antigua, Barbados, Barbuda, Caicos Islands, Cuba, Dominican Republic, Grand Cayman, Jamaica, Turks Islands

North American 1927 Mean for Belize, Costa Rica, El Salvador, Guatemala, Honduras, Nicaragua

North American 1927 Mean for Canada

North American 1927 Mean for CONUS (Continental United States) North American 1927 Mean for CONUS (East of Mississippi River) including Louisiana, Missouri, Minnesota

North American 1927 Mean for CONUS (West of Mississippi River)

North American 1927 Alaska

North American 1927 Bahamas (Except San Salvador Island)

North American 1927 Bahamas (San Salvador Island) North American 1927 Canada (Alberta, British Columbia)

North American 1927 Canada (Manitoba, Ontario)

North American 1927 Canada (New Brunswick, Newfoundland, Nova Scotia, Quebec)

North American 1927 Canada (Northwest Territories, Saskatchewan)

North American 1927 Canada (Yukon)

North American 1927 Canal Zone

North American 1927 Cuba

North American 1927 Greenland (Hayes Peninsula)

North American 1927 Mexico

North American 1983 Alaska, Canada, CONUS

North American 1983 Central America, Mexico

Observaorio Metereo 1939; Azores (Corvo & Flores Islands)

Old Egyptian 1907 Egypt Old Hawaiian Mean for Hawaii, Kauai, Maui, Oahu

Old Hawaiian Hawaii

Old Hawaiian Kauai

Old Hawaiian Maui

Old Hawaiian Oahu

Oman Oman

Ordinance Survey Great Britain 1936 -Mean for England, Isle of Man, Scotland, Shetland Islands, Wales

Ordinance Survey Great Britain 1936 -England

Ordinance Survey Great Britain 1936 -England, Isle of Man, Wales

Ordinance Survey Great Britain 1936 -Scotland, Shetland Islands

Ordinance Survey Great Britain 1936 -Wales

Pico de las Nieves Canary Islands

Pitcairn Astro 1967 Pitcairn Island

#### Point 58

#### Sweden

Santo (DOS) 1965 Espirito Santo Island

Sao Braz Azores (Sao Miguel, Santa Maria Islands)

Sapper Hill 1943 East Falkland Island

Schwarzeck Nambia

Selvagem Grande Salvage Islands

SGS 85 Soviet Geodetic System 1985

South American 1969 Mean for Argentina, Bolivia, Brazil, Chile, Colombia, Ecuador, Guyana, Paraguay, Peru, Trinidad & Tobago, and Venezuela

South American 1969 Argentina

South American 1969 Bolivia

South American 1969 Brazil South American 1969 Chile

South American 1969 Colombia

South American 1969 Ecuador

South American 1969 Ecuador (Baltra, Galapagos)

South American 1969 Guyana

South American 1969 Paraguay South American 1969 Peru

South American 1969 Trinidad & Tobago

South American 1969 Venezuela

South Asia

Singapore

Tananarive Observatory 1925; Madagascar

Timbalai 1948 Brunei, East Malaysia (Sabah, Sarawak) Tokyo Mean for Japan, Korea, Okinawa

Tokyo Japan

Tokyo Korea

Tokyo

Okinawa

Tristan Astro 1968 Tristan da Cunha

Viti Levu 1916 Fiji (Viti Levu Island)

Wake

Eniwetok 1960

Marshall Islands

Wake Island Astro 1952 Wake Atoll

WGS 1972 Global Definition

Yacare Uruguay

Zanderij Suriname

## FCC Compliance

This device complies with Part 15 of the U.S. Federal Communications Commission (FCC) Rules. Operation is subject to the following two conditions: (1) this device may not cause harmful interference, and (2) this device must accept any interference received, including interference that may cause undesired operation.

Changes or modifications not expressly approved by the manufacturer could void the user's authority to operate the equipment.

#### Note:

This equipment has been tested and found to comply with the limits for a Class B digital device, pursuant to Part 15 of the FCC Rules. These limits are designed to provide reasonable protection against harmful interference in a residential installation. This equipment generates, uses and can radiate radio frequency energy and, if not installed and used in accordance with the instructions, may cause harmful interference to radio communications. However, there is no guarantee that interference will not occur in a particular installation. If this equipment does cause harmful interference to radio or television reception, which can be determined by turning the equipment off and on, the user is encouraged to try to correct the interference by one or more of the following measures:

- Reorient or relocate the receiving antenna.
- Increase the separation between the equipment and receiver.
- Connect the equipment into an outlet on a circuit different from that to which the receiver is connected.
- Consult the factory customer service department for help.

# Notes

# Index

## Α

Accessories, 1, 3, 4, 5, 6, 11, 21, 22, 26, 37, 56, 103 Sec. 2, Installation & Accessories, 11 Alarm Clock, 70 Alarms, 29, 40, 54, 55, 56, 68, 73, 74, 80 Anchor Alarm, 73, 74 Antenna, 1, 3, 4, 11, 12, 13, 15, 19, 22, 23, 40, 41, 123 Arrival Alarm, 40, 54, 55, 56, 68, 73, 74, 80

## В

Backlights / Lighting, 2, 27 Batteries, 11, 17, 18 Brightness, 29, 93, 94

## С

Cancel Navigation, 29, 40, 49, 50, 54, 56, 58, 67 Communications Ports, 3, 11, 14, 15, 16, 17, 18, 19, 20, 74, 75 Compass, 7, 32, 33, 34, 40, 44, 48, 49, 55, 61, 68, 80, 97 Contrast, 29, 93, 94 Coordinate System, 76 Cursor, 9, 28, 29, 37, 38, 40, 41, 42, 44, 45, 46, 47, 49, 50, 59, 60, 61, 62, 63, 64, 65, 66, 69, 71, 72, 80, 81, 83, 87, 88, 89, 90, 95, 99, 103, 104, 105, 106, 107, 108, 111, 112, 113, 114, 115, 117, 118 Undo Feature, 42 Custom Maps, 1, 3, 5, 6, 24, 26, 35, 36, 43, 45, 56, 62, 86, 103 Customize Display, 31 Customize Map Data Shown, 82, 83, 86, 87

## D

Data Boxes (Customize Display), 31 Depth Range, 3, 4, 34, 35, 36, 37, 40, 41, 53, 81, 82, 83, 88, 90, 91, 99

## G

GPS Data File, 5, 56, 57, 58, 62, 74

## 

Icons, 3, 5, 9, 28, 36, 37, 56, 60, 61, 84, 87, 88, 89, 90, 92 Creating, 60 Deleting, 61 Information Displays (Customize Display), 31 Installation, 4, 6, 11, 12, 21, 22, 24, 56, 86 **Sec. 2, Installation & Accessories**, 11 Introduction GPS and WAAS, 6 **Sec. 1, Introduction**, 1 Specifications, 2 Typographical Conventions, 9

#### Κ

Keypad Description, 9, 27

## L

Languages, 3, 95 Lat/Lon Grid (Map Data option), 83

#### Μ

Main Menu, 28, 29, 63, 67, 74, 96, 98, 101
Man Overboard, 48, 49
Map Boundaries (Map Data option), 82
Map Data, 82, 83, 86, 87
Map Datum, 77, 83, 84
Selection, 77, 83
Map Detail, 37, 82, 84
Map Fix (Coordinate System), 77, 78, 79
Map Menu, 82, 84, 86
Map Orientation, 34, 85, 86
Map Overlays (Map Data option), 82, 83
Memory Cards (MMC), 1, 3, 5, 6, 24, 25, 26, 27, 30, 35, 36, 40, 45, 52, 56,

57, 58, 62, 74, 86

## Ν

Navigating, 10, 40, 47, 48, 49, 50, 53, 54, 55, 56, 61, 66, 67, 74 A Route, 66, 67 A Trail, 53 Cancel, 29, 40, 49, 50, 54, 56, 58, 67 To Cursor Position, 49 To Icon, 61 Nearest, 42, 43, 44, 47, 103, 110, 111, 116 NMEA, 3, 11, 14, 15, 16, 17, 18, 19, 20, 74, 75

## 0

Off Course Alarm, 73 Overlay Data, 92

## Ρ

Page Displays, 2, 30, 38, 40, 79 Digital Data, 38 Map, 9, 10, 27, 28, 30, 33, 34, 35, 36, 37, 38, 39, 40, 47, 48, 49, 53, 54, 59, 61, 62, 63, 65, 66, 67, 68, 79, 80, 81, 82, 83, 84, 85, 86, 87, 88, 92, 103, 104, 106, 107, 112, 113, 114, 115, 117, 118 Navigation, 27, 30, 32, 33, 34, 40, 47, 48, 49, 50, 53, 55, 61, 62, 65, 66, 67, 68,79 Satellite Status, 27, 30, 31, 32, 40, 79 POI (Point of Interest), 28, 29, 36, 37, 43, 44, 45, 49, 50, 72, 79, 103, 106, 107, 110, 111, 112 POIs Search, 110 Pop-up Help, 91, 92 Pop-up Map Info (Map Data option), 82 Power, 1, 2, 6, 11, 16, 17, 18, 19, 20, 21, 22, 23, 27, 28, 40 Product Specifications, 2

## R

Range, 3, 4, 34, 35, 36, 37, 40, 41, 53, 81, 82, 83, 88, 90, 91, 99 Range Rings (Map Data option), 83 Reset Options, 39, 45, 92, 93 Route, 3, 5, 7, 9, 10, 11, 13, 29, 32, 40, 54, 56, 62, 63, 64, 65, 66, 67, 68, 74, 80, 81, 92 Create and Save, 62 Delete, 65 Navigate, 66, 67

## S

Searching, 2, 8, 41, 42, 43, 44, 46, 47, 48, 50, 59, 103, 104, 105, 106, 107, 108, 109, 110, 111, 112, 113, 114, 115, 116, 117, 118 Addresses, 104 By Cursor, 107 Highway Exits, 107 POIs, 110 Streets, 112, 113, 114, 115 Waypoints, 116 Set Local Time, 95 Simulator, 9, 79, 80, 81, 103 Software Version Information, 96 Sounds, 96 Sun/Moon Rise & Set Calculator, 70

## Т

Text Boxes (Customize Display), 31 Track Smoothing, 92, 97 Trail, 3, 5, 9, 10, 24, 29, 32, 33, 34, 35, 40, 47, 50, 51, 52, 53, 54, 55, 56, 68, 69, 70, 80, 81, 84, 92, 97, 98, 99, 100 Delete, 68 Delete All, 98 Edit Name, 69 Navigate, 53 New Trail, 52, 100 Update Criteria, 98 Update Rate, 99 Transducer, 22, 23, 76 Transfer Custom Maps, 56 GPS Data Files, 56 Trip Calculator, 30, 70 Trip Down Timer, 70 Trip Up Timer, 70

## U

Units of Measure, 101

126

Utilities, 27, 30, 70

#### W

WAAS, 3, 4, 6, 7, 11, 31, 93, 95, 96 Require WAAS, 93

Waypoints, 2, 3, 5, 8, 9, 24, 28, 29, 32, 33, 34, 40, 42, 43, 44, 45, 46, 47, 48, 49, 50, 55, 56, 60, 62, 63, 64, 65, 66, 67, 68, 70, 71, 72, 73, 74, 77, 78, 79, 80, 81, 84, 85, 92, 95, 99, 103, 104,

106, 107, 110, 111, 116, 117, 118 Delete, 70 Edit, 71 Search, 116 Select, 72

## Ζ

Zooming, 3, 28, 34, 35, 40, 41, 53, 63, 81 Auto Zoom, 81

# Notes

#### LOWRANCE DATABASES LICENSE AGREEMENT

THIS IS A LEGAL AGREEMENT BETWEEN THE END-USER WHO FIRST PURCHASES THIS PRODUCT AS A CONSUMER ITEM FOR PERSONAL, FAMILY, OR HOUSEHOLD USE ("YOU") AND LOWRANCE ELECTRONICS, INC., THE MANUFACTURER OF THIS PRODUCT ("WE", "OUR", OR "US"). USING THE PRODUCT ACCOMPANIED BY THIS LICENSE AGREEMENT CONSTITUTES ACCEPTANCE OF THESE TERMS AND CONDITIONS. IF YOU DO NOT ACCEPT ALL TERMS AND CONDITIONS, PROMPTLY RE-TURN THE PRODUCT WITHIN 30 DAYS OF PURCHASE. PLEASE RE-TURN USING THE ENCLOSED UPS SHIPPING LABEL AND INCLUDE: PROOF OF PURCHASE, NAME, ADDRESS, AND PHONE NUMBER. YOUR PURCHASE PRICE AND ANY APPLICABLE TAXES WILL BE REFUNDED. PLEASE ALLOW 4-6 WEEKS TO PROCESS YOUR REFUND.

- 1. This License Agreement applies to the one or more databases that your product may contain. We refer to these singly as a "Database" and together as the "Databases." Your product may thus include the "WBS Database" which contains worldwide background surface mapping data, the "SmartMap Database" which contains inland mapping data, or other Databases.
- 2. The Databases that your product may contain are licensed, not sold. We grant to you the nonexclusive, nonassignable right to use these Databases for supplemental navigation reference purposes, but only as long as you comply with the terms and conditions of this License Agreement. We reserve the right to terminate this license if you violate any aspect of this License Agreement. You are responsible for using official government charts and prudent navigation for safe travel.
- 3. The Databases housed in your product are protected by the copyright notices appearing on the product or its screen(s). You may NOT modify, adapt, translate, reverse engineer, decompile, disassemble, rent, lease, or resell any Database, and you may NOT create derivative works based upon any Database or its contents. Any unauthorized reproduction, use, or transfer of a Database may be a crime and may subject you to damages and attorney fees.
- 4. This License Agreement will terminate immediately without prior notice from us if you fail to comply with or violate any of the provisions of this Agreement. Upon termination, you will promptly return all products containing one or more Databases to us.
- 5. Prices and programs are subject to change without notice.
- 6. This License Agreement shall be governed by the laws of the State of Oklahoma and comprises the complete and exclusive understanding between you and us concerning the above subject matter.

#### DATABASES LIMITED WARRANTY

"We", "our", or "us" refers to Lowrance Electronics, Inc., the manufacturer of this product. "You" or "your" refers to the first person who purchases the product as a consumer item for personal, family, or household use. The Databases Limited Warranty applies to the one or more databases that your product may contain. We refer to each of these as a "Database" or together as the "Databases." Your product may thus include the "WBS Database" which contains worldwide background surface mapping data, the "SmartMap Database" which contains inland mapping data, or other Databases.

We warrant to you that we have accurately compiled, processed, and reproduced the portions of the source material on which the Databases are based. However, we are under no obligation to provide updates to the Databases, and the data contained in the Databases may be incomplete when compared to the source material. WE MAKE NO EXPRESS OR IMPLIED WARRANTY OF ANY KIND ABOUT THE ACCURACY OF THE SOURCE MATERIAL ITSELF, INCLUDING BUT NOT LIMITED TO IMPLIED WARRANTIES OF MER-CHANTABILITY OR FITNESS FOR A PARTICULAR PURPOSE.

If there is a defect in any Database, your exclusive remedy shall be, at our option, either a refund of the price you paid for the product containing the defective Database or a replacement of such product. WE WILL NOT UNDER ANY CIRCUMSTANCES BE LIABLE TO ANYONE FOR ANY SPECIAL, CONSE-QUENTIAL, INCIDENTAL, OR OTHER INDIRECT DAMAGE OF ANY KIND.

Some states do not allow the exclusion or limitation of incidental or consequential damages, so the above limitations or exclusions may not apply to you.

This warranty does NOT apply in the following circumstances: (1) when the product has been serviced or repaired by anyone other than us; (2) when the product has been connected, installed, combined, altered, adjusted, or handled in a manner other than according to the instructions furnished with the product; (3) when any serial number has been effaced, altered, or removed; or (4) when any defect, problem, loss, or damage has resulted from any accident, misuse, negligence, or carelessness, or from any failure to provide reasonable and necessary maintenance in accordance with the instructions of the owner's manual for the product.

We reserve the right to make changes or improvements in our products from time to time without incurring the obligation to install such improvements or changes on equipment or items previously manufactured.

This warranty gives you specific legal rights and you may also have other rights which may vary from state to state.

Your remedies under this warranty will be available so long as you can show in a reasonable manner that the defect occurred within one (1) year from the date of your original purchase, and we must receive your warranty claim no later than 30 days after such 1-year period expires. Your claim must be substantiated by a dated sales receipt or sales slip.

#### LOWRANCE ELECTRONICS FULL ONE-YEAR WARRANTY

"We," "our," or "us" refers to LOWRANCE ELECTRONICS, INC., the manufacturer of this product. "You" or "your" refers to the first person who purchases this product as a consumer item for personal, family or household use.

We warrant this product against defects or malfunctions in materials and workmanship, and against failure to conform to this product's written specifications, all for one (1) year from the date of original purchase by you. WE MAKE NO OTHER EXPRESS WAR-RANTY OR REPRESENTATION OF ANY KIND WHATSOEVER CONCERNING THIS PRODUCT. Your remedies under this warranty will be available so long as you can show in a reasonable manner that any defect or malfunction in materials or workmanship, or any non-conformity with the product's written specifications, occurred within one year from the date of your original purchase, which must be substantiated by a dated sales receipt or sales slip. Any such defect, malfunction, or non-conformity which occurs within one year from your original purchase date will either be repaired without charge or be replaced with a new product identical or reasonably equivalent to this product, at our option, within a reasonable time after our receipt of the product. If such defect, malfunction, or non-conformity remains after a reasonable number of attempts to repair by us, you may elect to obtain without charge a replacement of the product or a refund for the product. THIS REPAIR, OR REPLACEMENT OR REFUND (AS JUST DESCRIBED) IS THE EXCLUSIVE REMEDY AVAILABLE TO YOU AGAINST US FOR ANY DEFECT, MALFUNCTION, OR NON-CONFORMITY CONCERNING THE PRODUCT OR FOR ANY LOSS OR DAMAGE RESULTING FROM ANY OTHER CAUSE WHATSOEVER. WE WILL NOT UNDER ANY CIRCUMSTANCES BE LIABLE TO ANYONE FOR ANY SPECIAL, CONSEQUENTIAL, INCIDENTAL, OR OTHER INDIRECT DAMAGE OF ANY KIND.

Some states do not allow the exclusion or limitation of incidental or consequential damages, so the above limitations or exclusions may not apply to you.

This warranty does NOT apply in the following circumstances: (1) when the product has been serviced or repaired by anyone other than us; (2) when the product has been connected, installed, combined, altered, adjusted, or handled in a manner other than according to the instructions furnished with the product; (3) when any serial number has been effaced, altered, or removed; or (4) when any defect, problem, loss, or damage has resulted from any accident, misuse, negligence, or carelessness, or from any failure to provide reasonable and necessary maintenance in accordance with the instructions of the owner's manual for the product.

We reserve the right to make changes or improvements in our products from time to time without incurring the obligation to install such improvements or changes on equipment or items previously manufactured.

This warranty gives you specific legal rights and you may also have other rights which may vary from state to state.

REMINDER: You must retain the sales slip or sales receipt proving the date of your original purchase in case warranty service is ever required.

#### LOWRANCE ELECTRONICS 12000 E. SKELLY DRIVE, TULSA, OK 74128 (800) 324-1356

#### 131

## How to Obtain Service... ...in the USA:

We back your investment in quality products with quick, expert service and genuine Lowrance parts. If you're in the United States and you have technical, return or repair questions, please contact the Factory Customer Service Department. Before any product can be returned, you must call customer service to determine if a return is necessary. Many times, customer service can resolve your problem over the phone without sending your product to the factory. To call us, use the following toll-free number:

## 800-324-1356

8 a.m. to 5 p.m. Central Standard Time, M-F

Lowrance Electronics may find it necessary to change or end our shipping policies, regulations, and special offers at any time. We reserve the right to do so without notice.

## ...in Canada:

If you're in Canada and you have technical, return or repair questions, please contact the Factory Customer Service Department. Before any product can be returned, you must call customer service to determine if a return is necessary. Many times, customer service can resolve your problem over the phone without sending your product to the factory. To call us, use the following toll-free number:

## 800-661-3983

#### 905-629-1614 (not toll-free)

8 a.m. to 5 p.m. Eastern Standard Time, M-F

## ...outside Canada and the USA:

If you have technical, return or repair questions, contact the dealer in the country where you purchased your unit. To locate a dealer near you, visit our web site, www.lowrance.com and look for the Dealer Locator.

# Accessory Ordering Information for all countries

To order Lowrance accessories such as power or adapter cables, please contact:

1) Your local marine dealer or consumer electronics store. Most quality dealers that handle marine electronic equipment or other consumer electronics should be able to assist you with these items.

To locate a Lowrance dealer near you, visit our web site, www.lowrance.com and look for the Dealer Locator. Or, you can consult your telephone directory for listings.

**2)** U.S. customers: LEI Extras Inc., PO Box 129, Catoosa, OK 74015-0129 Call 1-800-324-0045 or visit our web site www.lei-extras.com.

3) Canadian customers can write:

Lowrance/Eagle Canada, 919 Matheson Blvd. E. Mississauga, Ontario L4W2R7 or fax 905-629-3118.

## **Shipping Information**

If it becomes necessary to send a product for repair or replacement, you must first receive a return authorization number from Customer Service. Products shipped without a return authorization will not be accepted. When shipping, we recommend you do the following:

1. Please do not ship the knobs or mounting bracket with your unit.

**2.** If you are sending a check for repair, please place your check in an envelope and tape it to the unit.

**3.** For proper testing, include a brief note with the product describing the problem. Be sure to include your name, return shipping address and a daytime telephone number. An e-mail address is optional but useful.

**4.** Pack the unit in a suitable size box with packing material to prevent any damage during shipping.

**5.** Write the Return Authorization (RA) number on the outside of the box underneath your return address.

**6.** For your security, you may want to insure the package through your shipping courier. Lowrance does not assume responsibility for goods lost or damaged in transit.

## Visit our web site:

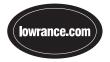

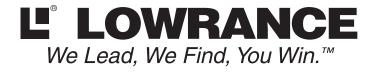

Lowrance Pub. 988-0156-021

Printed in USA 020604

© Copyright 2004 All Rights Reserved Lowrance Electronics, Inc.

Download from Www.Somanuals.com. All Manuals Search And Download.

Free Manuals Download Website <u>http://myh66.com</u> <u>http://usermanuals.us</u> <u>http://www.somanuals.com</u> <u>http://www.4manuals.cc</u> <u>http://www.4manuals.cc</u> <u>http://www.4manuals.cc</u> <u>http://www.4manuals.com</u> <u>http://www.404manual.com</u> <u>http://www.luxmanual.com</u> <u>http://aubethermostatmanual.com</u> Golf course search by state

http://golfingnear.com Email search by domain

http://emailbydomain.com Auto manuals search

http://auto.somanuals.com TV manuals search

http://tv.somanuals.com